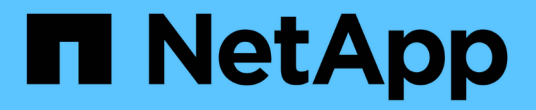

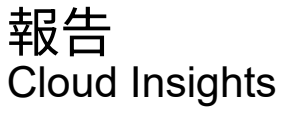

NetApp April 16, 2024

This PDF was generated from https://docs.netapp.com/zh-tw/cloudinsights/reporting\_overview.html on April 16, 2024. Always check docs.netapp.com for the latest.

# 目錄

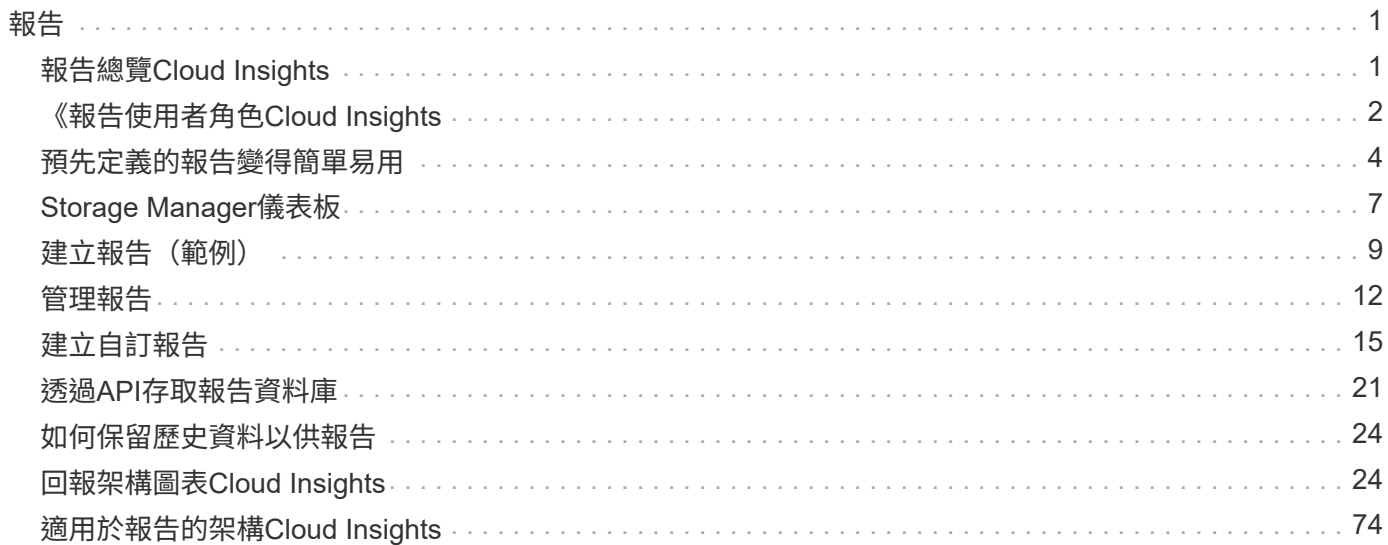

# <span id="page-2-1"></span><span id="page-2-0"></span>報告總覽**Cloud Insights**

利用此商業智慧工具、您可以檢視預先定義的報告或建立自訂報告。Cloud Insights

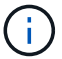

「報告」功能可在Cloud Insights 《資訊時報」中找到 ["Premium Edition"](https://docs.netapp.com/zh-tw/cloudinsights/concept_subscribing_to_cloud_insights.html)。

利用此功能、您可以執行下列工作:Cloud Insights

- 執行預先定義的報告
- 建立自訂報告
- 自訂報告的格式和交付方法
- 排程報告以自動執行
- 電子郵件報告
- 使用色彩來表示資料的臨界值

支援範圍包括計費、消費分析和預測、並可針對下列問題、產生自訂報告:Cloud Insights

- 我有什麼庫存?
- 我的庫存在哪裡?
- 誰在使用我們的資產?
- 分配給業務單位的儲存設備的計費方式為何?
- 需要多長時間才能取得額外的儲存容量?
- 業務單位是否與適當的儲存層一致?
- 儲存設備配置如何在一個月、一季或一年內改變?

# 存取**Cloud Insights** 本報告

您可以按一下功能表中的\* Reports\*連結來存取Cloud Insights 《S菜 色報告》。

您將會進入報告介面。本報告引擎採用IBM Cognos分析技術。Cloud Insights

# 什麼是**ETL**?

使用「報告」時、您會聽到「資料倉儲」和「ETL」等詞彙。ETL代表「擷取、轉換及載入」。ETL程序會擷 取Cloud Insights 以EFlash收集的資料、並將資料轉換成用於「報告」的格式。「資料倉儲」是指可用於報告的 收集資料。

ETL程序包括下列個別程序:

- 擷取:從Cloud Insights 資料來源擷取資料。
- \* Transform\*:將商業邏輯規則或功能套用至從Cloud Insights 效益擷取的資料。

• 負載:將轉換後的資料儲存至資料倉儲、以供報告使用。

# <span id="page-3-0"></span>《報告使用者角色**Cloud Insights**

如果您使用Cloud Insights 含報告功能的支援版、Cloud Insights 您環境中的每位支援者也 都會有單一登入(SSO)登入報告應用程式(即 Cognos)。只要按一下功能表中的「報 告」連結、您就會自動登入「報告」。

您在Cloud Insights 功能方面的使用者角色決定您的報告使用者角色:

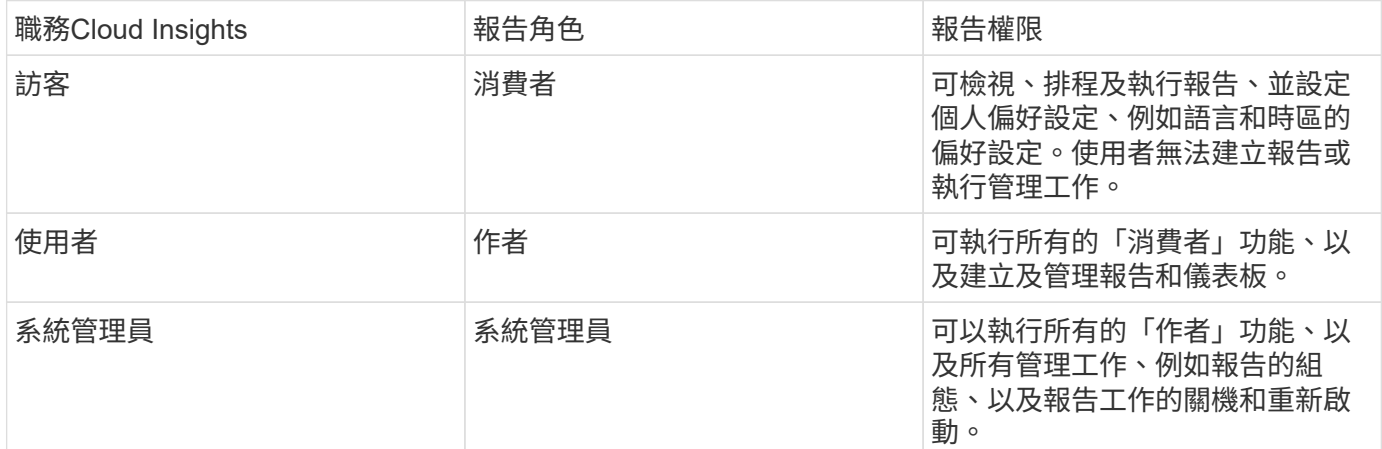

下表顯示每個報告角色可用的功能。

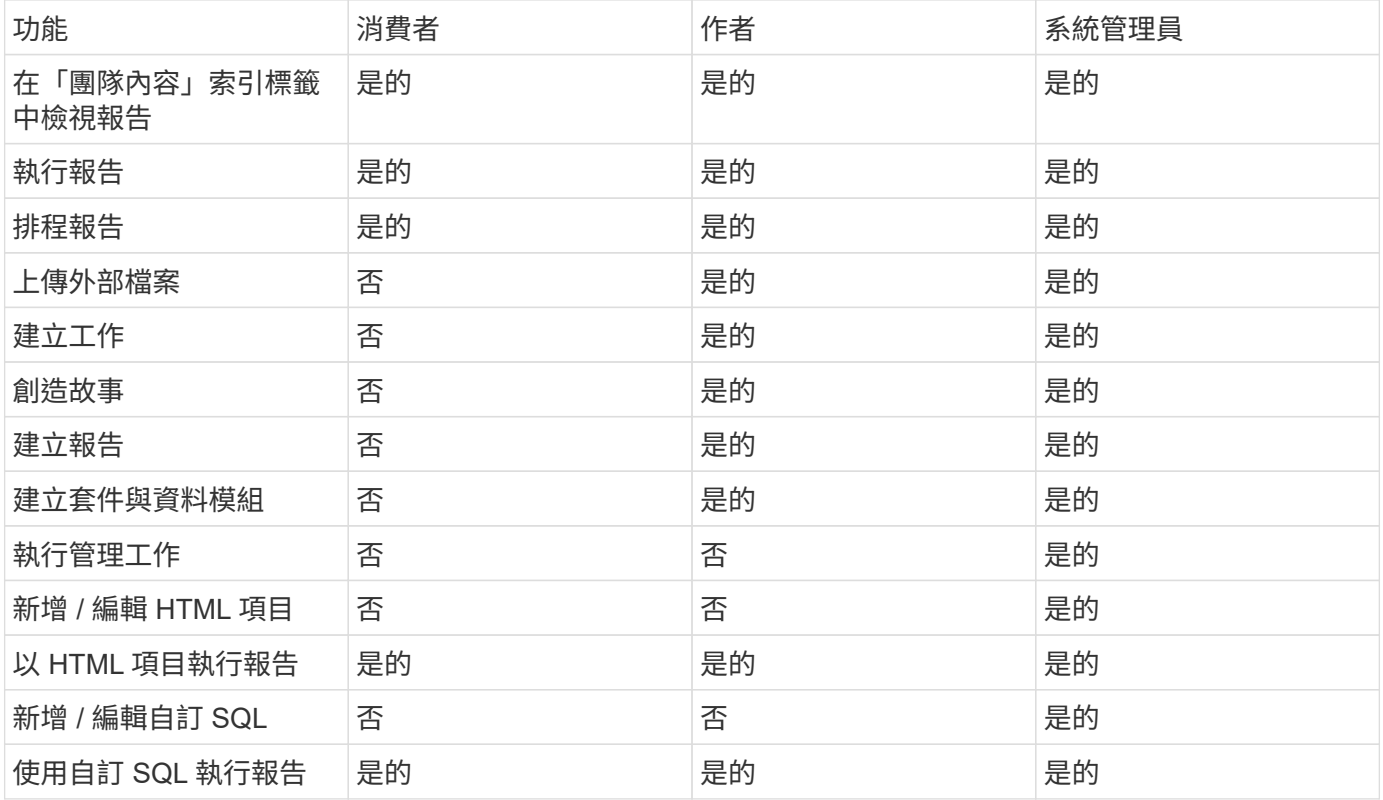

# 設定報告(**Cognos**)電子郵件偏好設定

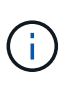

如果您變更Cloud Insights 使用者在《不同步報告》(亦即Cognos應用程式)中的電子郵件偏好 設定、則這些偏好設定僅會在目前工作階段中啟用\_。登出Cognos後再重新登入、將會重設您的 電子郵件偏好設定。

# 現有客戶的重要注意事項

如果您剛接觸Cloud Insights 到「報告」功能、歡迎您!您無需再做任何事、就能開始使用「報告」。

如果您是目前的Premium Edition客戶、系統不會自動為您的環境啟用SSO。啟用SSO時、報告入口網站 (Cognos)的系統管理員使用者即不再存在。這表示「我的內容 」資料夾中的任何報告都會移除、必須在「團 隊內容」中重新安裝或重新建立。此外、一旦啟用SSO、就必須設定排程報告。

我應該採取哪些步驟來準備現有環境以啟用**SSO**?

若要確保報告得以保留、請使用下列步驟、將所有報告從「我的內容」移轉至「團隊內容」。在您的環境中啟 用SSO之前、您必須先執行此動作:

1. 瀏覽至 \* 功能表 > 內容 \*

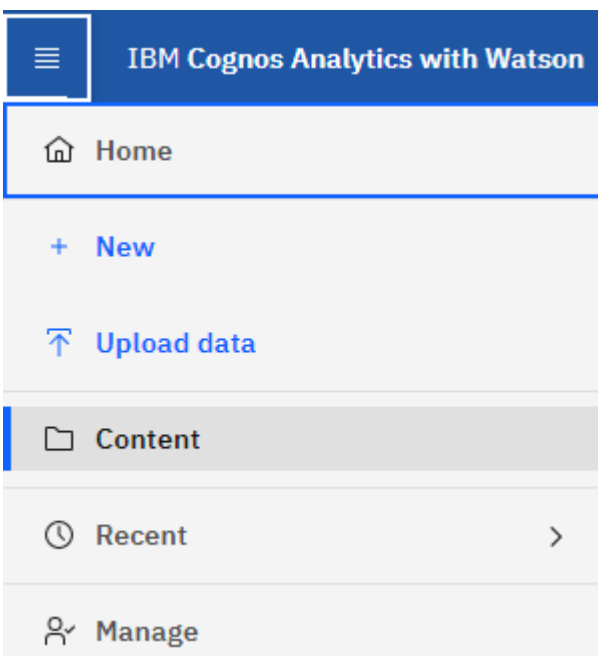

1. 在 *Team Content* 中建立新資料夾

a. 如果已建立多位使用者、請為每位使用者建立個別的資料夾、以避免覆寫名稱重複的報告

2. 瀏覽至「我的內容」

3. 選取您要保留的所有報告。

4. 在功能表右上角、選取「複製或移動」

5. 瀏覽至 Team Content 中新建立的資料夾

6. 使用「複製到」或「移到」按鈕、將報告貼到新建立的資料夾

- 7. 啟用Cognos的SSO後、Cloud Insights 請使用用來建立帳戶的電子郵件地址登入支援中心。
- 8. 瀏覽至Cognos內的 Team Content 資料夾、然後將先前儲存的報告複製或移回「我的內容」。

# <span id="page-5-0"></span>預先定義的報告變得簡單易用

包含預先定義的報告、可因應多項常見的報告需求、提供重要的洞察力、讓利益相關者能 夠針對其儲存基礎架構做出明智決策。Cloud Insights

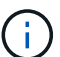

「報告」功能可在Cloud Insights 《資訊時報」中找到 ["Premium Edition"](https://docs.netapp.com/zh-tw/cloudinsights/concept_subscribing_to_cloud_insights.html)。

您可以從Cloud Insights 「更新報告入口網站」產生預先定義的報告、將報告以電子郵件傳送給其他使用者、甚 至進行修改。多份報告可讓您依裝置、企業實體或階層篩選。報告工具使用IBM Cognos做為基礎、並提供許多 資料呈現選項。

預先定義的報告會顯示您的庫存、儲存容量、計費、效能、儲存效率、 以及雲端成本資料。您可以修改這些預 先定義的報告、並儲存您的修改。

您可以產生各種格式的報告、包括HTML、PDF、CSV、XML、 和Excel。

# 瀏覽至預先定義的報告

當您開啟報告入口網站時、「團隊內容」資料夾是您在Cloud Insights 「團隊報告」中選擇所需資訊類型的起 點。

1. 在左導覽窗格中、選取 \* 內容 > 團隊內容 \* 。

2. 選取 \* 報告 \* 以存取預先定義的報告。

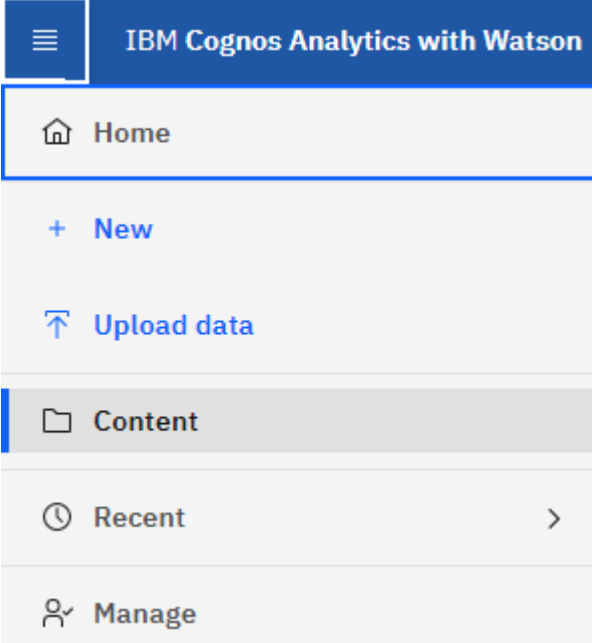

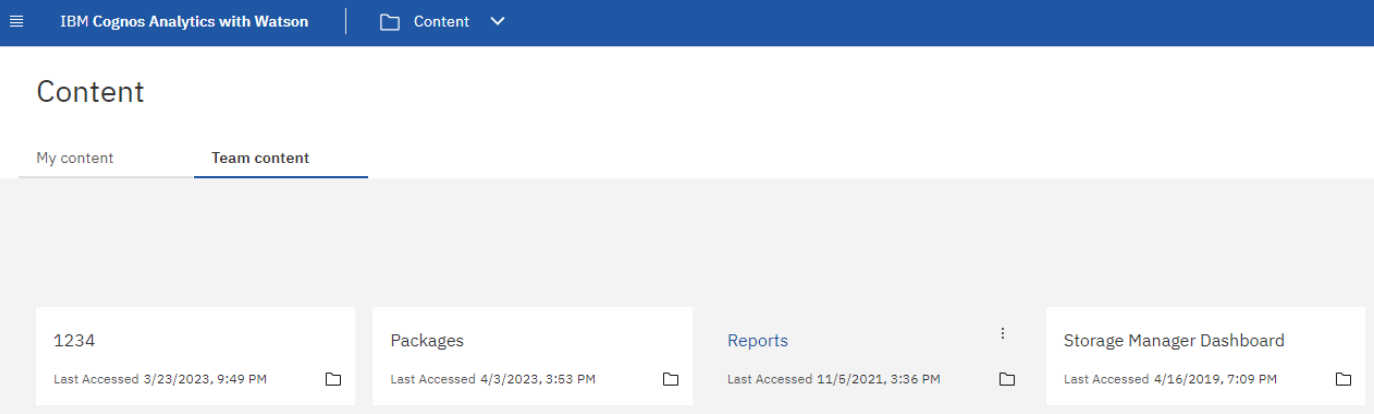

# 使用預先定義的報告來回答常見問題

下列預先定義的報告可在\*團隊內容>報告\*中找到。

### 應用程式服務層級的容量與效能

「應用程式服務層級容量與效能」報告提供應用程式的高層級總覽。您可以將此資訊用於容量規劃或移轉計畫。

# 計費

「計費」報告提供主機、應用程式及企業實體的儲存容量計費與責任資訊、其中包含目前與歷史資料。

為了避免重複計算不包括ESX伺服器、請僅監控VM。

### 資料來源

資料來源報告會顯示您站台上安裝的所有資料來源、資料來源狀態(成功/失敗)和狀態訊息。此報告提供資料 來源疑難排解開始位置的相關資訊。失敗的資料來源會影響報告的準確度、以及產品的一般使用性。

# **ESX**與**VM**效能的比較

ESX與VM效能報告提供ESX伺服器與VM的比較、顯示ESX伺服器與VM的平均與尖峰IOPs、處理量、延遲與使 用率。若要避免重複計算、請排除ESX伺服器;僅包括VM。本報告的更新版本可從NetApp Storage Automation Store取得。

### 架構摘要

「Fabric摘要」報告可識別交換器和交換器資訊、包括連接埠數、韌體版本和授權狀態。報告不包含NPV交換器 連接埠。

# 主機**HBA**

主機HBA報告提供環境中主機的總覽、並提供HBA的廠商、機型和韌體版本、以及所連接之交換器的韌體層 級。此報告可用於分析規劃交換器或HBA的韌體升級時的韌體相容性。

### 主機服務層級容量與效能

「主機服務層級容量與效能」報告提供主機針對僅區塊應用程式的儲存使用率總覽。

### 主機摘要

「主機摘要」報告提供每個所選主機的儲存使用率總覽、以及光纖通道和iSCSI主機的相關資訊。此報告可讓您 比較連接埠和路徑、光纖通道和iSCSI容量、以及違規數。

### 授權詳細資料

「授權詳細資料」報告會顯示您在所有擁有使用中授權的站台上、已獲授權的資源數量。此報告也會顯示所有具 有作用中授權之站台的實際數量總和。總和可能包括由多個伺服器管理的儲存陣列重疊。

### 已對應但未遮罩的**Volume**

「已對應但未遮罩的Volume」(已對應但未遮罩的Volume)報告會列出其邏輯單元號碼(LUN)已對應供特定 主機使用、但未遮罩至該主機的磁碟區。在某些情況下、這些LUN可能會停用已取消遮罩的LUN。任何主機都能 存取未遮罩的Volume、使其容易遭受資料毀損。

### **NetApp**容量與效能

NetApp容量與效能報告提供已分配、已使用及已承諾容量的全球資料、並提供NetApp容量的趨勢與效能資料。

### 計分卡

Scorecard報告提供Cloud Insights 所有透過本公司取得之資產的摘要和一般狀態。狀態會以綠色、黃色和紅色 旗標表示:

- 綠色表示正常情況
- 黃色表示環境中可能有問題
- 紅色表示需要注意的問題

報告中的所有欄位都會在報告隨附的資料字典中說明。

### 儲存摘要

「儲存摘要」報告提供原始、已分配、儲存資源池和磁碟區的已用及未使用容量資料的全域摘要。本報告概述所 有探索到的儲存設備。

### **VM**容量與效能

說明虛擬機器(VM)環境及其容量使用量。必須啟用VM工具才能檢視某些資料、例如當VM關機時。

# **VM**路徑

VM Paths報告提供資料儲存容量資料和效能指標、以供虛擬機器在哪個主機上執行、哪些主機正在存取哪些共 享磁碟區、哪些是作用中存取路徑、以及哪些是容量分配和使用量。

### **HDS**容量(依精簡集區)

HDS Capacity by Thin Pool報告會顯示精簡配置之儲存資源池上的可用容量量。

# **NetApp**容量(依**Aggregate**)

「NetApp容量(依集合體)」報告會顯示集合體的原始總計、總計、已使用、可用及已認可空間。

# **Symmetrix Capacity by Thick Array**

Symmetrix Capacity by Thick Array報告顯示原始容量、可用容量、可用容量、對應、遮罩、 以及總可用容量。

# 精簡集區的**Symmetrix**容量

Symmetrix Capacity by Thin Pool報告會顯示原始容量、可用容量、已用容量、可用容量、已用百分比、 訂閱容 量與訂閱率。

**XIV**陣列容量

XIV Capacity by Array報告顯示陣列的已用和未使用容量。

# **XIV**資源池容量

XIV容量(依資源池)報告顯示儲存資源池的已用容量和未使用容量。

 $\Box$  Content  $\lor$ 

# <span id="page-8-0"></span>**Storage Manager**儀表板

Storage Manager儀表板提供集中化的視覺化功能、可讓您根據可接受的範圍和前幾天的 活動、比較及對照一段時間內的資源使用量。只顯示儲存服務的關鍵效能指標、您就能決 定如何維護資料中心。

G

「報告」功能可在Cloud Insights 《資訊時報」中找到 ["Premium Edition"](https://docs.netapp.com/zh-tw/cloudinsights/concept_subscribing_to_cloud_insights.html)。

# 摘要

從「團隊內容」中選取 \* 儲存管理員儀表板 \* 、可提供多份報告、提供您的流量和儲存資訊。

# □ Storage Manager Dashboard

**IBM Cognos Analytics with Watson** 

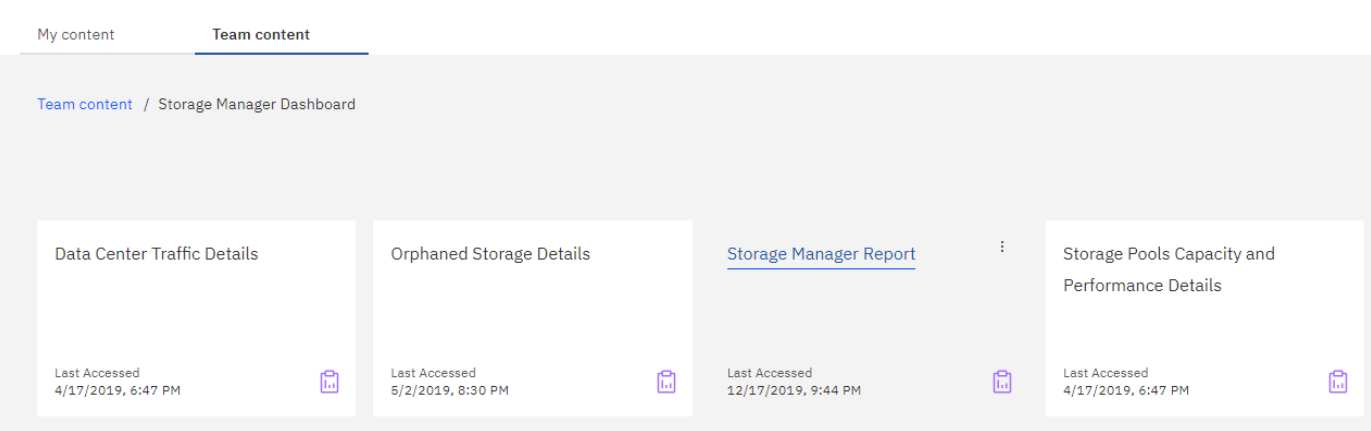

如需概覽、 \* 儲存管理員報告 \* 包含七個元件、其中包含儲存環境許多層面的內容相關資訊。您可以深入瞭解 儲存服務的各個層面、深入分析您最感興趣的部分。

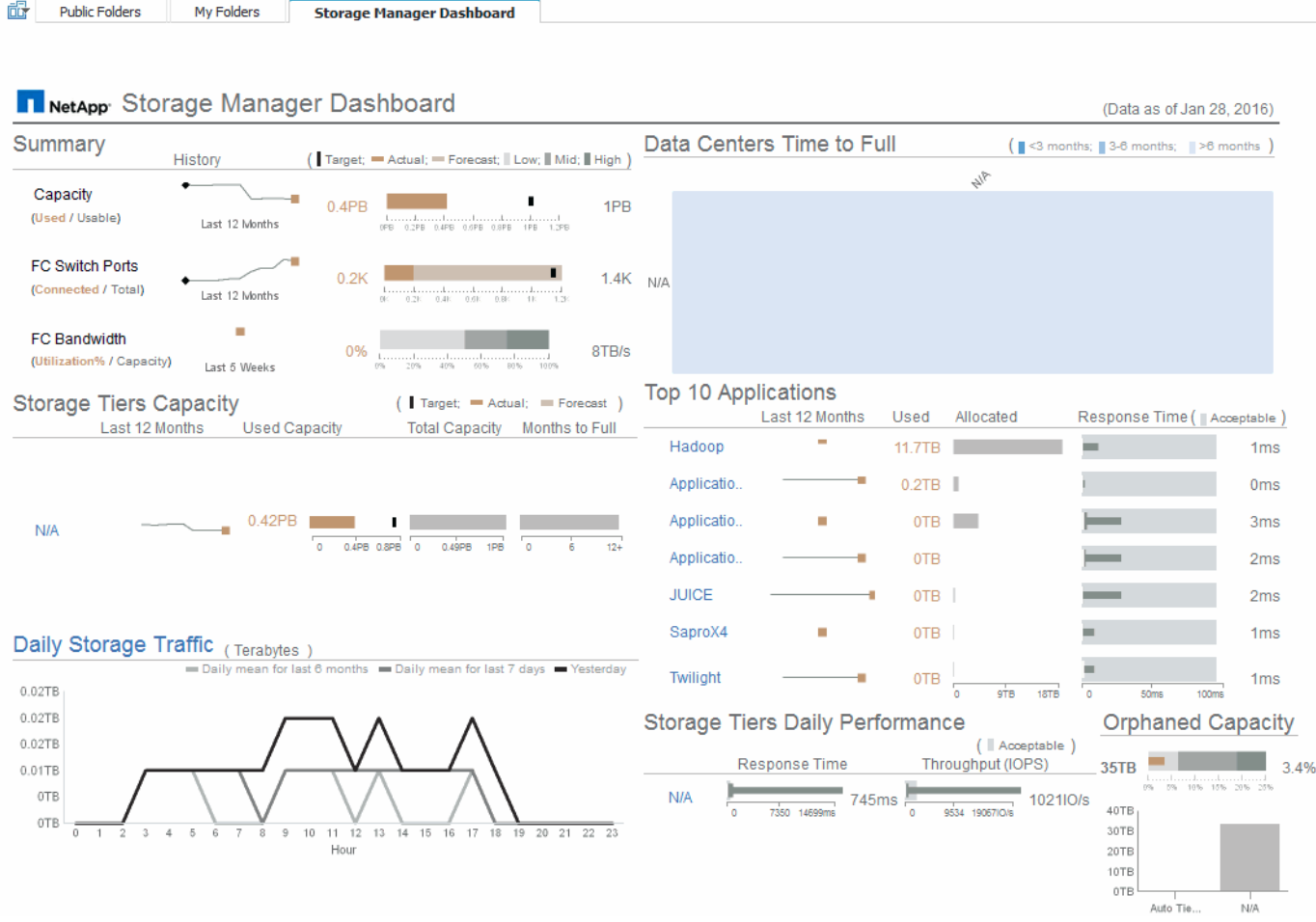

此元件顯示已使用與可用儲存容量、交換器連接埠總數與所連接的交換器連接埠數目、連接交換器連接埠使用率 與總頻寬的總和、以及這些趨勢隨時間變化的每一項趨勢。您可以檢視實際使用率與低、中、高範圍的比較、以 便根據目標來比較預測與所需實際值之間的使用率、並建立對比。對於容量和交換器連接埠、您可以設定此目 標。此預測是根據目前成長率和您設定的日期的外推法來計算。根據未來使用量預測日期所預測的已用容量超過 目標時、容量旁會出現警示(紅色圓圈)。

# 儲存設備層容量

此元件會顯示所使用的層級容量與分配給層級的容量、顯示12個月期間內所使用容量的增加或減少、以及剩餘 多少個月達到完整容量。容量使用量會顯示提供給實際使用量、使用量預測和容量目標的值、您可以設定這些 值。根據未來使用暈預測日期所預測的已用容量超過目標容量時、階層旁會出現警示(紅色圓圈)。

您可以按一下任何層級來顯示「儲存資源池容量與效能詳細資料」報告、其中會顯示可用容量與已用容量、已滿 天數、以及選定層級中所有資源池的效能(IOPS與回應時間)詳細資料。您也可以按一下此報告中的任何儲存 區或儲存資源池名稱、以顯示摘要該資源目前狀態的資產頁面。

### 每日儲存流量

此元件會顯示環境的效能表現、如果與前六個月相比、有任何大幅成長、變更或潛在問題。同時也顯示過去七天 和前一天的平均流量與流量。您可以想像基礎架構執行方式中的任何異常狀況、因為它提供的資訊會同時強調週 期性(前七天)和季節性變化(前六個月)。

您可以按一下標題(每日儲存流量)以顯示「Storage Traffic Details」(儲存流量詳細資料)報告、其中會顯 示每個儲存系統前一天每小時儲存流量的熱圖。按一下此報告中的任何儲存名稱、即可顯示摘要說明該資源目前 狀態的資產頁面。

### 資料中心達到完整時間

此元件會根據預測的成長率、顯示所有資料中心與所有層級的比較、以及每個資料中心每層儲存層的剩餘容量。 層級容量層級以藍色顯示;色彩越暗、則該層在滿層之前的剩餘時間就越短。

您可以按一下層級的某個區段、顯示「儲存資源池天數至完整詳細資料」報告、其中會顯示所選層級和資料中心 中所有資源池的總容量、可用容量、以及要滿的天數。按一下此報告中的任何儲存區或儲存資源池名稱、即可顯 示資產頁面、摘要說明該資源的目前狀態。

#### 前**10**大應用程式

此元件會根據使用的容量顯示前10大應用程式。無論層級如何組織資料、此區域都會顯示基礎架構目前使用的 容量和共享區。您可以想像過去七天的使用者體驗範圍、以瞭解消費者的回應時間是否可接受(或更重要的是不 可接受)。

此區域也會顯示趨勢、指出應用程式是否符合其效能服務層級目標(SLO)。您可以檢視上週的最短回應時間、 第一個四分位元、第三個四分位元、以及最大回應時間、並針對可接受的SLO顯示中間值、您可以設定此值。當 任何應用程式的中位回應時間超出可接受的SLO範圍時、應用程式旁會出現警示(紅色圓圈)。您可以按一下應 用程式、顯示資產頁面、摘要說明該資源的目前狀態。

# 儲存設備階層的每日效能

此元件會顯示前七天的層級回應時間和IOPS效能摘要。這項效能與SLO比較、您可以設定SLO、讓您瞭解是否 有機會整合層級、重新調整從這些層級交付的工作負載、或找出特定層級的問題。當回應時間中位元或IOPS中 位元超出可接受的SLO範圍時、階層旁會出現警示(紅色圓圈)。

您可以按一下階層名稱、顯示「儲存資源池容量與效能詳細資料」報告、其中顯示可用容量與已用容量、已滿天 數、以及所選階層中所有資源池的效能(IOPS與回應時間)詳細資料。按一下此報告中的任何儲存或儲存資源 池、即可顯示資產頁面、摘要說明該資源的目前狀態。

#### 孤立容量

此元件會依層級顯示孤立容量和孤立容量總計、並將其與可用總容量的可接受範圍進行比較、並顯示孤立的實際 容量。孤立的容量是由組態和效能所定義。依組態孤立的儲存設備說明分配給主機的儲存設備情況。但是、組態 尚未正確執行、主機無法存取儲存設備。效能造成的孤立、是將儲存設備正確設定為由主機存取時所造成的。然 而、沒有儲存流量。

橫式堆疊橫條顯示可接受的範圍。灰色越深、情況就越令人無法接受。實際情況會以細的銅條顯示、顯示孤立的 實際容量。

您可以按一下某個層級來顯示「孤立儲存詳細資料」報告、該報告會根據所選層的組態和效能、顯示所有識別為 孤立的磁碟區。按一下此報告中的任何儲存設備、儲存資源池或磁碟區、即可顯示資產頁面、摘要說明該資源的 目前狀態。

# <span id="page-10-0"></span>建立報告(範例)

請使用本範例中的步驟、針對多個資料中心的儲存設備和儲存資源池實體容量、產生簡單 的報告。

- 1. 瀏覽至 \* 功能表 > 內容 > 團隊內容 > 報告 \*
- 2. 在畫面右上角、選取 **[** 新增 **+]**
- 3. 選取 \* 報告 \*

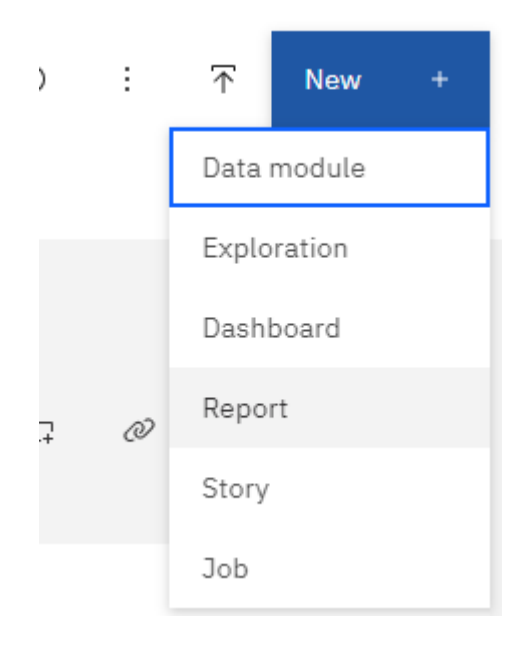

4. 在 \* Templates] 索引標籤上、選取 \_ 空白 \_

隨即顯示來源和資料索引標籤

- 5. 打開 \* 選擇來源 +\*
- 6. 在 \* 團隊內容 \* 下、開啟 \* 封裝 \*

此時會顯示可用套件的清單。

7. 選擇 \* 儲存與儲存池容量

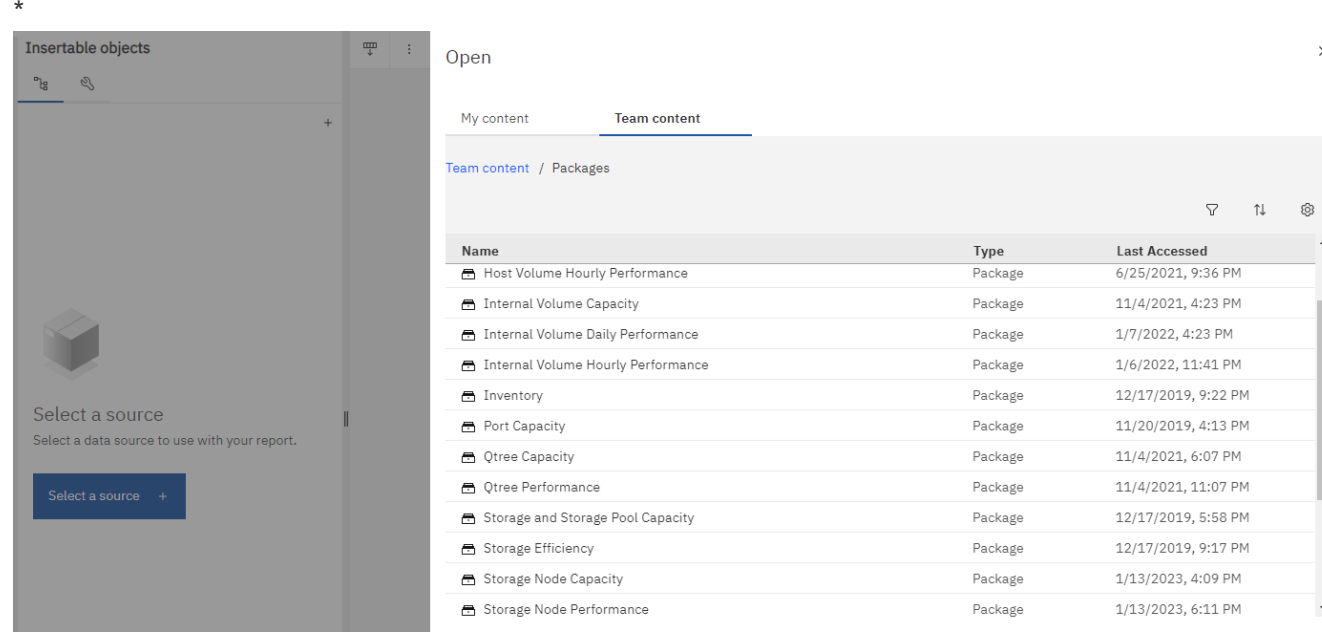

8. 選取 \* 開啟 \*

隨即顯示報告的可用樣式。

9. 選取 \* 清單 \*

新增適當的清單和查詢名稱

- 10. 選擇\*確定\*
- 11. 展開\_Physical Capacity
- 12. 擴充至\_Data Center\_的最低層級
- 13. 將\_Data Center 拖曳至「報告」上標。
- 14. 展開 Capacity (MB)
- 15. 將\_Capacity(MB)\_拖曳至「報告」上標。
- 16. 將\_使用容量(MB)\_拖曳至報告上標。
- 17. 從 **Run** 功能表中選取輸出類型來執行報告。

 $\rightarrow$ ⊳ · Run HTML

Run PDF

Run Excel

Run Excel data

Run CSV

Run XML

Show run options

# 結果

系統會建立類似下列內容的報告:

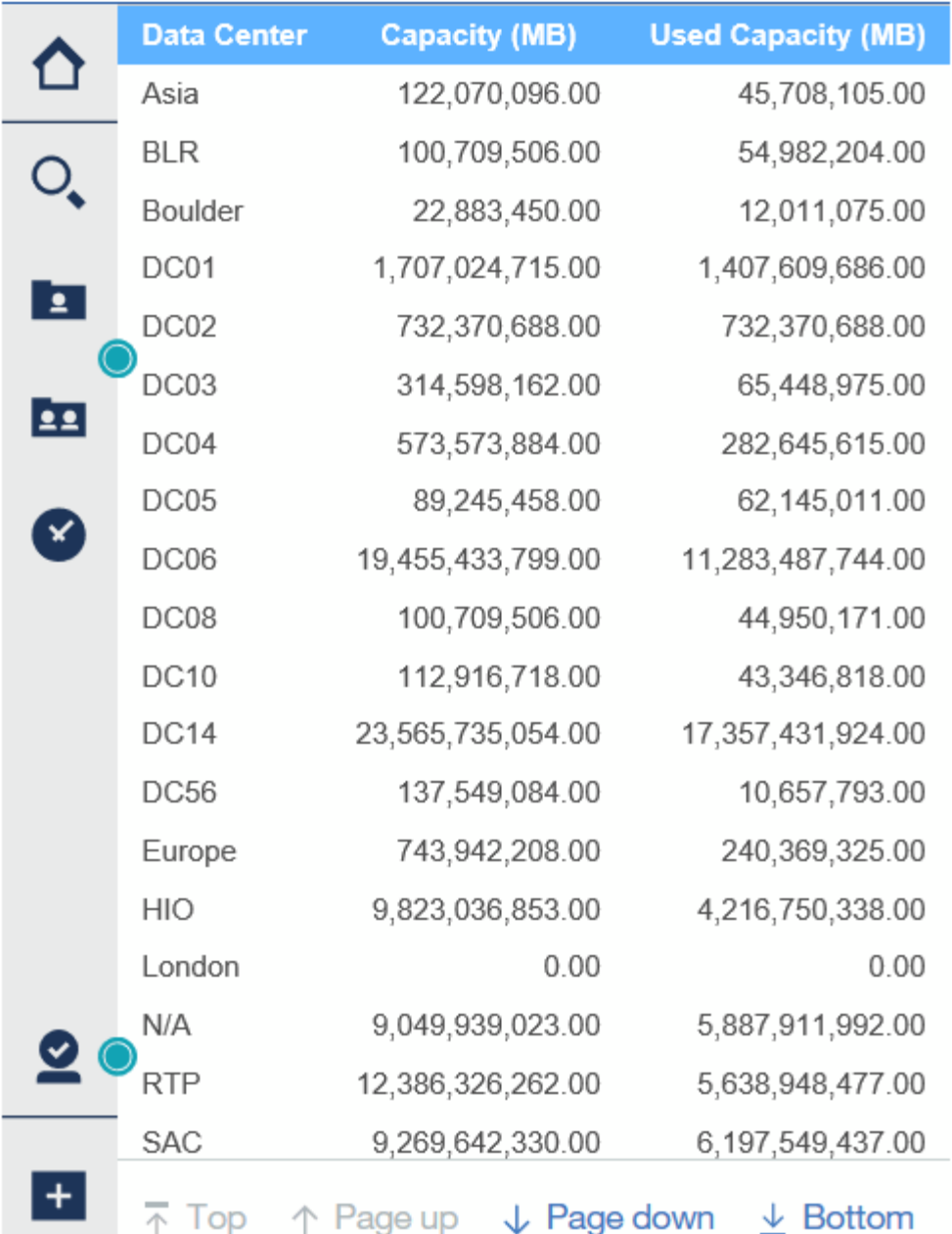

# <span id="page-13-0"></span>管理報告

 $\bigcap$ 

您可以自訂報告的輸出格式與交付、設定報告內容或排程、以及電子郵件報告。

「報告」功能可在Cloud Insights 《資訊時報」中找到 ["Premium Edition"](https://docs.netapp.com/zh-tw/cloudinsights/concept_subscribing_to_cloud_insights.html)。

# 自訂報告的輸出格式和交付

您可以自訂報告的格式和交付方法。

1. 在 Cloud Insights 報告入口網站中、前往 \* 功能表 > 內容 > 我的內容 / 團隊內容 \* 。將滑鼠移至您要自訂的 報告上方、然後開啟「三點」功能表。

#### $\Box$  Reports  $\odot$  $\cdot$  $\overline{\mathrm{f}}$ **New** My content Team content Team content / Reports More + Create  $\vee$  Details  $\textcircled{i}$  Delete  $\textcircled{i}$  | Cancel 1 item selected  $\begin{array}{c|c}\n\hline\n\end{array}$  Run as Capacity Management CI Scorecard FC Port Remediation Capacity Trending and  $rt$  - NFW **Environment Usage** Forecasting - Executive Level Edit report Create report view Last Accessed<br>4/29/2019, 8:28 PM Last Accessed<br>4/29/2019, 8:29 PM Last Accessed<br>10/28/2021, 9:18 PM Create a new job Last Accessed<br>4/29/2019, 8:29 PM  $\boxdot$  $\boxdot$  $\mathbb{C}$  $\mathbb{G}$ View versions Share Reclamation Efficiency And **K8S Chargeback K8S Overview** NEW - Flex Groups tecutive Take ownership Allocation Lifecycle Copy or move to Add shortcut Edit name and description Last Accessed<br>1/5/2022, 11:16 PM Last Accessed<br>12/5/2021, 1:34 AM Last Accessed<br>4/5/2023, 1:36 PM Last Accessed<br>10/28/2021, 9:31 PM  $\mathbb{G}$  $\mathbb{G}$  $\mathbb{G}$ 临 Properties Details Delete Storage Capacity and Cost Storage Infrastructure Virtual Machine Remediation Weekly Storage Consumption Executive Summary Analysis Consumption

Last Accessed<br>4/4/2023, 7:32 PM

G

Last Accessed<br>4/5/2023, 12:14 AM

 $\mathbb{G}$ 

間

1. 按一下\*「內容」>「排程」\*

G

2. 您可以設定下列選項:

Last Accessed

4/29/2019, 8:30 PM

- \*排程\*您想要執行報告的時間。
- 選擇 \* 選項 \* 作為報告格式和交付(儲存、列印、電子郵件)、以及報告的語言。

€

Last Accessed<br>4/4/2023, 8:21 PM

3. 按一下 \* 儲存 \* 以使用您所做的選擇來產生報告。

Last Accessed<br>4/29/2019, 8:30 PM

- 將報告複製到剪貼簿
- 使用此程序將報告複製到剪貼簿。
- 1. 選擇要複製的報告( \* 功能表 > 內容 > 我的內容或團隊內容 \* )
- 2. 從報告的下拉式功能表中選擇「編輯報告」

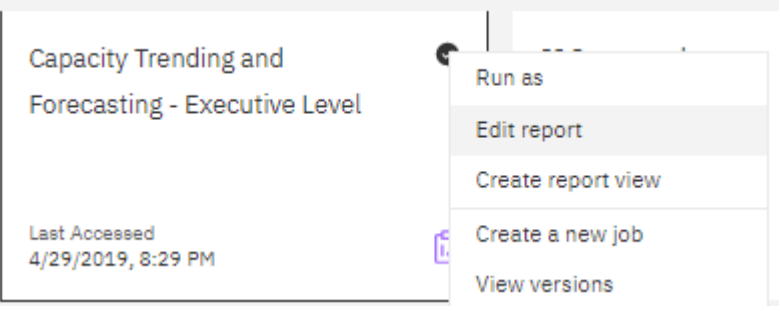

3. 在畫面右上角、開啟「內容」旁的「三點」功能表。

4. 選取 \* 複製報告至剪貼簿 \* 。

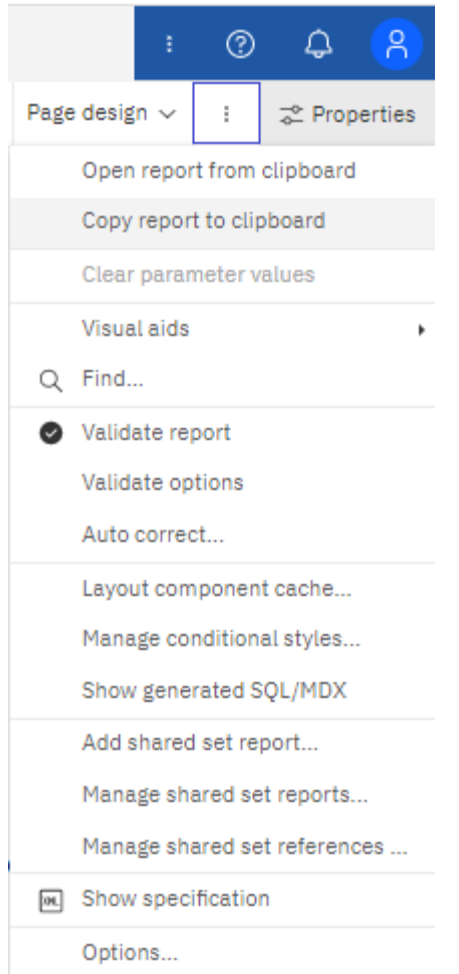

# 從剪貼簿開啟報告

您可以開啟先前複製到剪貼簿的報告規格。

關於此工作、請先建立新報告、或開啟您想要以複製的報告取代的現有報告。以下步驟適用於新報告。

- 1. 選取 \* 功能表 > + 新增 > 報告 \* 、然後建立空白報告。
- 2. 在畫面右上角、開啟「內容」旁的「三點」功能表。
- 3. 選取 \* 從剪貼簿開啟報告 \* 。

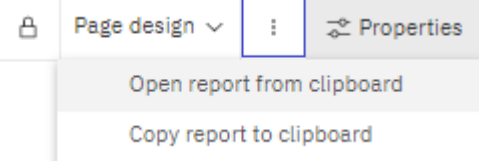

- 1. 將複製的程式碼貼到視窗中、然後選取 \* 確定 \* 。
- 2. 選取磁片圖示以儲存報告。
- 3. 選擇要儲存報告的位置(\_我的內容 \_ 、\_團隊內容 \_ 、或建立新資料夾)。
- 4. 給新報告一個有意義的名稱、然後選取 \* 儲存 \* 。

# 編輯現有報告

請注意、在其預設位置編輯檔案時、這些報告可能會在下次報告目錄重新整理時遭到覆寫。建議您以新名稱儲存 已編輯的報告、或將其儲存在非預設位置。

# 疑難排解

您可在此處找到解決「報告」問題的建議。

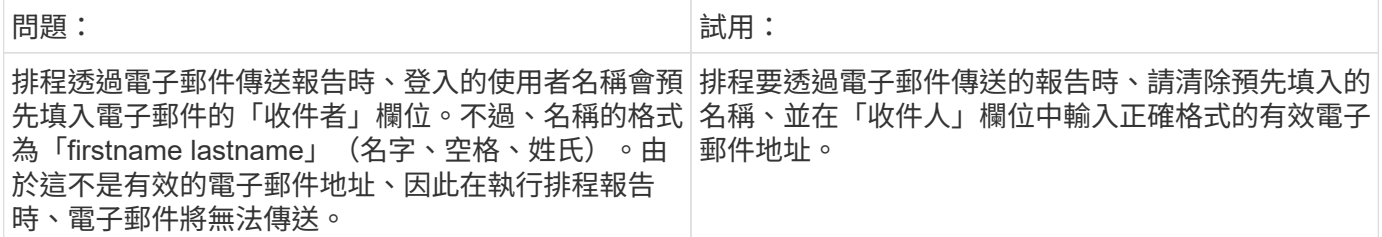

# <span id="page-16-0"></span>建立自訂報告

您可以使用報告撰寫工具來建立自訂報告。建立報告之後、您可以儲存報告並定期執行。 報告結果可透過電子郵件自動傳送給您自己和其他人。

G)

「報告」功能可在Cloud Insights 《資訊時報」中找到 ["Premium Edition"](https://docs.netapp.com/zh-tw/cloudinsights/concept_subscribing_to_cloud_insights.html)。

本節的範例說明下列程序、可用於Cloud Insights 任何一種「更新報告」資料模型:

- 找出要用報告回答的問題
- 判斷支援結果所需的資料
- 選取報告的資料元素

在設計自訂報告之前、您必須先完成一些必要的工作。如果您未完成這些作業、報告可能不準確或不完整。

例如、如果您未完成裝置識別程序、您的容量報告將不準確。或者、如果您尚未完成設定註釋(例如階層、業務 單位和資料中心)、您的自訂報告可能無法準確報告整個網域的資料、或是某些資料點顯示「N/A」。

在您設計報告之前、請先完成下列工作:

- 全部設定 ["](https://docs.netapp.com/zh-tw/cloudinsights/task_configure_data_collectors.html)[資料收集](https://docs.netapp.com/zh-tw/cloudinsights/task_configure_data_collectors.html)[器](https://docs.netapp.com/zh-tw/cloudinsights/task_configure_data_collectors.html)["](https://docs.netapp.com/zh-tw/cloudinsights/task_configure_data_collectors.html) 正確。
- 在環境中的裝置和資源上輸入附註(例如階層、資料中心和業務單位)。在產生報告之前、讓註釋保持穩定 是有益的、因為Cloud Insights 「消息報告」會收集歷史資訊。

# 報告建立程序

建立自訂(也稱為「ad hoc」)報告的程序涉及數項工作:

- 規劃報告的結果。
- 識別資料以支援您的結果。
- 選取包含資料的資料模型(例如、調配資料模型、庫存資料模型等)。
- 選取報告的資料元素。
- 選擇性地格式化、排序及篩選報告結果。

# 規劃自訂報告的結果

在您開啟報告撰寫工具之前、您可能會想要從報告中規劃所需的結果。使用報告撰寫工具、您可以輕鬆建立報 告、而且可能不需要進行大量規劃;不過、您最好向報告申請者瞭解報告需求。

- 找出您要回答的確切問題。例如:
	- 我還剩多少容量?
	- 每個業務單位的計費成本為何?
	- 各層級的容量為何、可確保業務單位在適當的儲存層級上一致?
	- 如何預測電力和冷卻需求?(新增註釋至資源以新增自訂的中繼資料。)
- 找出您需要支援答案的資料元素。
- 找出您要在答案中看到的資料之間的關係。請勿在您的問題中加入不合邏輯的關係、例如「我想要查看與容 量相關的連接埠」。
- 找出資料所需的任何計算方法。
- 判斷限制結果所需的篩選類型。
- 判斷您是否需要使用目前或歷史資料。
- 判斷您是否需要設定報告的存取權限、將資料限制在特定對象。
- 找出報告的發佈方式。例如、是否應以設定的排程寄送電子郵件、或是將其納入「團隊」內容資料夾區域?
- 判斷誰負責維護報告。這可能會影響設計的複雜度。
- 建立報告的圖樣。

# 設計報告的秘訣

設計報告時、幾個秘訣可能會很有幫助。

• 判斷您是否需要使用目前或歷史資料。

大多數報告只需要回報Cloud Insights 有關更新資料的資訊。

- 提供容量與效能的歷史資訊、但不包括在庫存中。Cloud Insights
- 每個人都能看到所有資料、但您可能需要將資料限制在特定對象。

若要區隔不同使用者的資訊、您可以建立報告並設定其存取權限。

# 報告資料模型

包含數種資料模型、您可以從中選取預先定義的報告、或建立自己的自訂報告。Cloud Insights 每個資料模型都包含一個簡單的資料倉儲和一個進階的資料倉儲:

- 簡單的資料倉儲可讓您快速存取最常用的資料元素、並僅包含資料倉儲資料的最後一張快照、不含歷史資 料。
- 進階資料倉儲可從簡單的資料倉儲中提供所有可用的值和詳細資料、並可存取歷史資料值。

### 容量資料模型

可讓您回答有關儲存容量、檔案系統使用率、內部Volume容量、連接埠容量、qtree容量、 和虛擬機器(VM) 容量。容量資料模型是多種容量資料模型的容器。您可以使用此資料模式建立報告、回答各種類型的問題:

#### 儲存與儲存資源池容量資料模型

可讓您回答有關儲存容量資源規劃的問題、包括儲存與儲存資源池、以及實體與虛擬儲存資源池資料。這種簡單 的資料模式可協助您回答與現場容量有關的問題、以及隨著時間推移、各層級和資料中心的儲存資源池容量使用 量。如果您是容量報告的新手、您應該從這種資料模型開始著手、因為它是更簡單、目標明確的資料模型。您可 以使用此資料模型回答類似下列的問題:

- 達到80%實體儲存容量臨界值的預計日期為何?
- 特定層級陣列的實體儲存容量為何?
- 我的儲存容量是由製造商、產品系列以及資料中心提供?
- 所有層級陣列的儲存使用率趨勢為何?
- 使用率最高的前10大儲存系統為何?
- 儲存資源池的儲存使用率趨勢為何?
- 已配置多少容量?
- 哪些容量可供分配?

#### 檔案系統使用率資料模型

此資料模型可讓您在檔案系統層級查看主機的容量使用率。系統管理員可決定每個檔案系統的分配和使用容量、 判斷檔案系統類型、並根據檔案系統類型識別趨勢統計資料。您可以使用此資料模型回答下列問題:

- 檔案系統的大小為何?
- 資料存放在何處、以及如何存取、例如本機或SAN?
- 檔案系統容量的歷史趨勢為何?因此、我們可以預期未來的需求為何?

### 內部**Volume**容量資料模型

可讓您回答有關內部磁碟區已用容量、已分配容量及隨時間使用容量的問題:

- 哪些內部磁碟區的使用率高於預先定義的臨界值?
- 哪些內部磁碟區有可能因趨勢而耗盡容量?8我們內部磁碟區的使用容量與分配容量有何不同?

#### 連接埠容量資料模型

可讓您回答有關交換器連接埠連線、連接埠狀態和連接埠速度等問題。您可以回答下列類似問題、協助您規劃新 交換器的採購方案:我該如何建立可預測資源(連接埠)可用度的連接埠使用量預測(根據資料中心、交換器廠 商和連接埠涑度)?

- 哪些連接埠可能會耗盡容量、提供資料速度、資料中心、廠商和主機與儲存連接埠數量?
- 隨著時間推移、交換器連接埠容量趨勢為何?
- 連接埠速度為何?
- 需要哪種類型的連接埠容量、以及哪個組織即將耗盡特定的連接埠類型或廠商?
- 購買該容量並提供該容量的最佳時機為何?

### **qtree**容量資料模型

可讓您隨著時間而趨勢調整qtree使用率(使用量與分配容量等資料)。您可以依不同層級檢視資訊、例如依企 業實體、應用程式、層級和服務層級。您可以使用此資料模型回答下列問題:

- qtree的使用容量與每個應用程式或企業實體設定的限制有何不同?
- 我們的使用量和可用容量有何趨勢、以便我們進行容量規劃?
- 哪些企業實體使用的容量最多?
- 哪些應用程式耗用的容量最多?

#### **VM**容量資料模型

可讓您報告虛擬環境及其容量使用量。此資料模型可讓您針對VM和資料儲存區的容量使用量隨時間變化提出報 告。資料模型也提供精簡配置和虛擬機器計費資料。

- 如何根據虛擬機器和資料儲存區的資源配置來決定容量計費?
- 哪些容量未被VM使用、哪些部分未使用是可用的、孤立的或其他的?
- 根據消費趨勢、我們需要購買哪些產品?
- 我使用儲存精簡配置和重複資料刪除技術、可省下多少儲存效率?

VM容量資料模型中的容量是從虛擬磁碟(VMDK)取得。這表示使用VM容量資料模型的虛擬機器已配置大小是 其虛擬磁碟的大小。這與Cloud Insights 在VMware View中的虛擬機器已配置容量不同、後者會顯示VM本身的 已配置容量。

#### **Volume**容量資料模型

可讓您分析環境中磁碟區的所有層面、並依廠商、模型、層級、服務層級和資料中心來組織資料。

您可以檢視與孤立磁碟區、未使用的磁碟區和保護磁碟區(用於複寫)相關的容量。您也可以看到不同 的Volume技術(iSCSI或FC)、並針對陣列虛擬化問題、將虛擬磁碟區與非虛擬磁碟區進行比較。

您可以使用此資料模型回答類似下列的問題:

- 哪些磁碟區的使用率高於預先定義的臨界值?
- 我的資料中心對於孤立Volume容量有何趨勢?
- 我的資料中心容量有多少是虛擬化或精簡配置?
- 我的資料中心容量必須保留多少才能進行複寫?

### 計費資料模型

可讓您回答有關儲存資源(磁碟區、內部磁碟區和qtree)上已使用容量和已分配容量的問題。此資料模型可依 主機、應用程式和企業實體提供儲存容量計費和責任資訊、同時包含目前和歷史資料。報告資料可依服務層級和 儲存層進行分類。

您可以使用此資料模型來找出企業實體所使用的容量、以產生計費報告。此資料模式可讓您建立多種傳輸協定( 包括NAS、SAN、FC和iSCSI)的統一報告。

- 對於沒有內部磁碟區的儲存設備、計費報告會顯示各磁碟區的計費。
- 對於具有內部磁碟區的儲存設備:
	- 如果將業務實體指派給磁碟區、計費報告會依磁碟區顯示計費。
	- 如果未將業務實體指派給磁碟區、但指派給qtree、則計費報告會顯示qtree的計費。
	- 如果未將業務實體指派給磁碟區且未指派給qtree、則計費報告會顯示內部磁碟區。
	- 決定是否依Volume、qtree或內部Volume顯示計費、是針對每個內部Volume進行、因此同一個儲存資源 池中的不同內部Volume可以顯示不同層級的計費。

容量資料會在預設時間間隔後清除。如需詳細資訊、請參閱資料倉儲程序。

使用「計費」資料模型的報告可能會顯示不同於使用「儲存容量」資料模型的報告值。

- 對於非NetApp儲存系統的儲存陣列、兩種資料模型的資料相同。
- 對於NetApp和Celerra儲存系統、Chargeback資料模型使用單一層(磁碟區、內部磁碟區或qtree)來計算費 用、而儲存容量資料模型則使用多層(磁碟區和內部磁碟區)來計算費用。

# 庫存資料模型

可讓您回答有關庫存資源的問題、包括主機、儲存系統、交換器、磁碟、磁帶、 qtree、配額、虛擬機器和伺服 器、以及一般裝置。庫存資料模型包含數個子目標、可讓您檢視複製、FC路徑、iSCSI路徑、NFS路徑及違規等 相關資訊。庫存資料模型不包含歷史資料。您可以用這些資料回答的問題

- 我擁有哪些資產?這些資產在哪裡?
- 誰在使用這些資產?
- 我擁有哪些類型的裝置、以及這些裝置的元件為何?
- 每個作業系統有多少主機、這些主機上有多少連接埠?
- 每個資料中心中、每個廠商都有哪些儲存陣列?
- 每家廠商在每個資料中心有多少部交換器?
- 有多少連接埠未獲授權?
- 我們使用哪些廠商磁帶、以及每個磁帶上有多少連接埠?在我們開始處理報告之前、請先確認所有的一般裝 置?
- 主機與儲存磁碟區或磁帶之間有哪些路徑?
- 一般裝置與儲存磁碟區或磁帶之間的路徑為何?
- 每個資料中心有多少次違反每種類型的事件?
- 對於每個複寫的Volume、來源和目標磁碟區是什麼?

• 我的光纖涌道主機HBA和交換器之間是否有任何韌體不相容或連接埠速度不相符的情形?

### 效能資料模型

可讓您回答有關磁碟區、應用程式磁碟區、內部磁碟區、交換器、應用程式、 VM、VMDK、ESX與VM、主機 和應用程式節點的比較。其中許多報告 每小時 資料、 每日 資料、或兩者皆是。使用此資料模型、您可 以建立報告來回答幾種效能管理問題:

- 在特定期間內、哪些磁碟區或內部磁碟區尚未使用或存取?
- •我們能否找出應用程式(未使用)儲存設備的任何可能設定錯誤?
- 應用程式的整體存取行為模式為何?
- 階層式磁碟區是否已適當指派給特定應用程式?
- 我們是否可以在不影響應用程式效能的情況下、為目前執行的應用程式使用更便宜的儲存設備?
- 哪些應用程式會對目前設定的儲存設備產生更多存取?

使用交換器效能表時、您可以取得下列資訊:

- 我的主機流量是否透過連線的連接埠達到平衡?
- 哪些交換器或連接埠出現大量錯誤?
- 根據連接埠效能、最常使用的交換器有哪些?
- 根據連接埠效能、未充分利用的交換器有哪些?
- 根據連接埠效能、主機的處理量趨勢為何?
- 過去X天、某個指定主機、儲存系統、磁帶或交換器的效能使用率為何?
- 哪些裝置在特定交換器上產生流量(例如、哪些裝置負責使用高使用率交換器)?
- 我們環境中特定業務單位的處理量是多少?

使用磁碟效能表時、您可以取得下列資訊:

- 根據磁碟效能資料、指定儲存資源池的處理量是多少?
- 使用率最高的儲存資源池為何?
- 特定儲存設備的平均磁碟使用率為何?
- 根據磁碟效能資料、儲存系統或儲存資源池的使用趨勢為何?
- 特定儲存資源池的磁碟使用量趨勢為何?

使用VM和VMDK效能表時、您可以取得下列資訊:

- 我的虛擬環境效能是否最佳?
- 哪些VMDK報告的工作負載最高?
- 如何使用對應至不同資料存放區之VMD回報的效能、來做出重新分層的決策。

效能資料模型包含的資訊可協助您判斷層級的適當性、應用程式的儲存設備組態錯誤、以及磁碟區和內部磁碟區 的最後存取時間。此資料模型可提供回應時間、IOPs、處理量、待處理寫入次數及存取狀態等資料。

# 儲存效率資料模型

可讓您追蹤一段時間內的儲存效率分數和潛力。此資料模型不僅會儲存已配置容量的測量值、也會儲存已使用或 已使用的容量(實體測量值)。例如、啟用精簡配置時Cloud Insights 、功能表功能表會顯示從裝置取得的容 量。啟用重複資料刪除功能時、您也可以使用此模式來判斷效率。您可以使用儲存效率資料倉儲來回答各種問題 :

- 因為實作精簡配置和重複資料刪除技術、我們的儲存效率可節省多少成本?
- 資料中心的儲存節約效益為何?
- 根據過去的容量趨勢、我們何時需要購買額外的儲存設備?
- 如果我們啟用精簡配置和重複資料刪除等技術、容量會增加多少?
- 關於儲存容量、我現在面臨風險嗎?

資料模型事實與維度表

每個資料模型都包含事實表和維度表。

- 事實表:包含測量的資料、例如數量、原始和可用容量。包含外部索引鍵來標註表格的尺寸。
- 維度表:包含有關事實的描述性資訊、例如資料中心和業務單位。維度是一種結構、通常由階層組成、用以 分類資料。維度屬性有助於說明維度值。

您可以使用不同或多個維度屬性(在報告中顯示為欄)來建構報告、以存取資料模型中所述每個維度的資料。

資料模型元素中使用的色彩

資料模型元素上的色彩有不同的指示。

- 黃色資產:代表測量結果。
- 非黃色資產:代表屬性。這些值不會集合在一起。

在一份報告中使用多個資料模型

一般而言、每份報告使用一個資料模型。不過、您可以撰寫一份報告、其中結合了多個資料模型的資料。

若要撰寫結合多個資料模型資料的報告、請選擇其中一個資料模型作為基礎、然後寫入SQL查詢、以從其他資料 集市存取資料。您可以使用SQL Join功能、將不同查詢的資料合併成單一查詢、以便用來撰寫報告。

例如、假設您想要每個儲存陣列的目前容量、並且想要在陣列上擷取自訂附註。您可以使用儲存容量資料模型來 建立報告。您可以使用目前容量和尺寸表中的元素、並新增個別的SQL查詢、以存取庫存資料模型中的註釋資 訊。最後、您可以使用儲存名稱和連接條件、將庫存儲存資料連結至Storage Dimension表格、以合併資料。

# <span id="page-22-0"></span>透過**API**存取報告資料庫

利用功能強大的API、使用者無需經過Cognos報告環境、即可直接查詢功能強大的功 能。Cloud Insights Cloud Insights

 $\left( \, \mathrm{i} \, \right)$ 

本文件是指Cloud Insights 《不收集資料》功能、可在中取得 ["Premium Edition"](https://docs.netapp.com/zh-tw/cloudinsights/concept_subscribing_to_cloud_insights.html#editions)。

# **OData**

以下是《需求報告API Cloud Insights ["OData v4"](https://www.odata.org/) (開放式資料傳輸協定)標準、用於查詢報告資料庫。如需詳 細資訊或深入瞭解、請參閱 ["](https://www.odata.org/getting-started/basic-tutorial/)[本](https://www.odata.org/getting-started/basic-tutorial/)[教學課](https://www.odata.org/getting-started/basic-tutorial/)[程](https://www.odata.org/getting-started/basic-tutorial/)["](https://www.odata.org/getting-started/basic-tutorial/) 在OData上。

所有申請都會從URL https://<Cloud Insights URL>/REST / v1/dwh-management / OData 開始

# 產生**APIKey**

深入瞭解 ["](https://docs.netapp.com/zh-tw/cloudinsights/API_Overview.html)[資訊](https://docs.netapp.com/zh-tw/cloudinsights/API_Overview.html)[API Cloud Insights"](https://docs.netapp.com/zh-tw/cloudinsights/API_Overview.html)。

若要產生API金鑰、請執行下列動作:

- 登入Cloud Insights 您的不完整環境、然後選取\*管理> API存取\*。
- 按一下「+ API存取權杖」。
- 輸入名稱與說明。
- 針對類型、選擇\_Data倉儲。
- 將權限設為讀取/寫入。
- 設定期望到期日。
- 按一下「Save(儲存)」、然後\*複製金鑰並將其儲存\*到安全的地方。您稍後將無法存取完整金鑰。

APIkeys適用於 Sync 或 AsynSync 。

# 直接查詢資料表

有了API金鑰、現在就能直接查詢報告資料庫。長URL可簡化為\https://…/odata/以供顯示、而非完整 的\https://<Cloud Insights url>/rest / v1/dwh管理/OData/

# 請嘗試類似的簡單查詢

- <https://<Cloud> Insights URL>>/ REST / v1/dwh-management / OData/dwh\_custom
- <https://<Cloud> Insights URL>>/ REST / v1/dwh-management / OData/dwh\_inventory
- <https://<Cloud> Insights URL>>/ REST / v1/dwh管理/ OData/dwh庫存/儲存設備
- <https://<Cloud> Insights URL>>/ REST / v1/dwh管理/OData/dwh目錄/磁碟
- https://.../odata/dwh\_custom/custom\_queries

# **REST API**範例

所有通話的URL都是:*https://<Cloud Insights url>/rest / v1/dwh-management / OData*。

- Get / {schema} /\*-從報告資料庫擷取資料。
- 格式:*https://<Cloud Insights url>/rest / v1/dwh*管理*/OData/<schema\_name>//<query>*

範例:

```
 https://<domain>/rest/v1/dwh-
management/odata/dwh_inventory/fabric?$count=true&$orderby=name
結果:
```

```
{
     "@odata.context": "$metadata#fabric",
     "@odata.count": 2,
     "value": [
          {
               "id": 851,
               "identifier": "10:00:50:EB:1A:40:3B:44",
               "wwn": "10:00:50:EB:1A:40:3B:44",
               "name": "10:00:50:EB:1A:40:3B:44",
               "vsanEnabled": "0",
               "vsanId": null,
               "zoningEnabled": "0",
               "url": "https://<domain>/web/#/assets/fabrics/941716"
          },
\left\{ \begin{array}{cc} 0 & 0 \\ 0 & 0 \end{array} \right.  "id": 852,
               "identifier": "10:00:50:EB:1A:40:44:0C",
               "wwn": "10:00:50:EB:1A:40:44:0C",
               "name": "10:00:50:EB:1A:40:44:0C",
               "vsanEnabled": "0",
               "vsanId": null,
               "zoningEnabled": "0",
               "url": "https://<domain>/web/#/assets/fabrics/941836"
  }
      ]
}
```
實用秘訣

使用報告API查詢時、請謹記下列事項。

- 查詢有效負載必須是有效的Json字串
- 查詢有效負載必須包含在單一行中
- 雙引號必須轉義、例如:「
- 索引標籤支援為\t
- 避免留言
- 支援大小寫較低的表格名稱

此外:

- 需要2個標頭:
	- 名稱「X-CloudInsights ApikKey」
	- 屬性值「<apikey>」

您的API金鑰將專屬於Cloud Insights 您的整個環境。

# <span id="page-25-0"></span>如何保留歷史資料以供報告

根據資料市場和資料精細度、將歷史資料保留以供報告使用、如下表所示。Cloud Insights

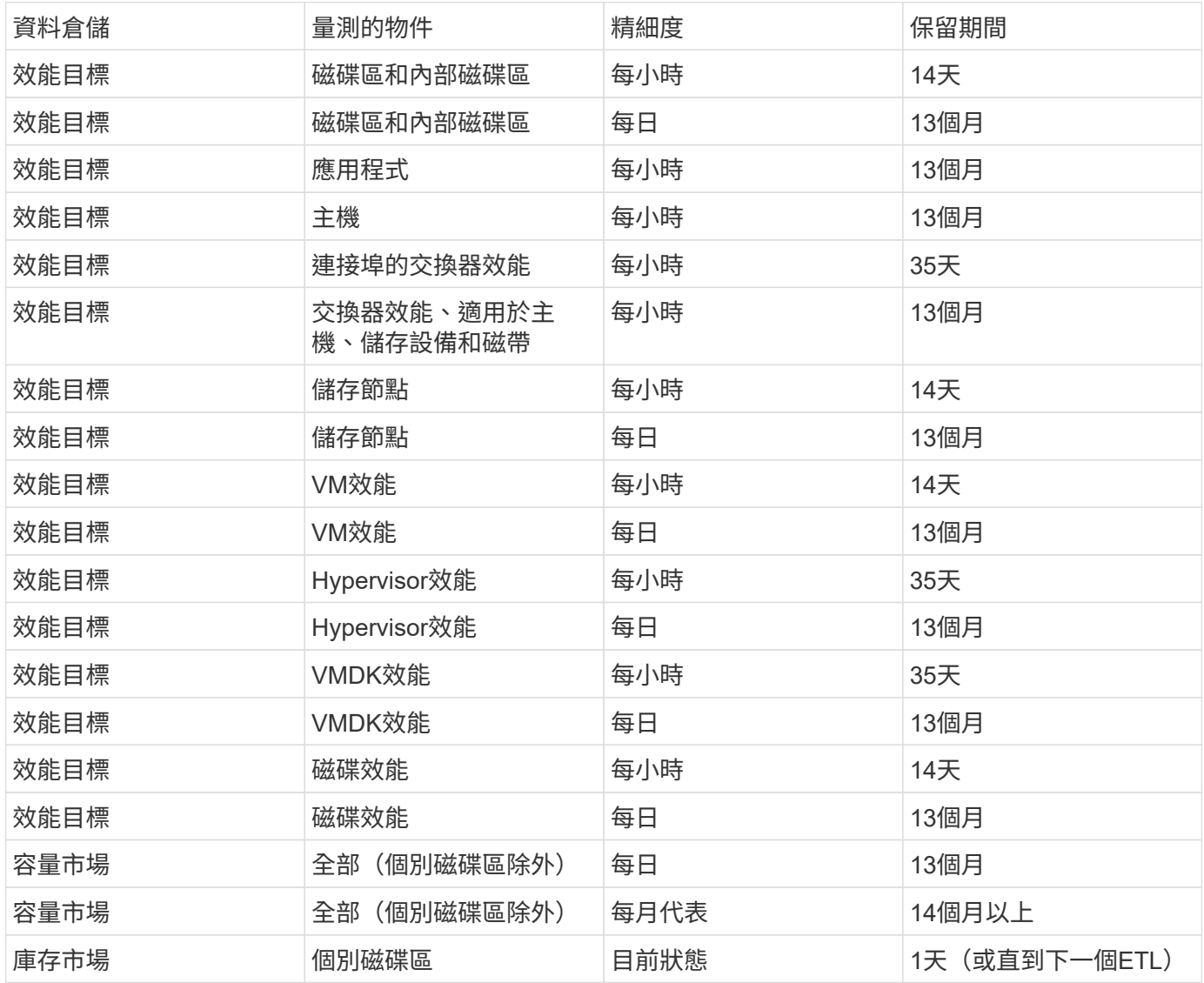

# <span id="page-25-1"></span>回報架構圖表**Cloud Insights**

本文件提供報告資料庫的架構圖表。您也可以下載包含的檔案 ["](https://docs.netapp.com/zh-tw/cloudinsights/ci_reporting_database_schema.pdf)[架構](https://docs.netapp.com/zh-tw/cloudinsights/ci_reporting_database_schema.pdf)[表格](https://docs.netapp.com/zh-tw/cloudinsights/ci_reporting_database_schema.pdf)["](https://docs.netapp.com/zh-tw/cloudinsights/ci_reporting_database_schema.pdf)。

G)

「報告」功能可在Cloud Insights 《資訊時報」中找到 ["Premium Edition"](https://docs.netapp.com/zh-tw/cloudinsights/concept_subscribing_to_cloud_insights.html)。

# 庫存資料

下列影像說明庫存資料擷取。

註釋

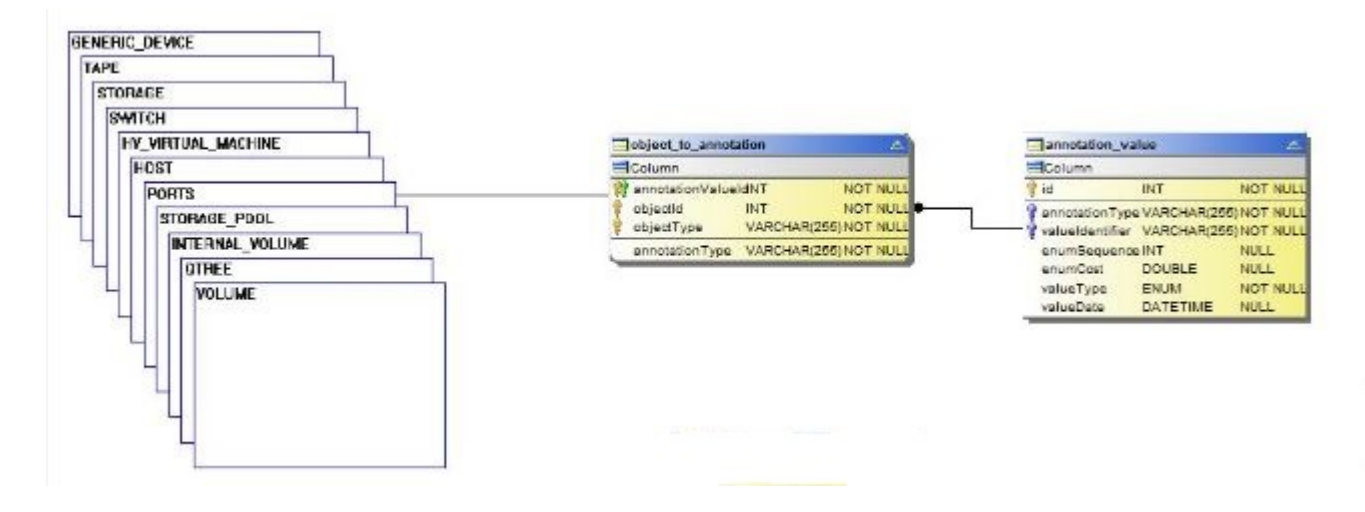

應用程式

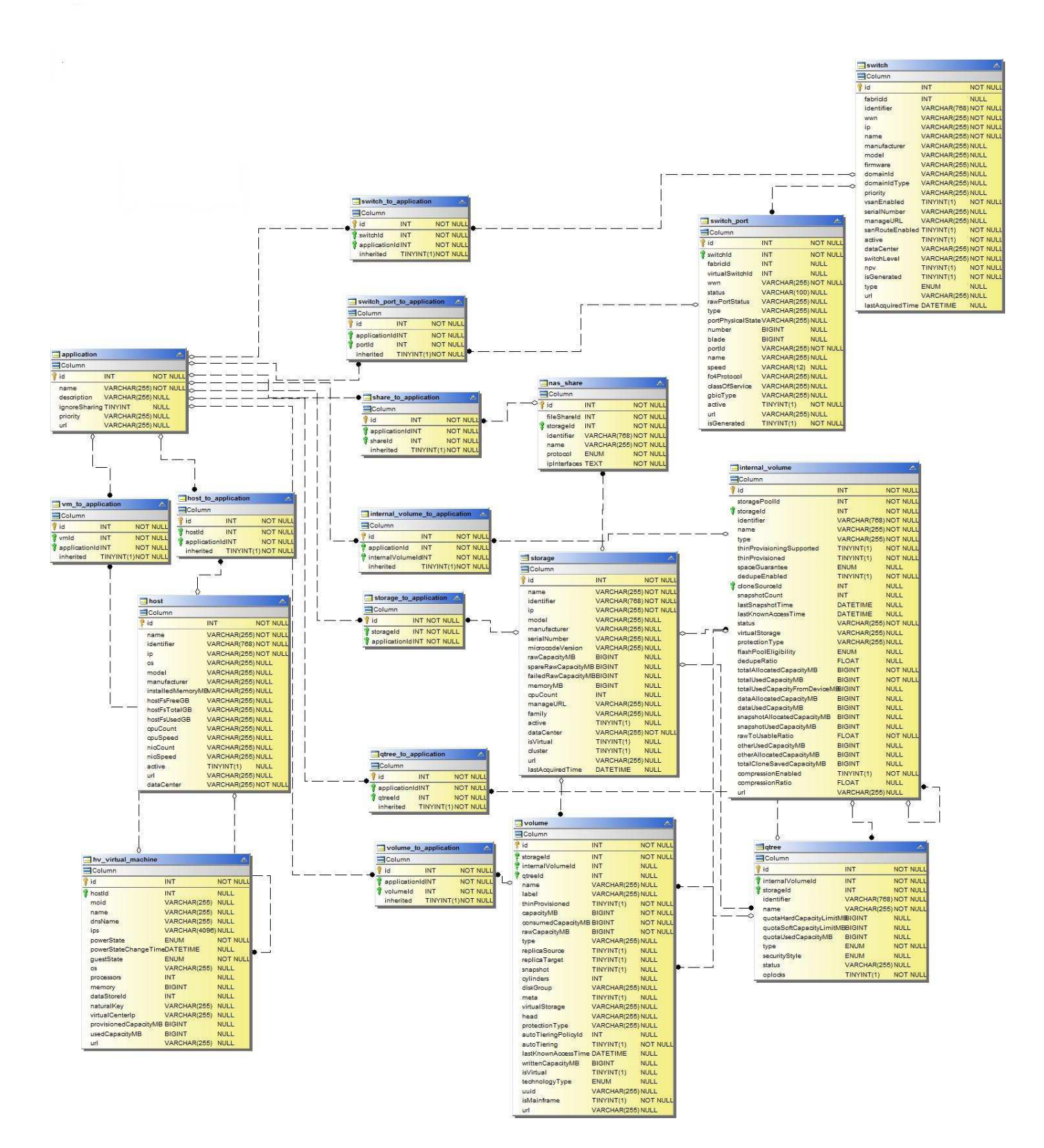

# **Kubernetes** 指標

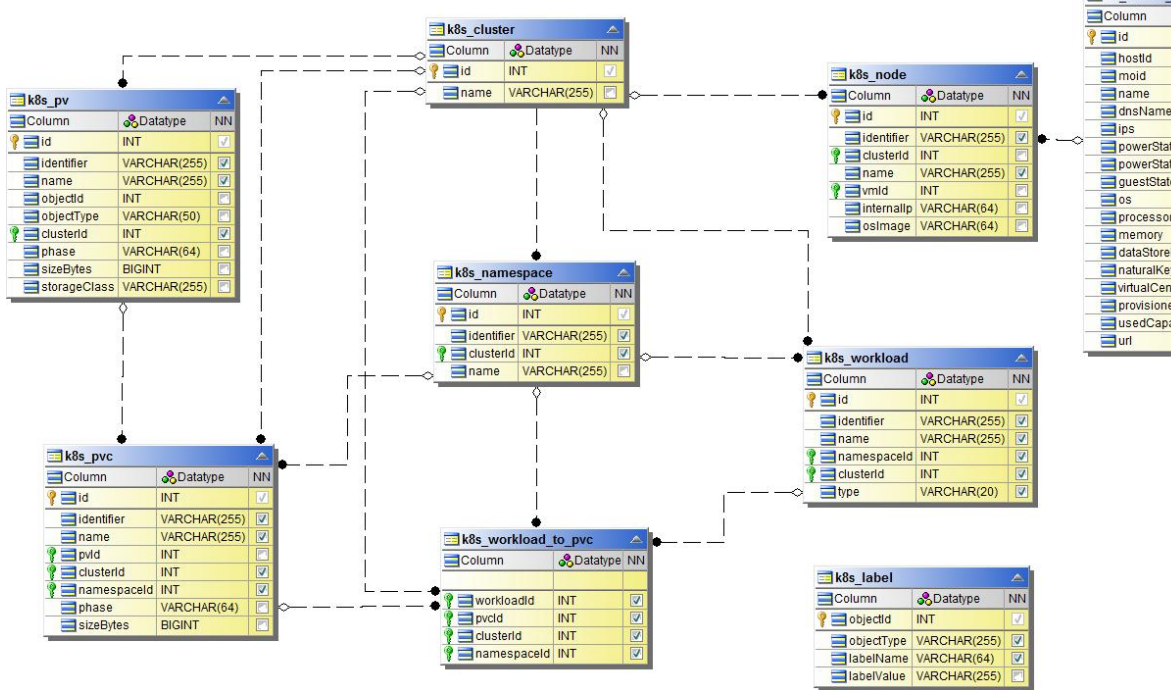

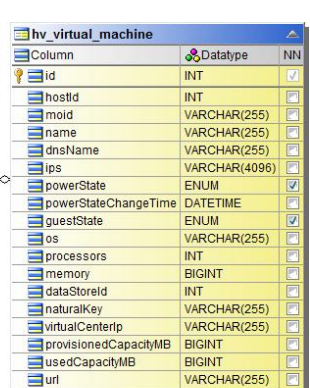

**Kubernetes** 叢集指標事實

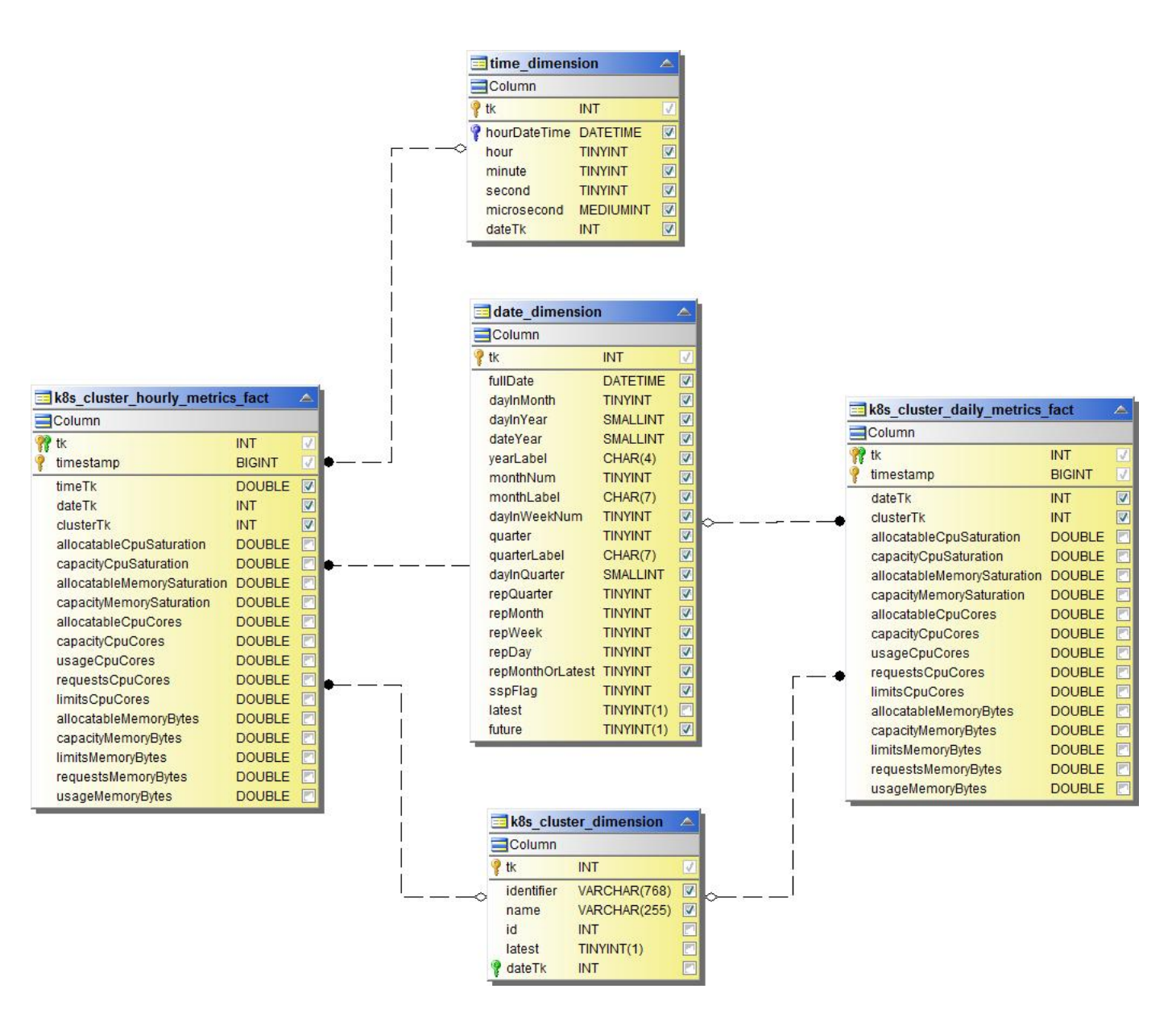

**Kubernetes** 命名空間度量資料

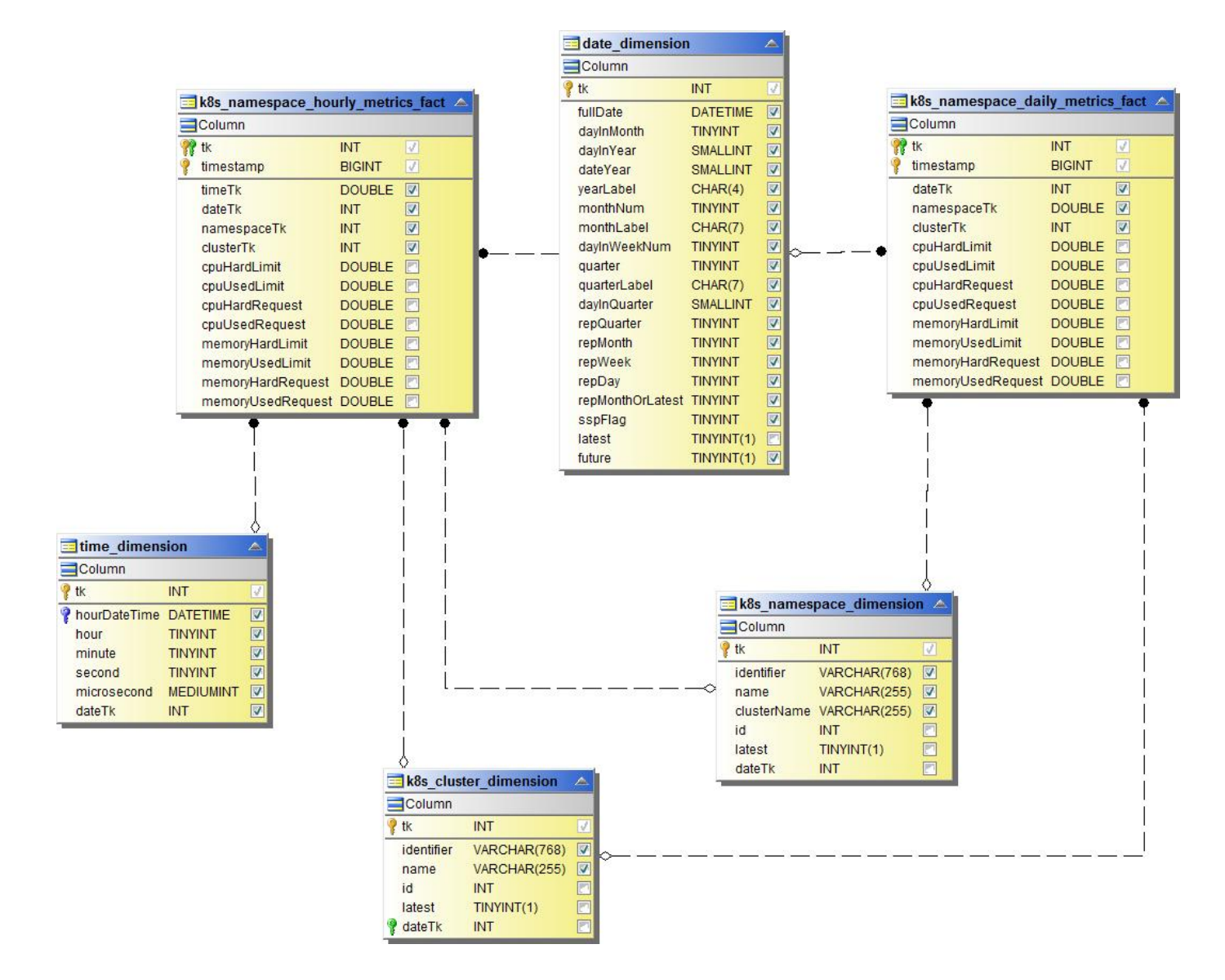

**Kubernetes Node Metrics** 資料

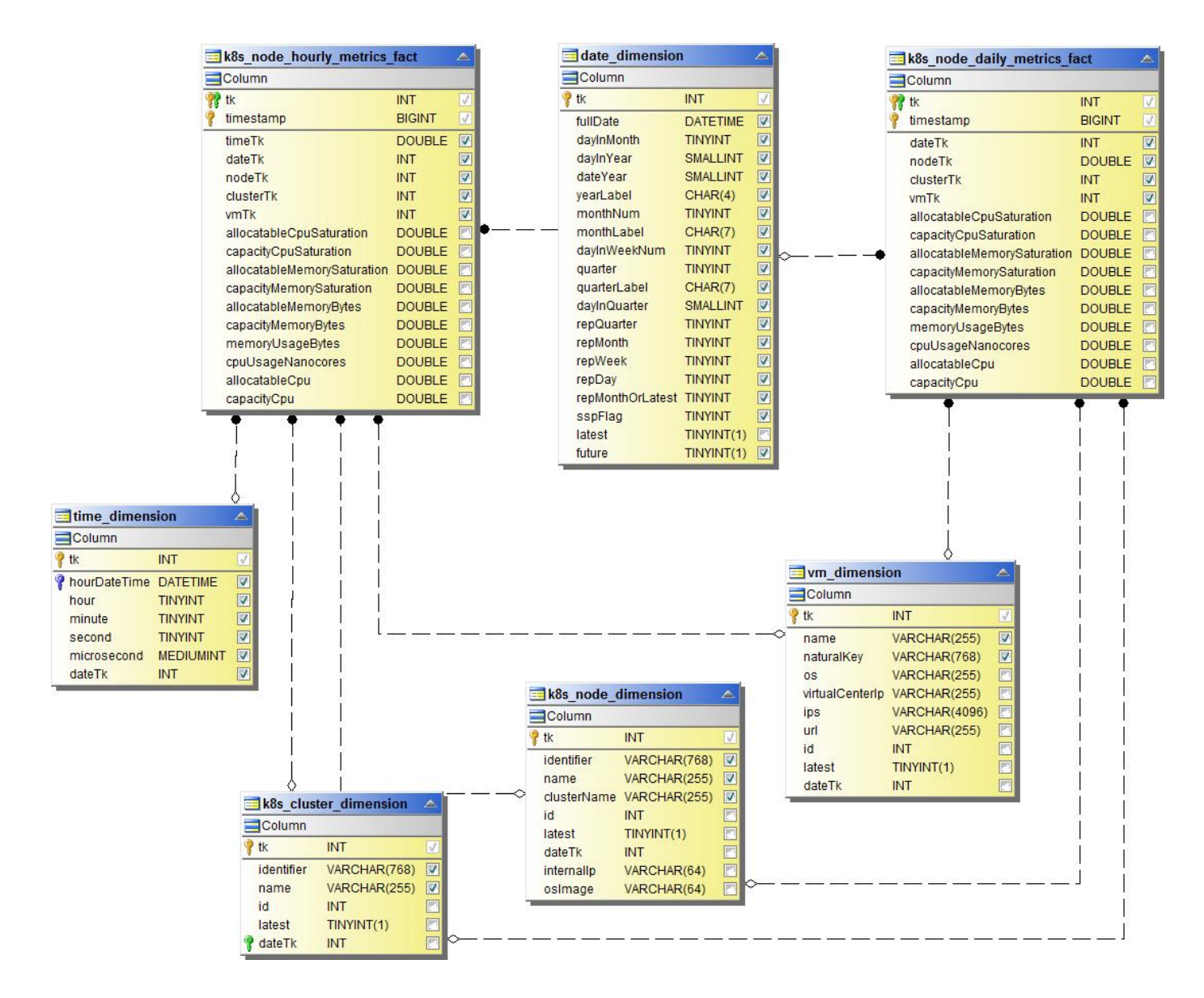

**Kubernetes PVC** 指標資料

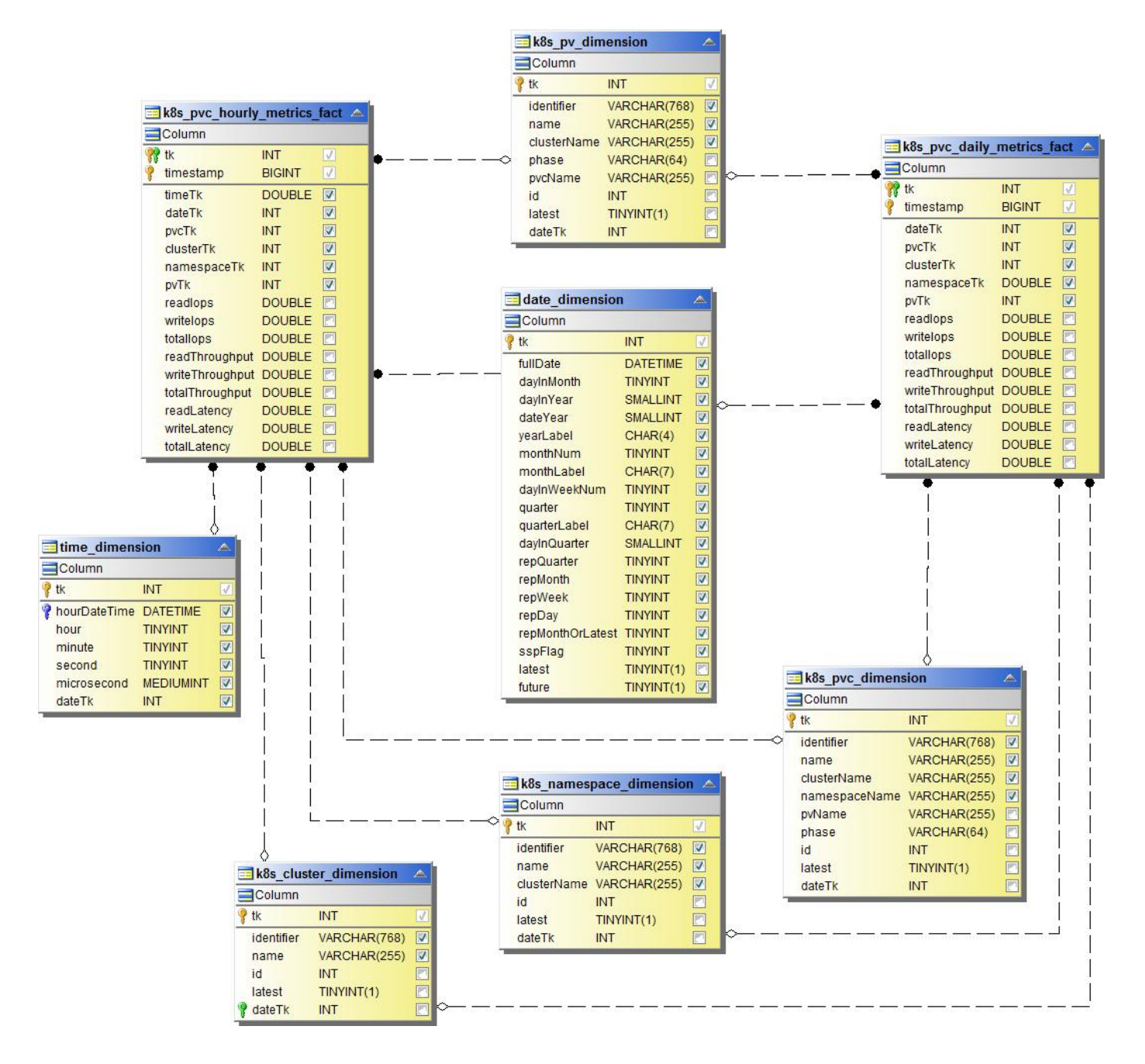

**Kubernetes** 工作負載指標事實

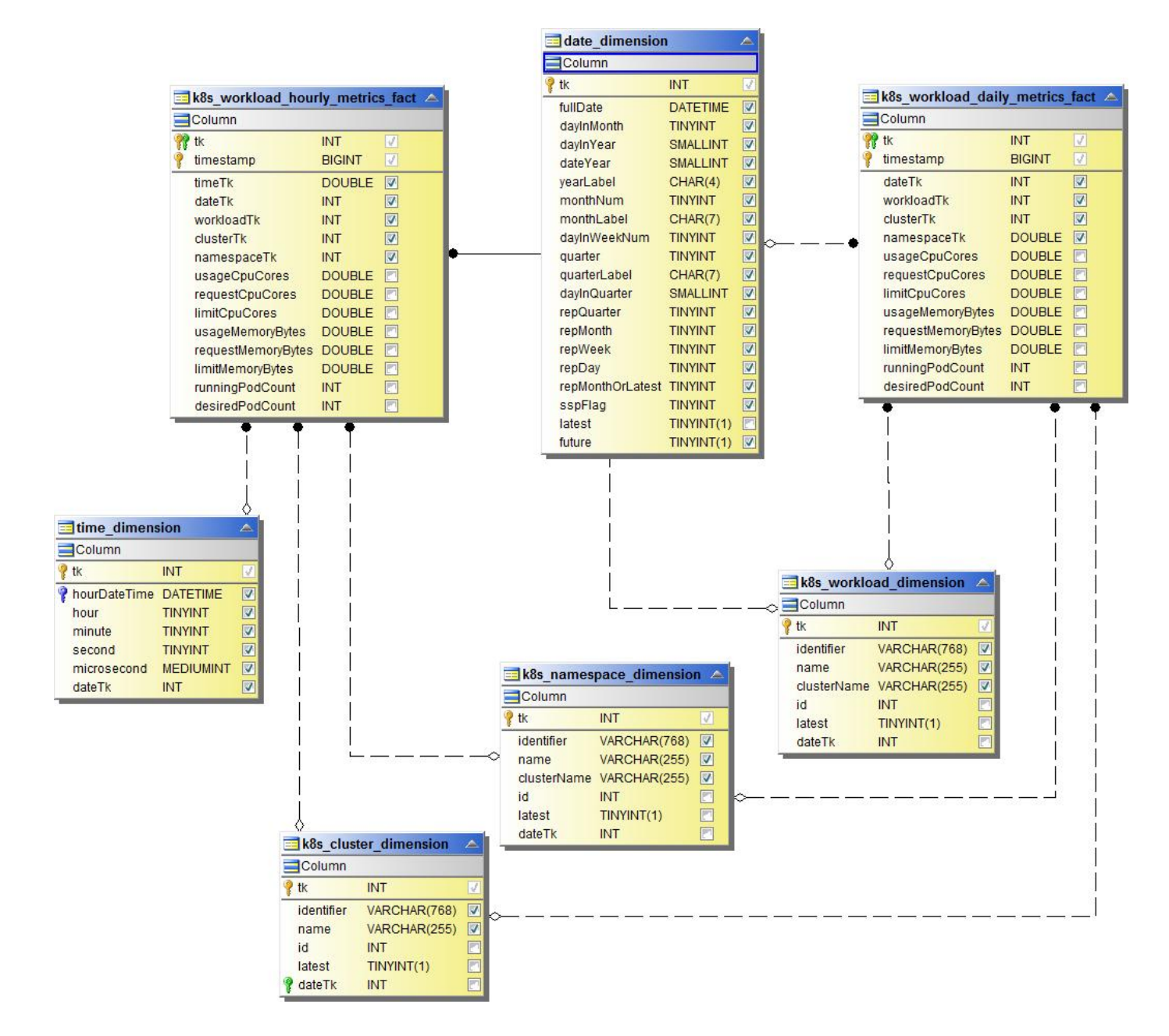

**NAS**

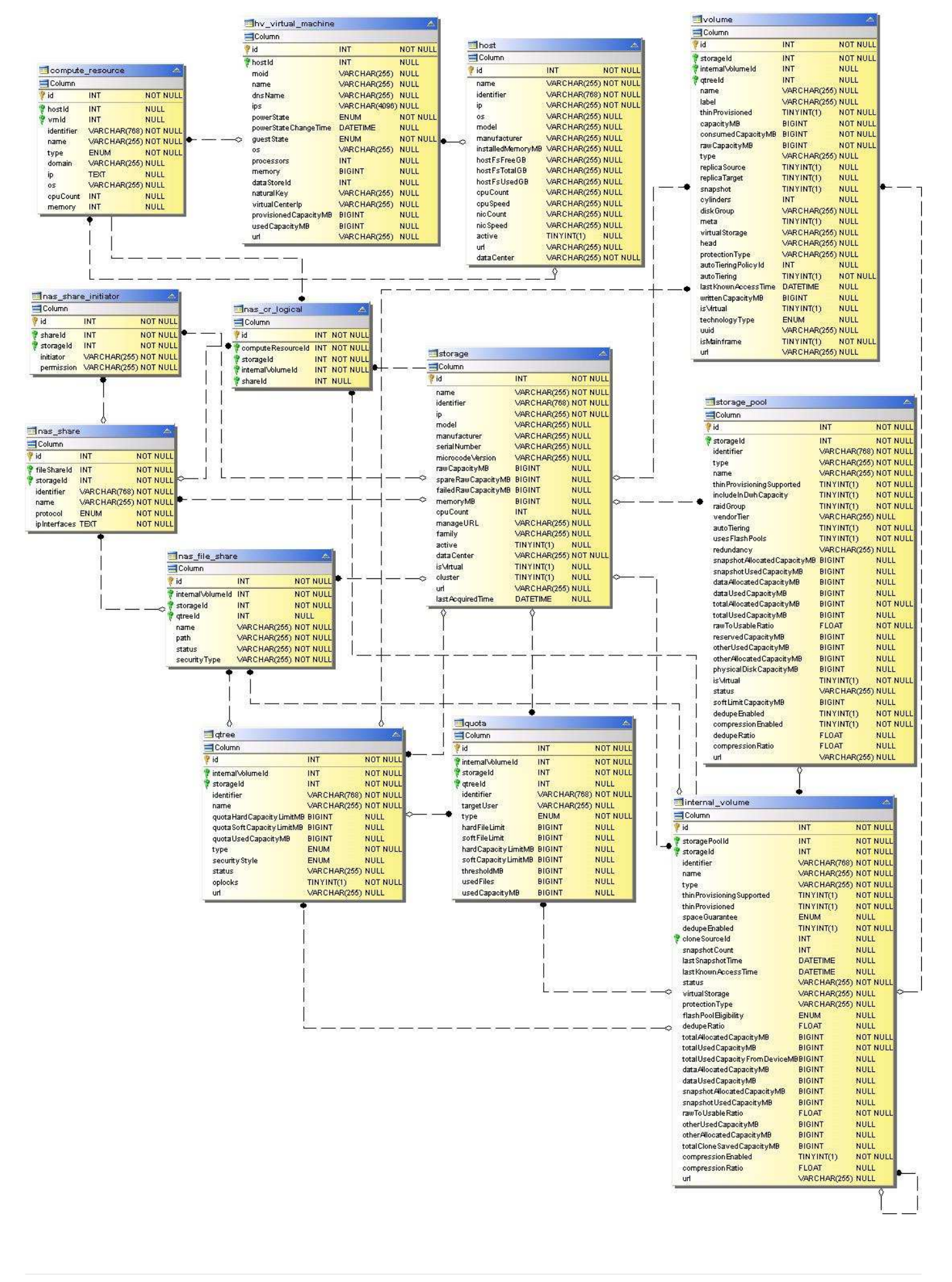

# 路徑和違規

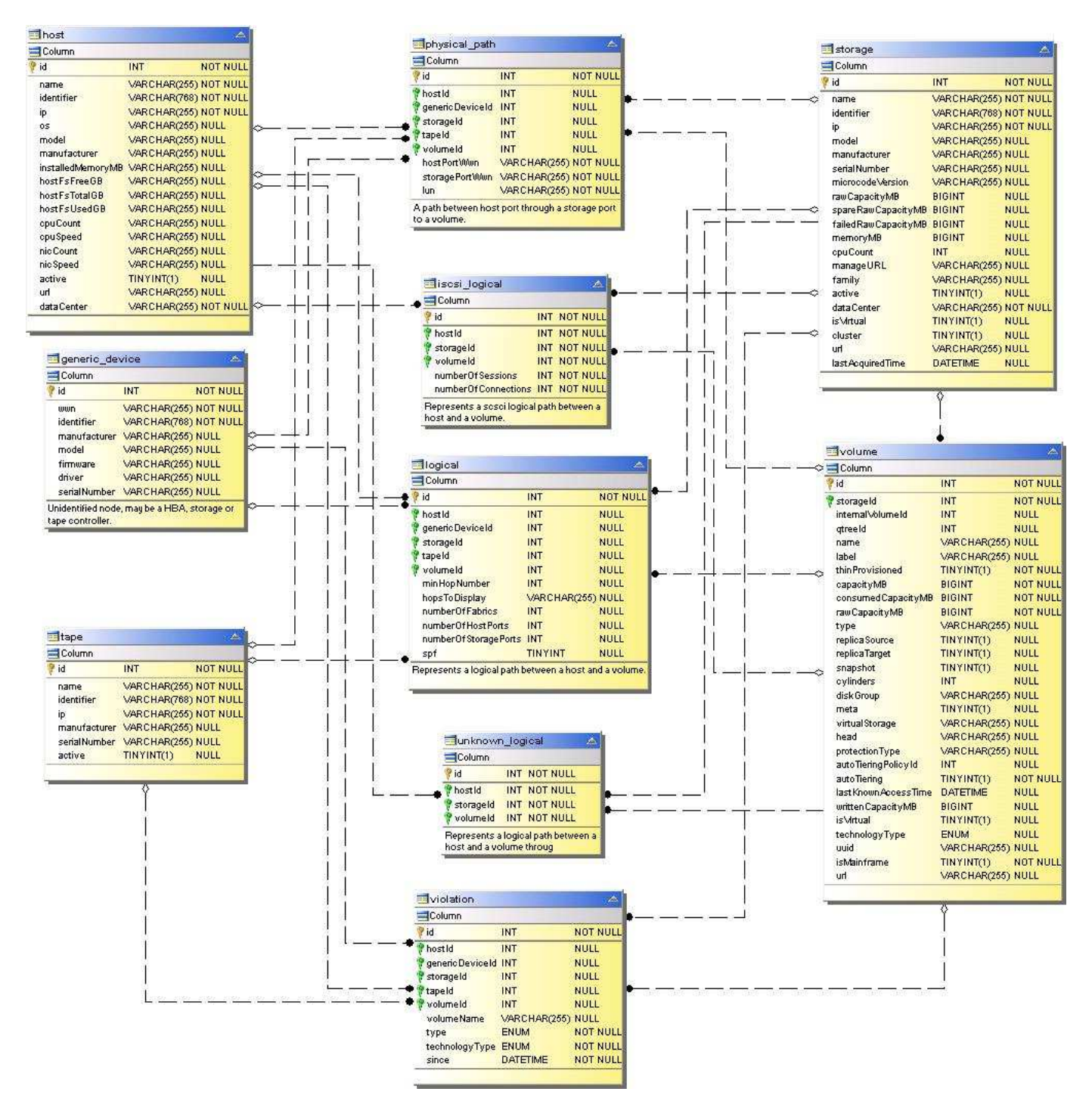

連接埠連線能力
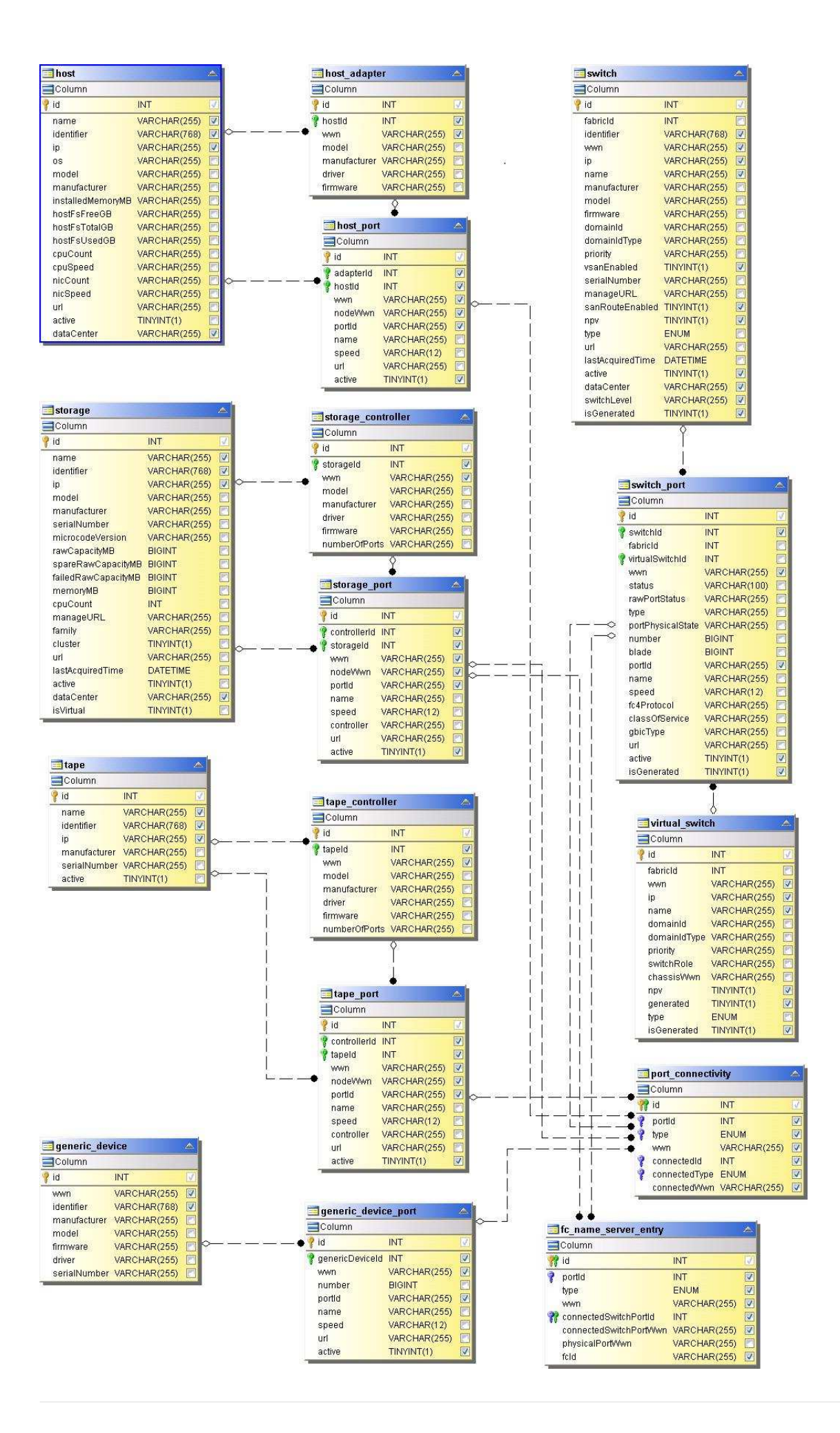

#### **SAN Fabric**

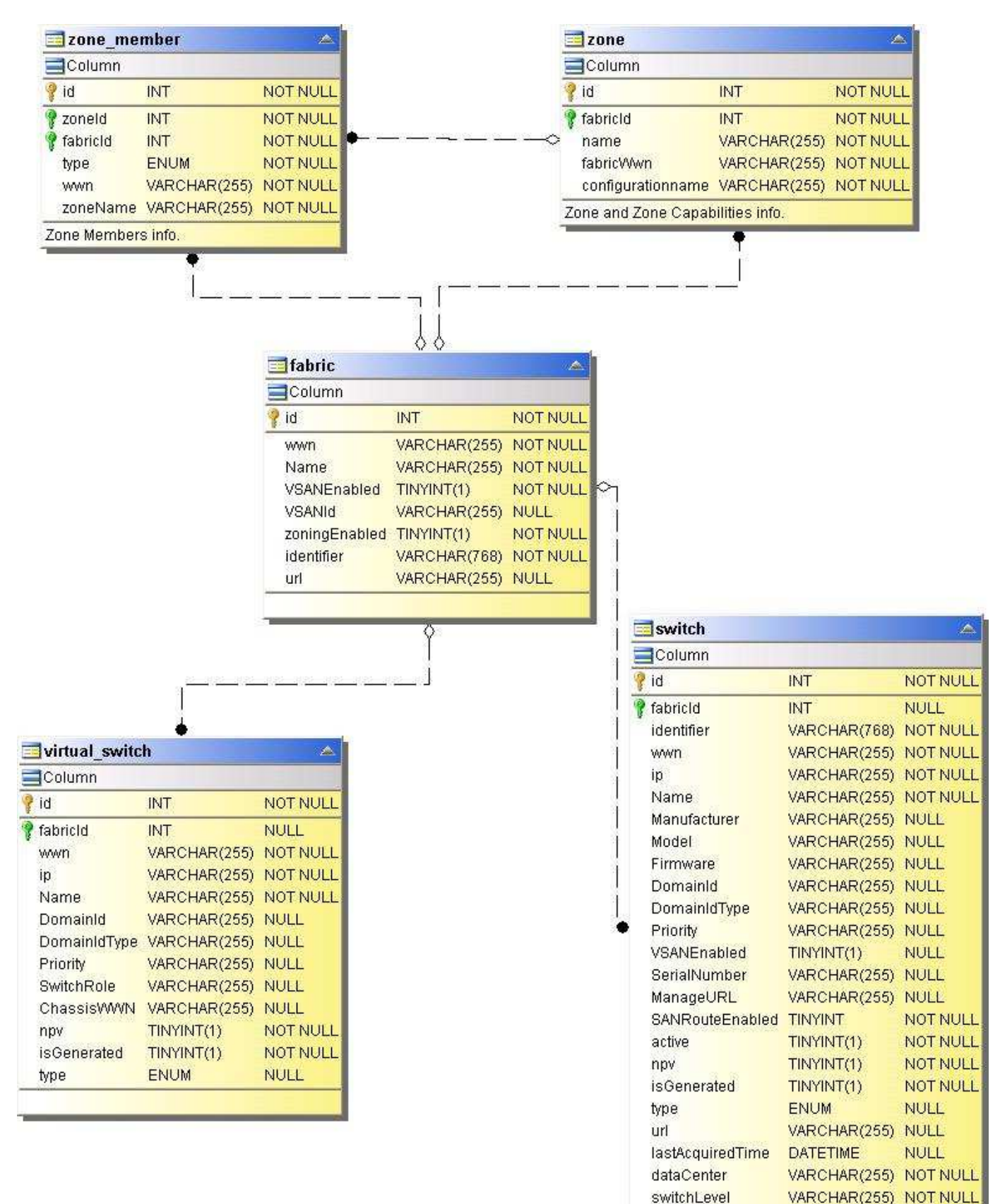

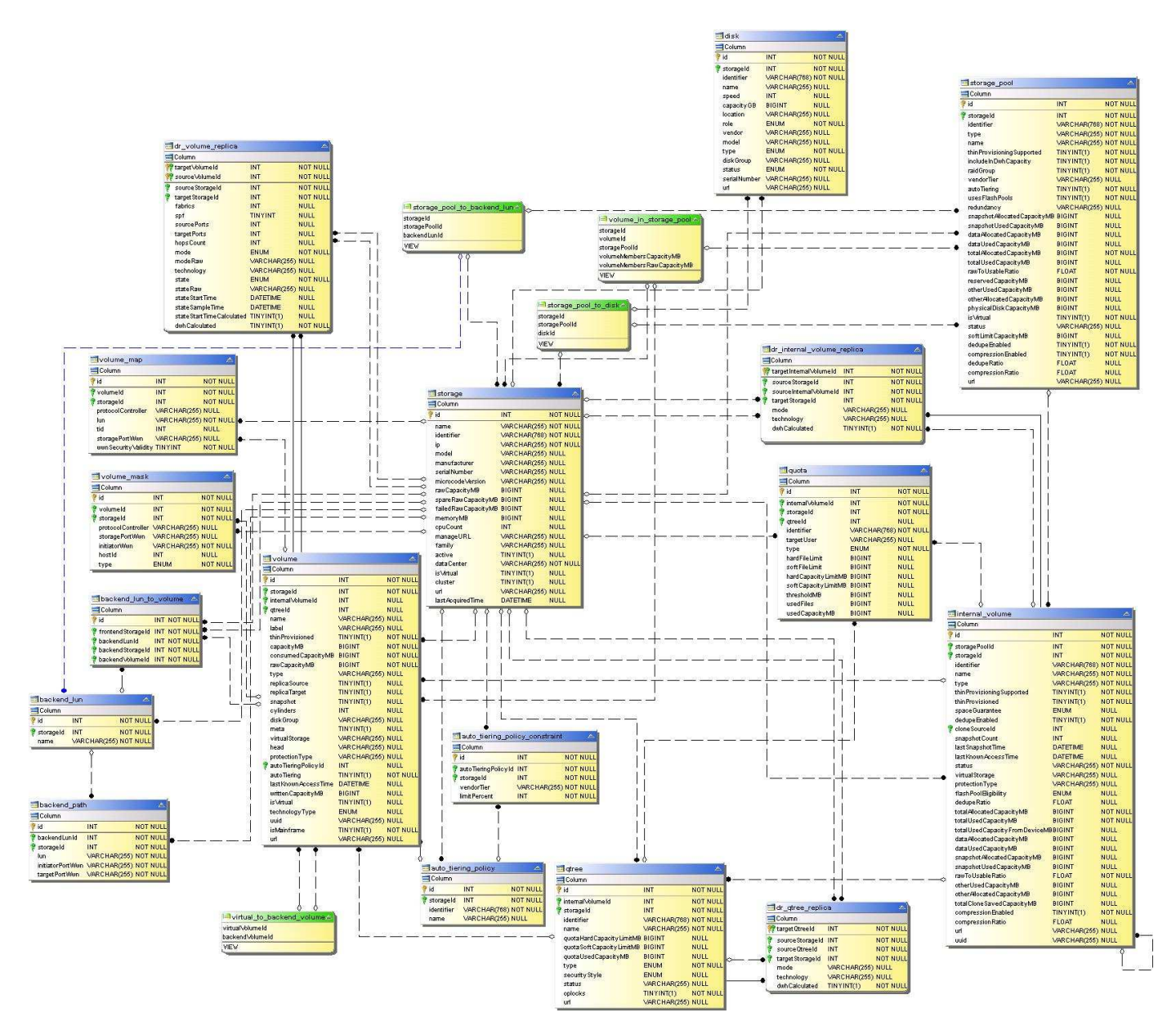

儲存節點

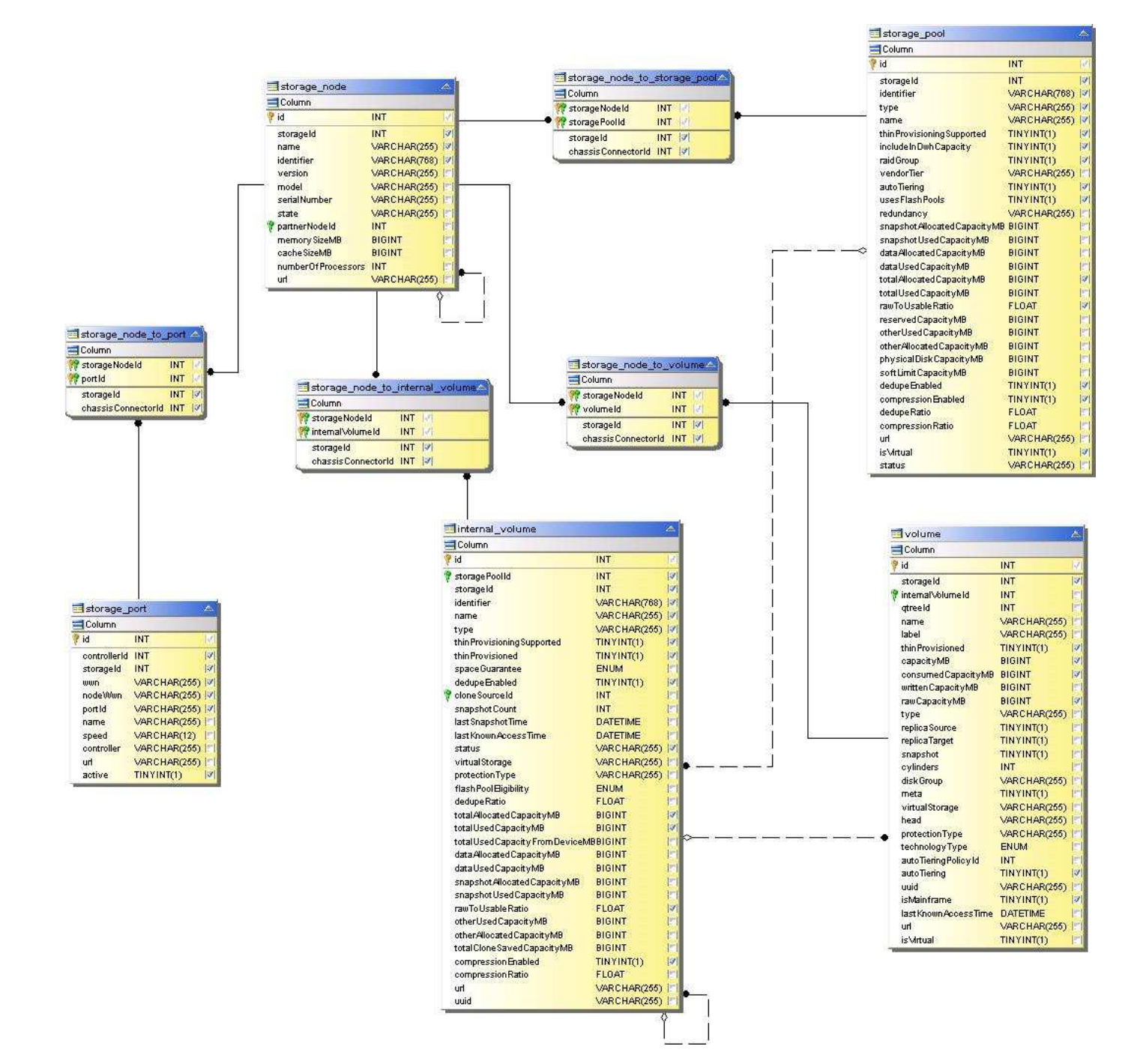

**VM**

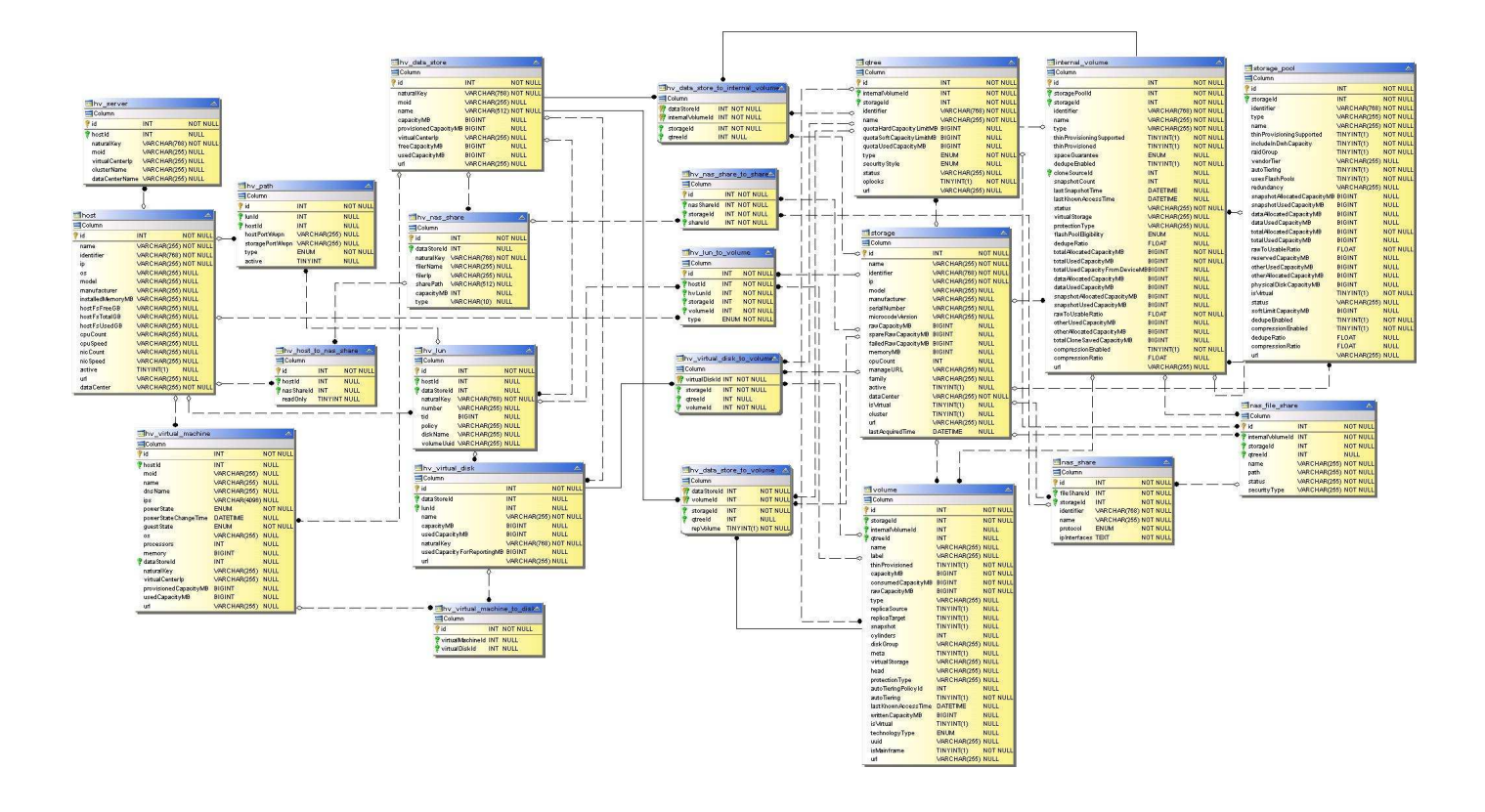

# 容量 **Datamart**

下列影像說明容量資料傳輸技術。

計費

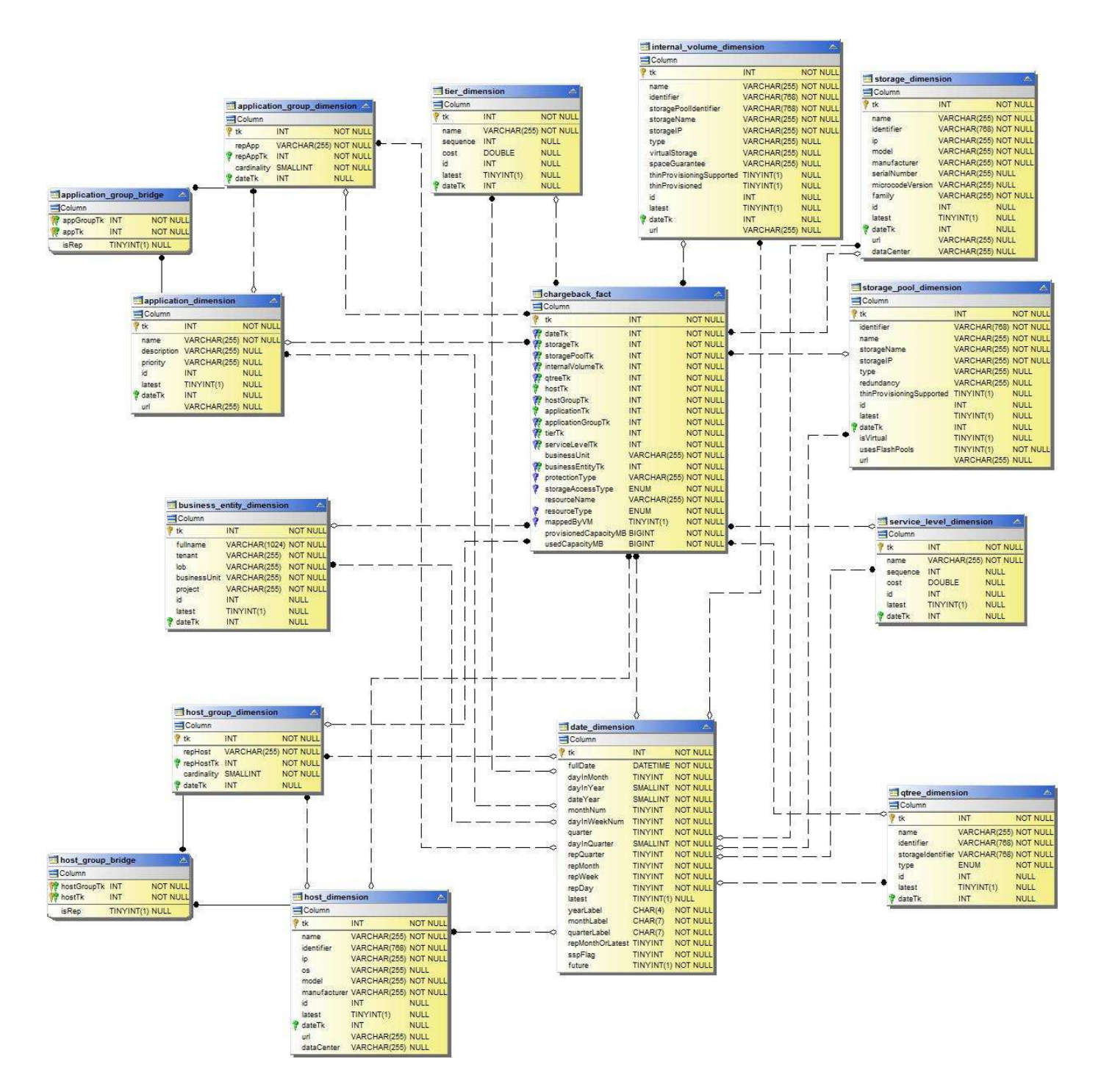

磁碟群組容量

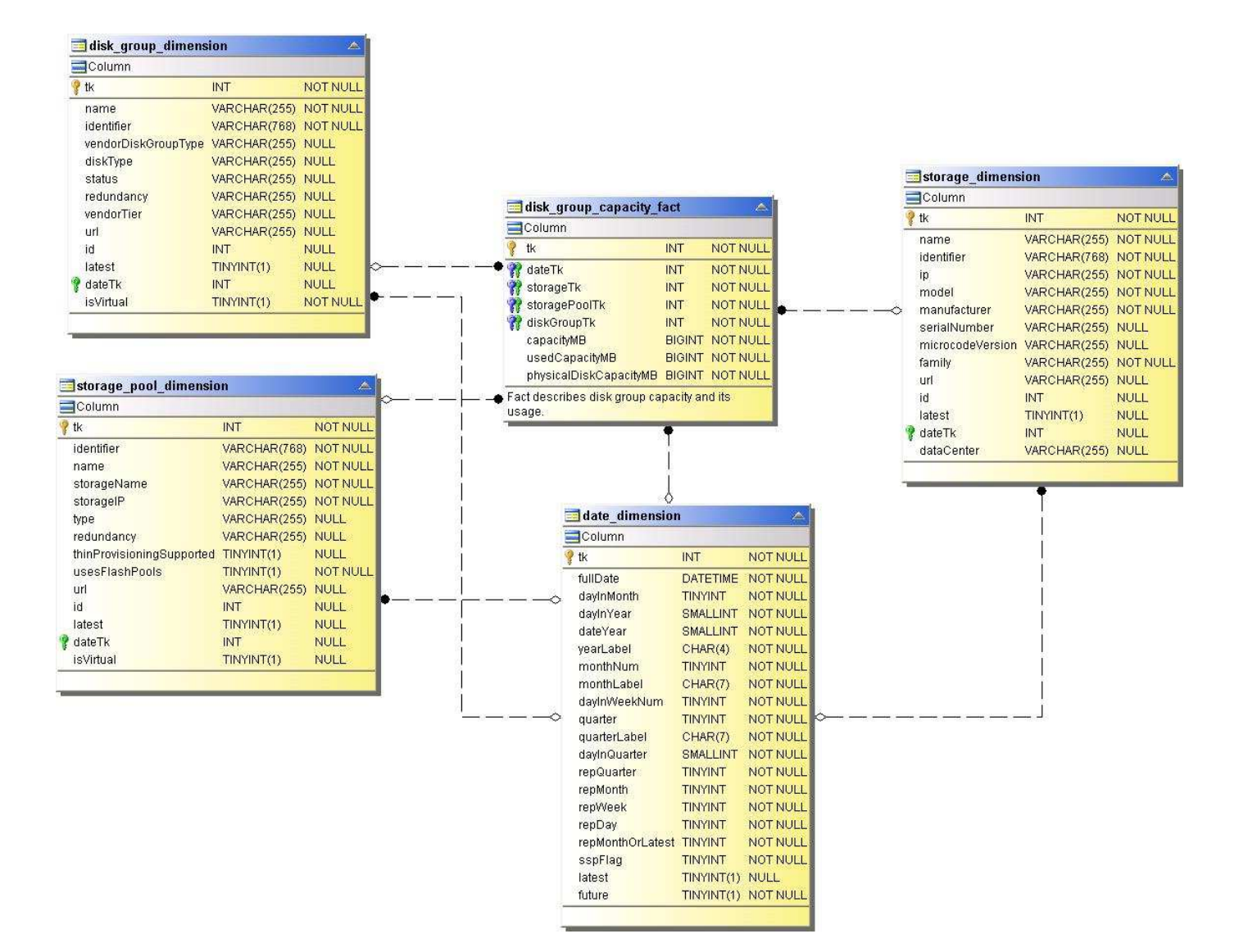

檔案系統使用率

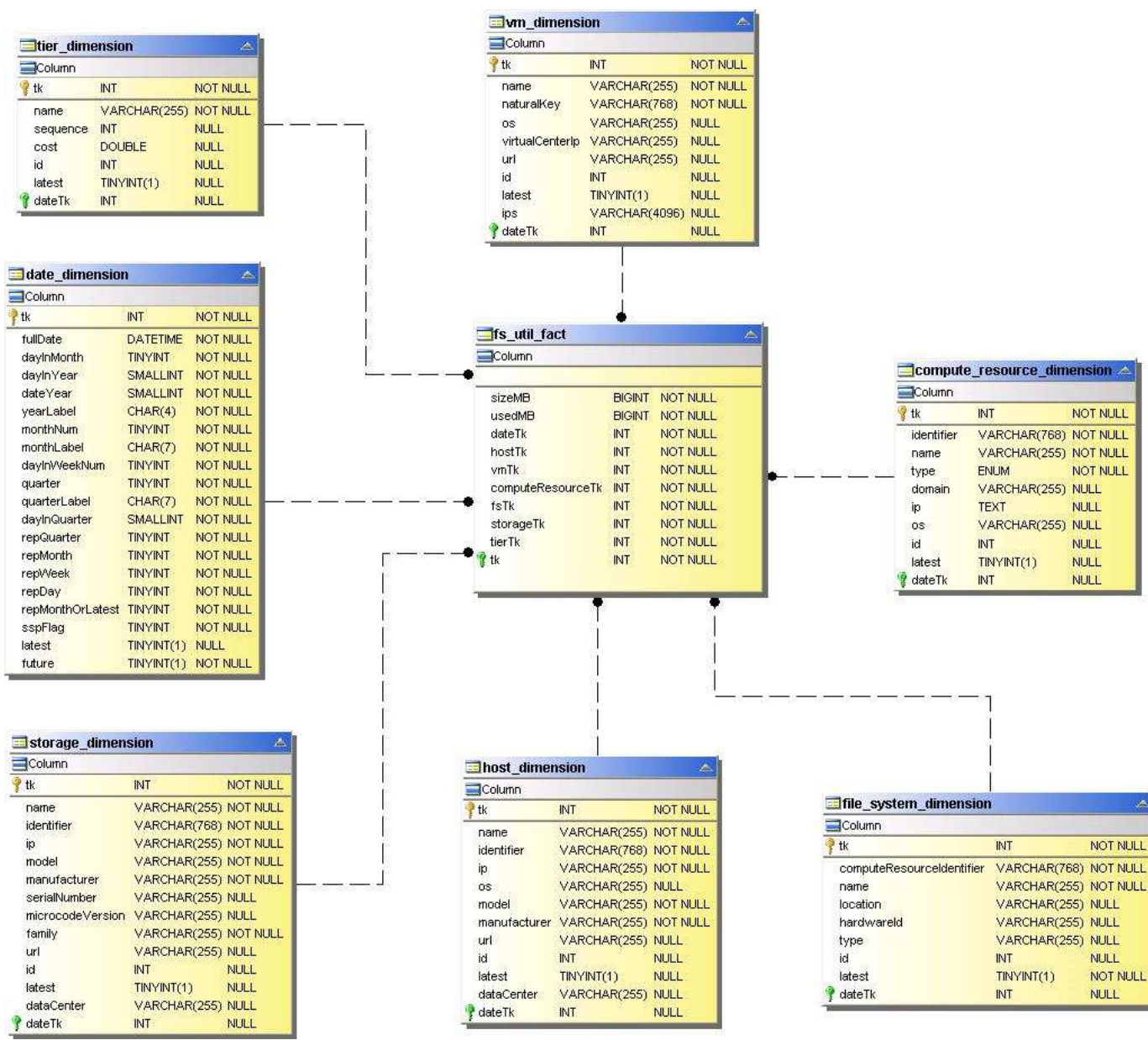

date Tk

INT

**NULL** 

內部**Volume**容量

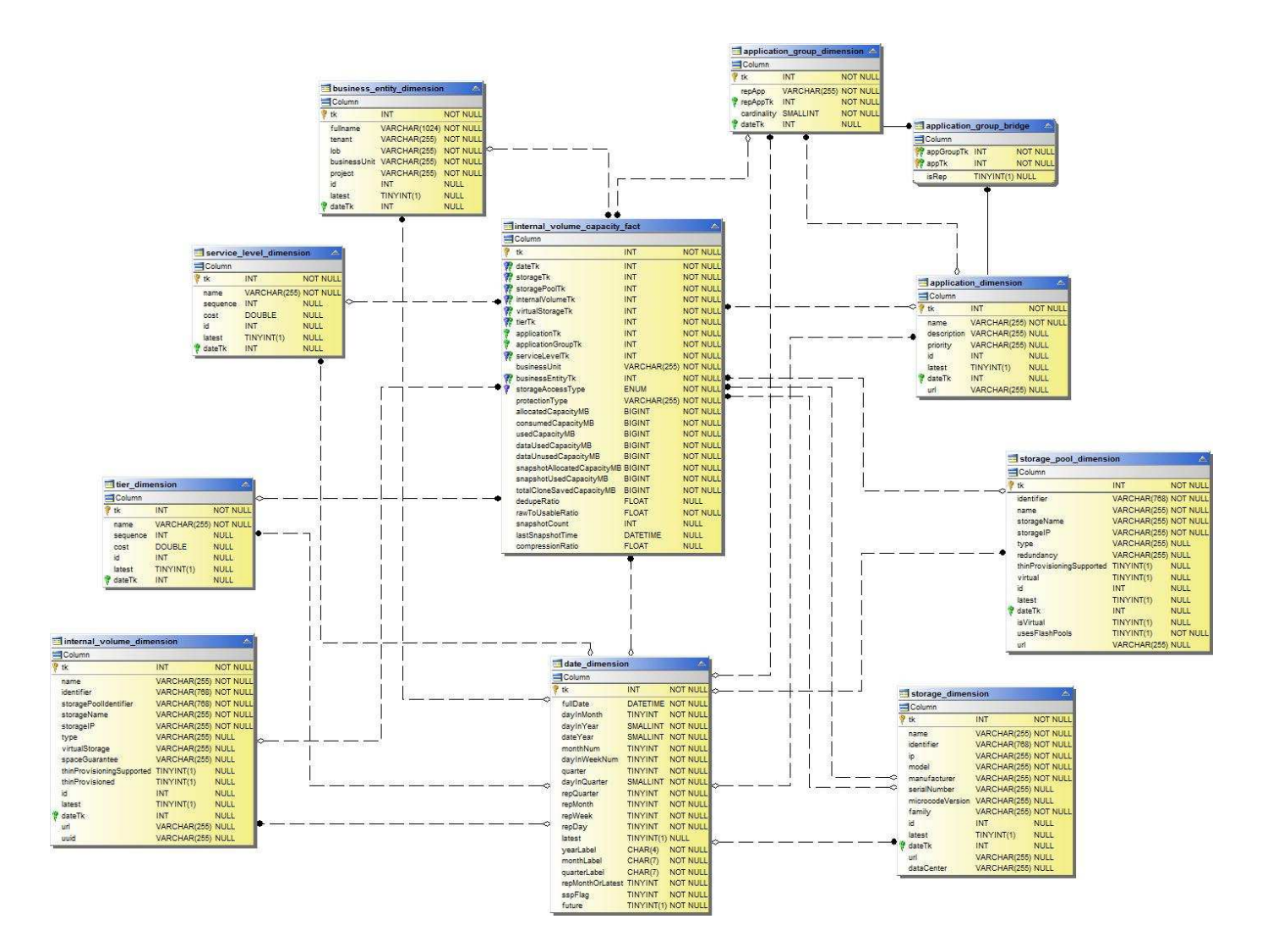

**Kubernetes PV** 容量

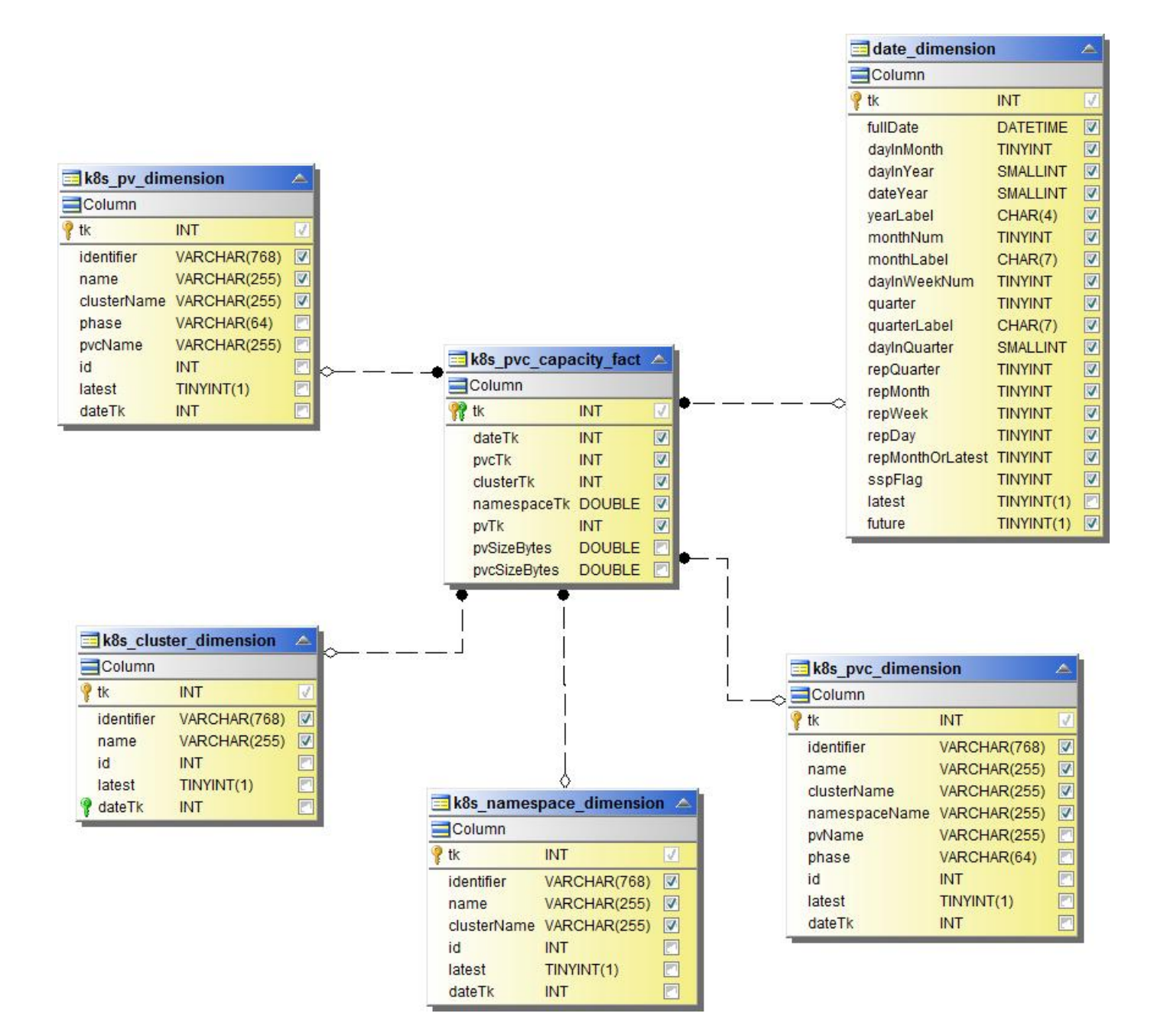

連接埠容量

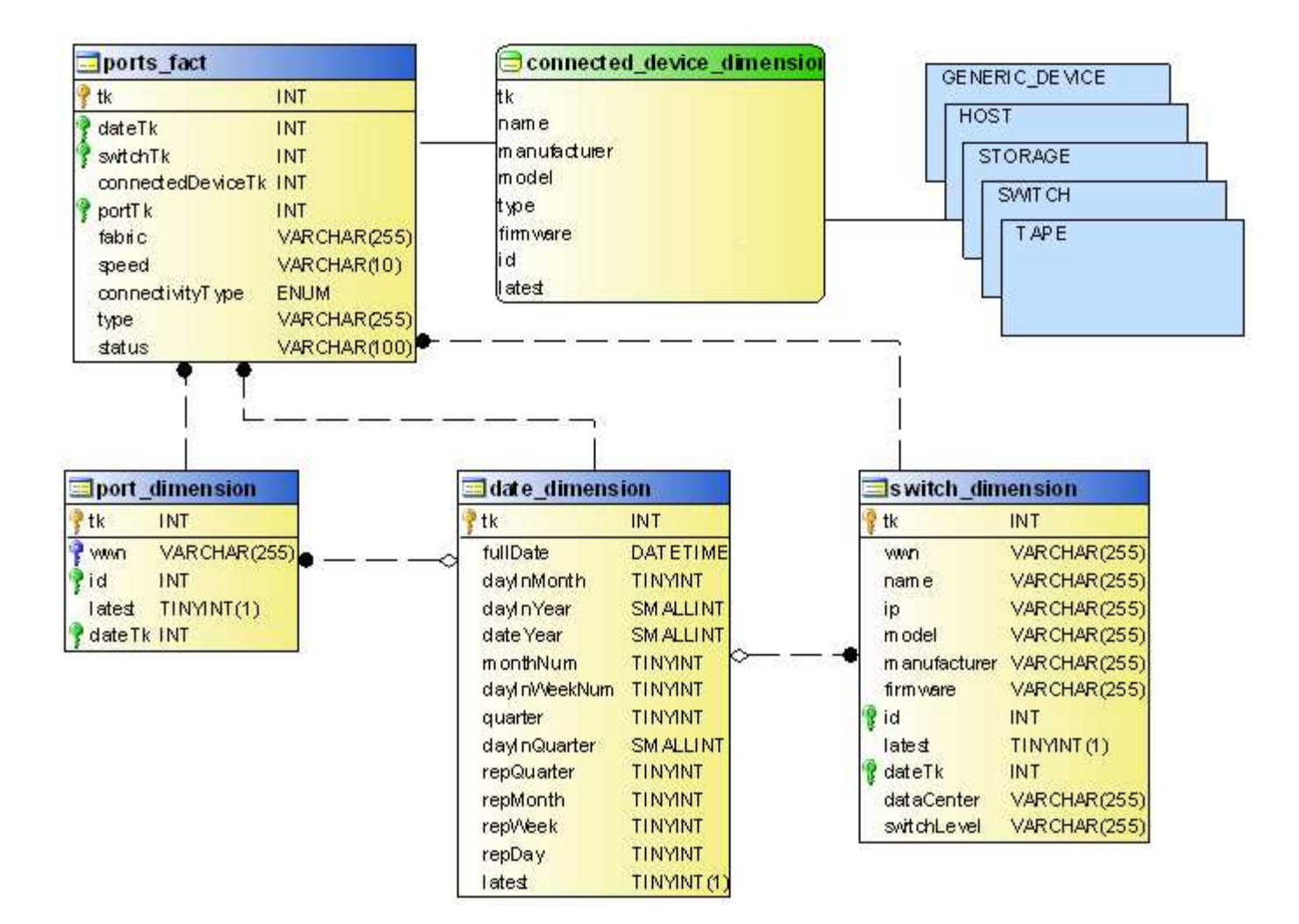

**qtree**容量

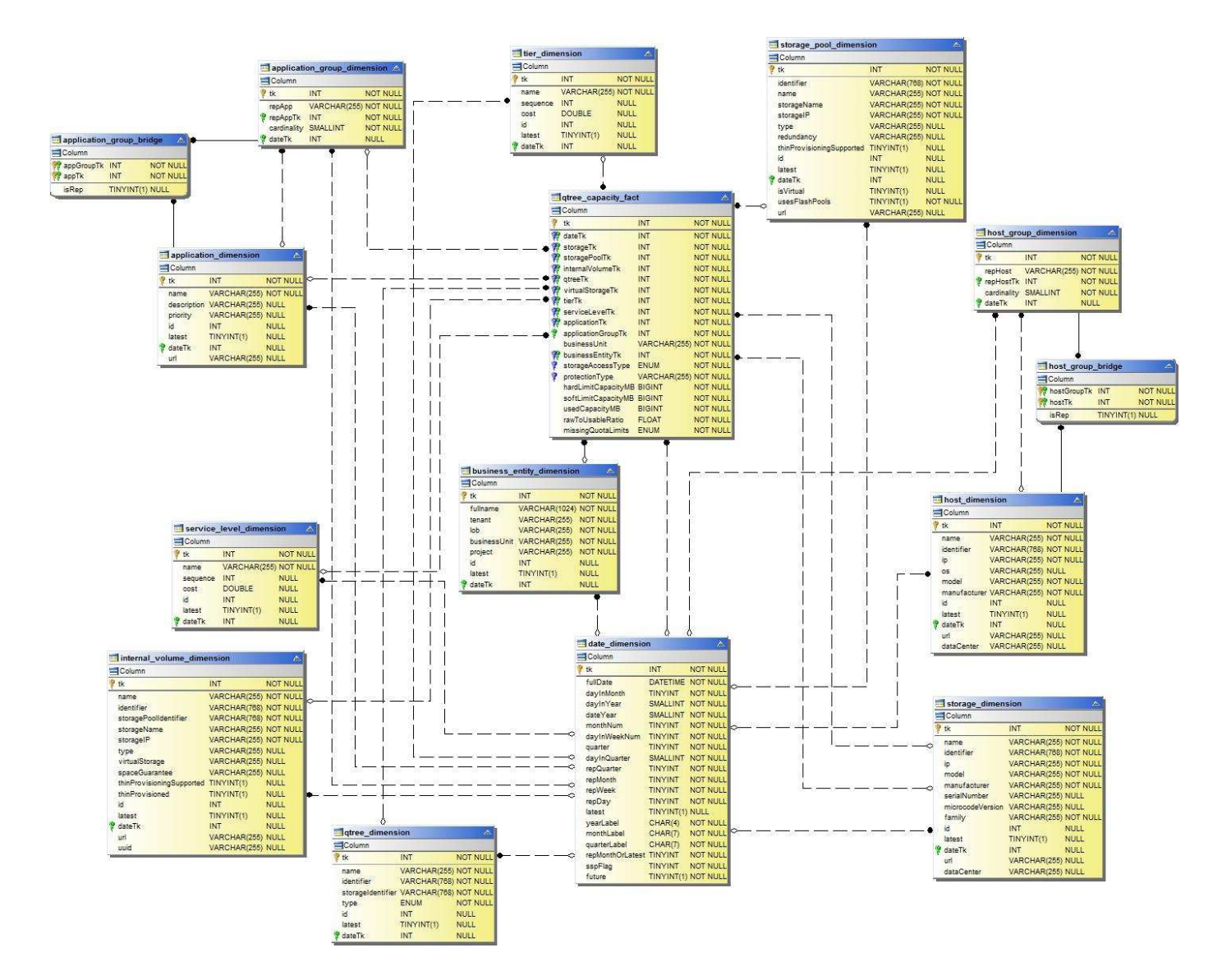

儲存容量效率

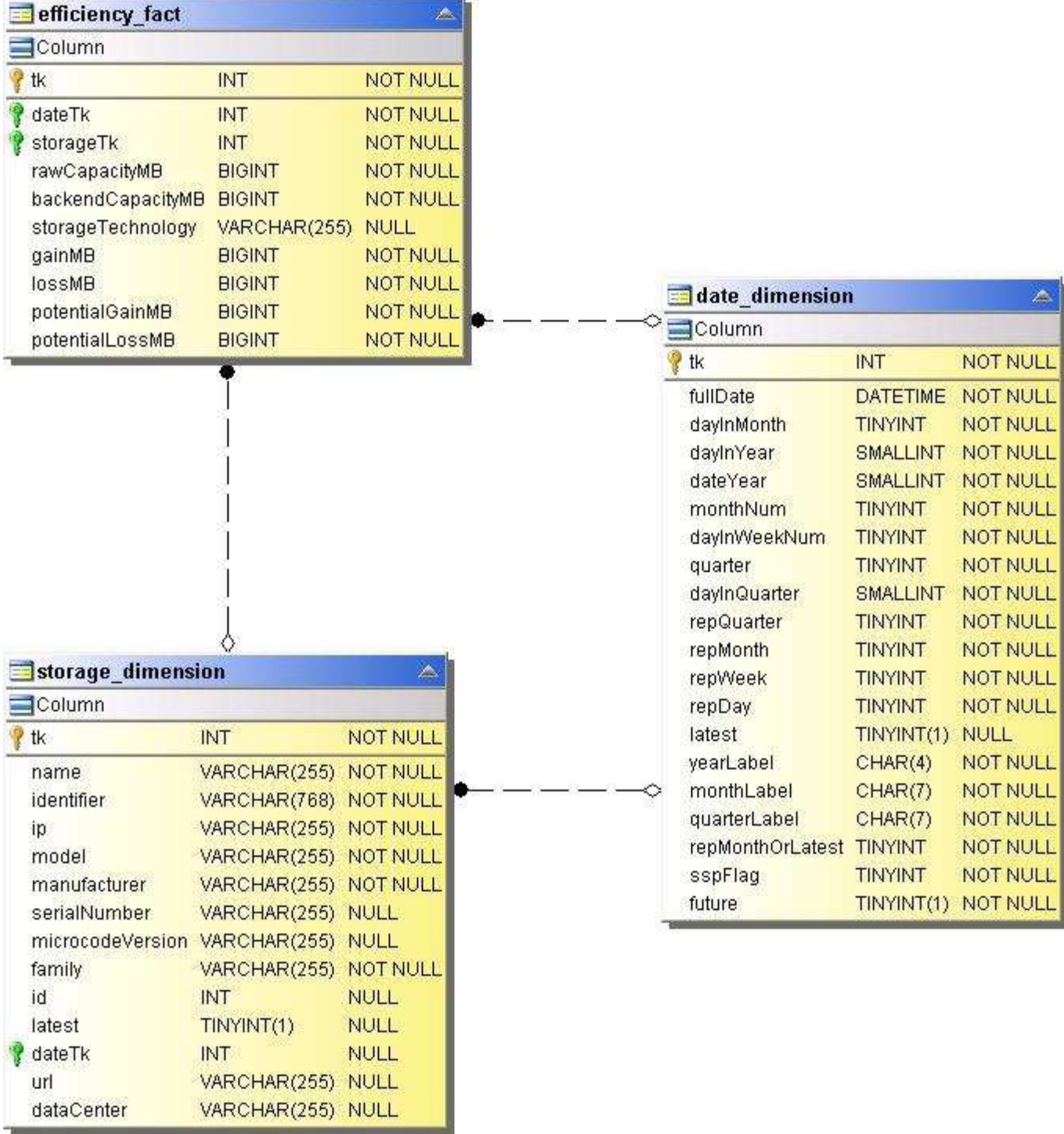

儲存與儲存資源池容量

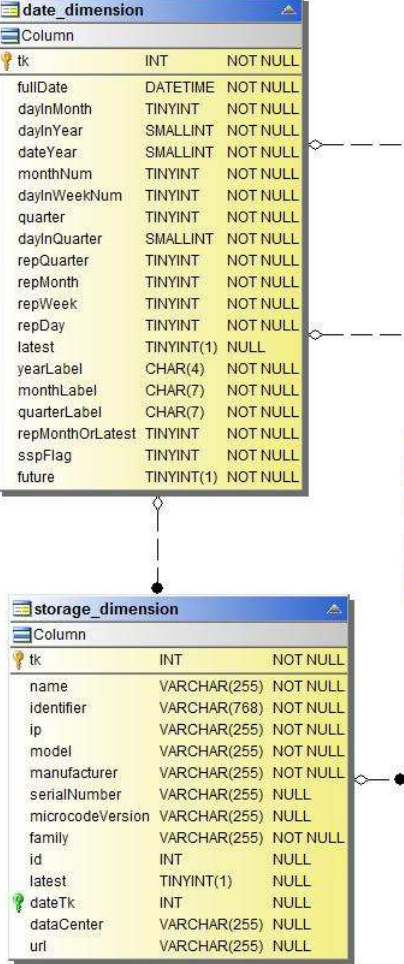

 $\overline{\phantom{a}}$  $\overline{\phantom{0}}$ 

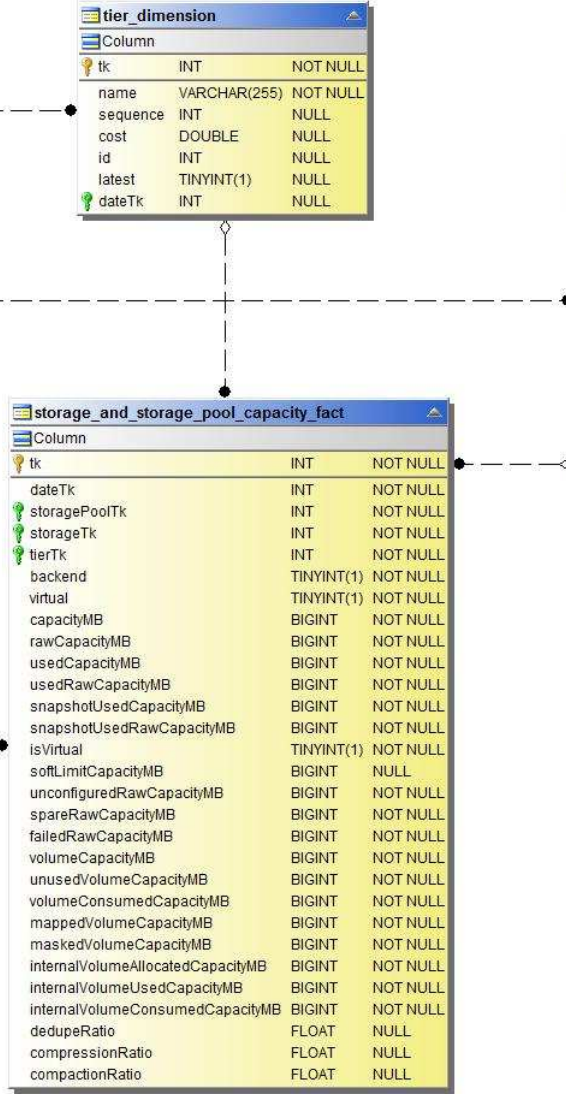

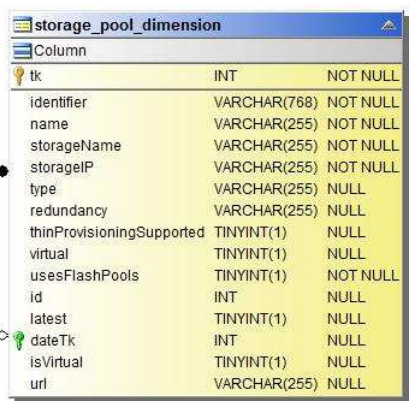

أحسن وسنتورس

# 儲存節點容量

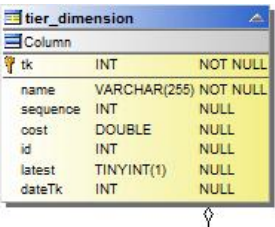

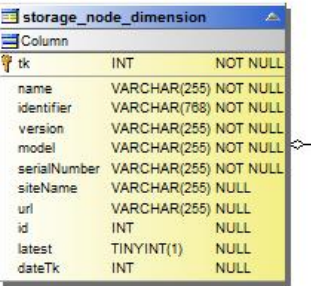

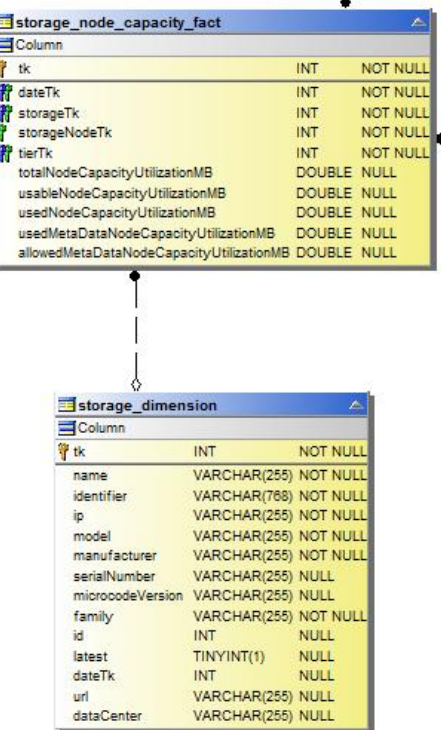

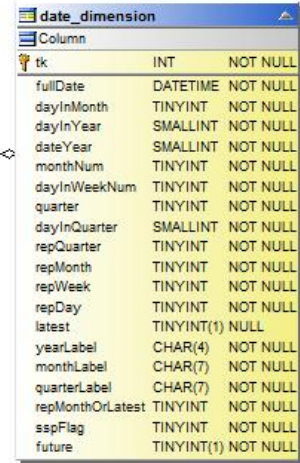

**VM**容量

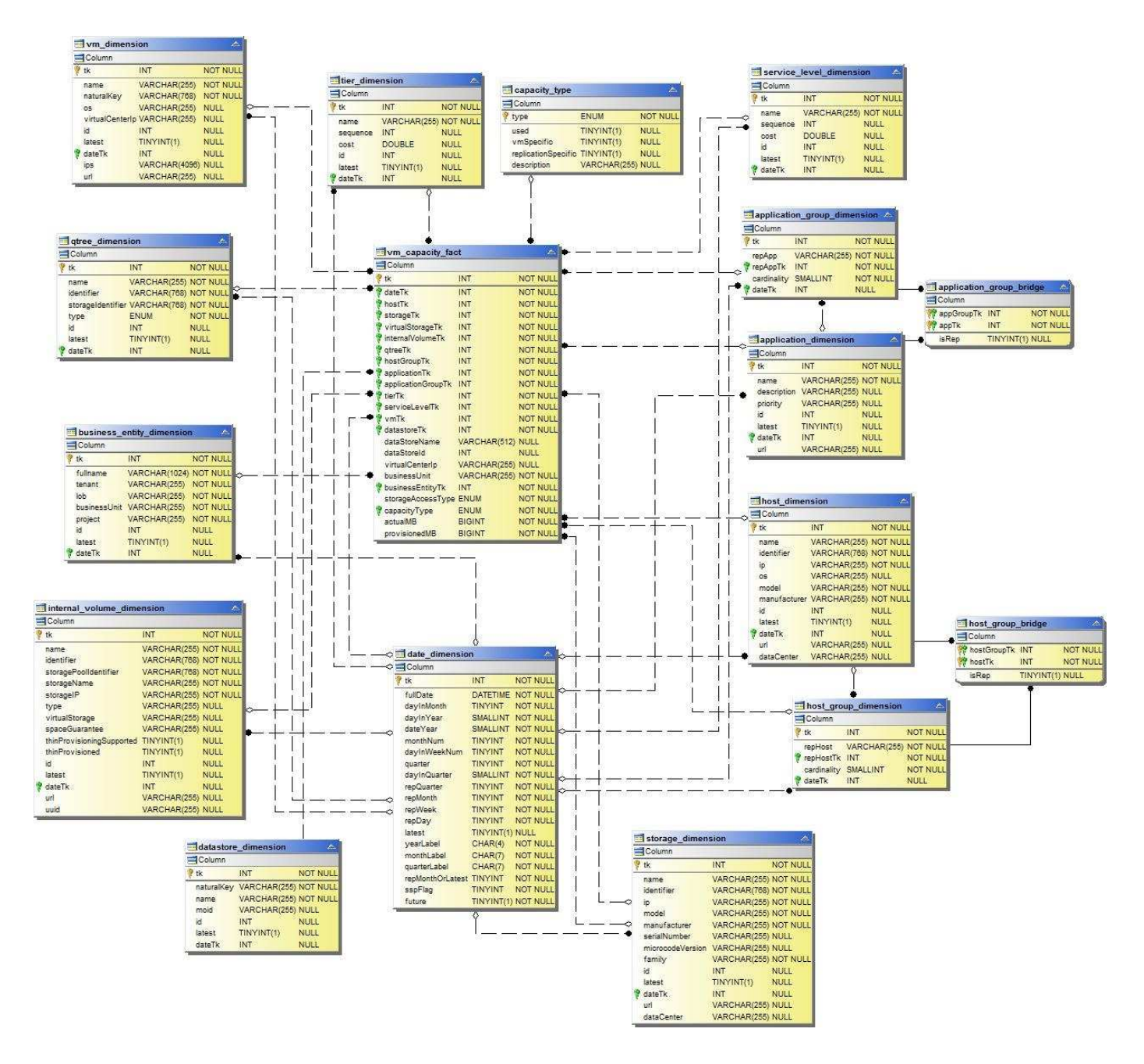

**Volume**容量

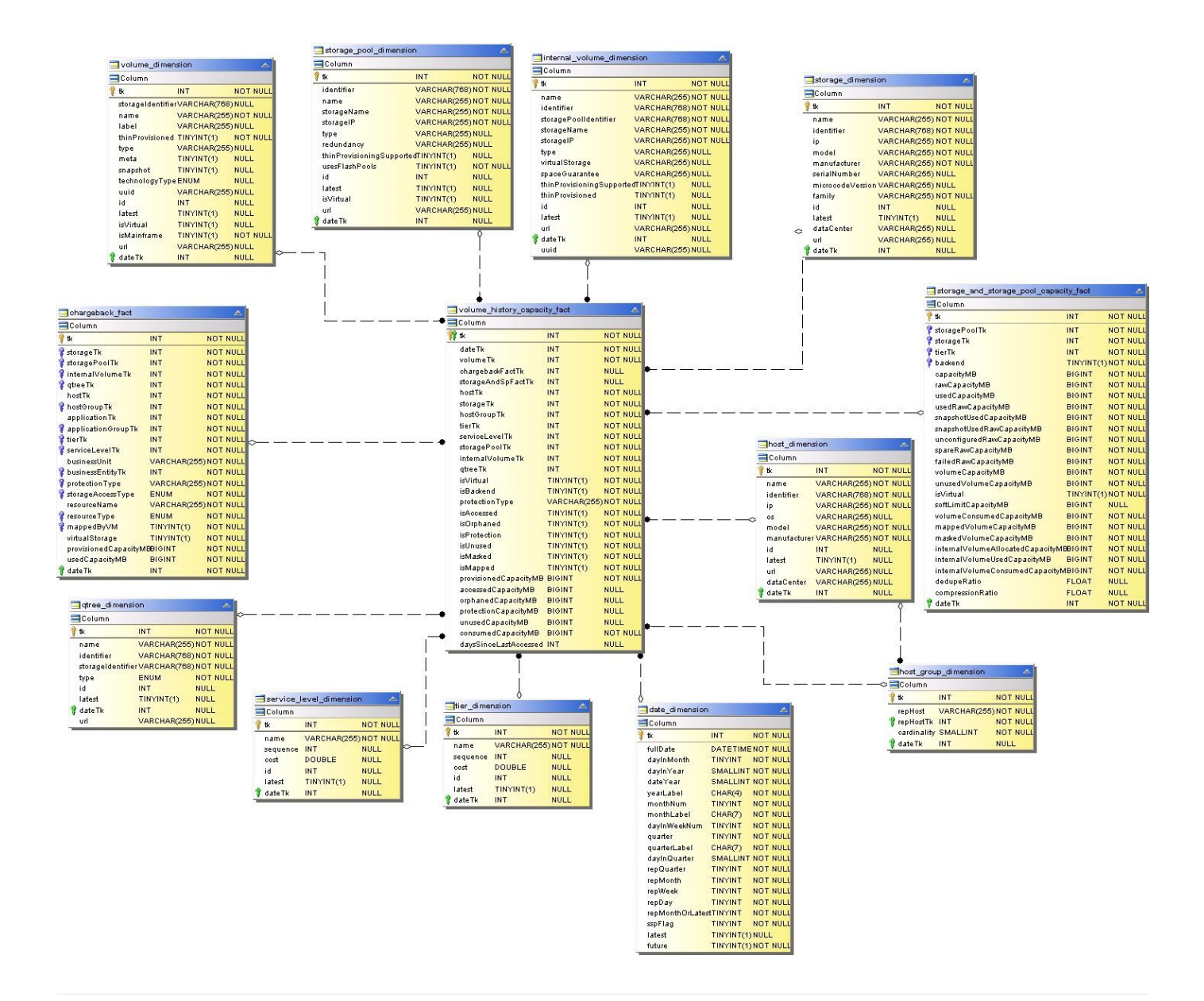

效能資料

下列影像說明效能資料藝術。

應用程式**Volume**每小時效能

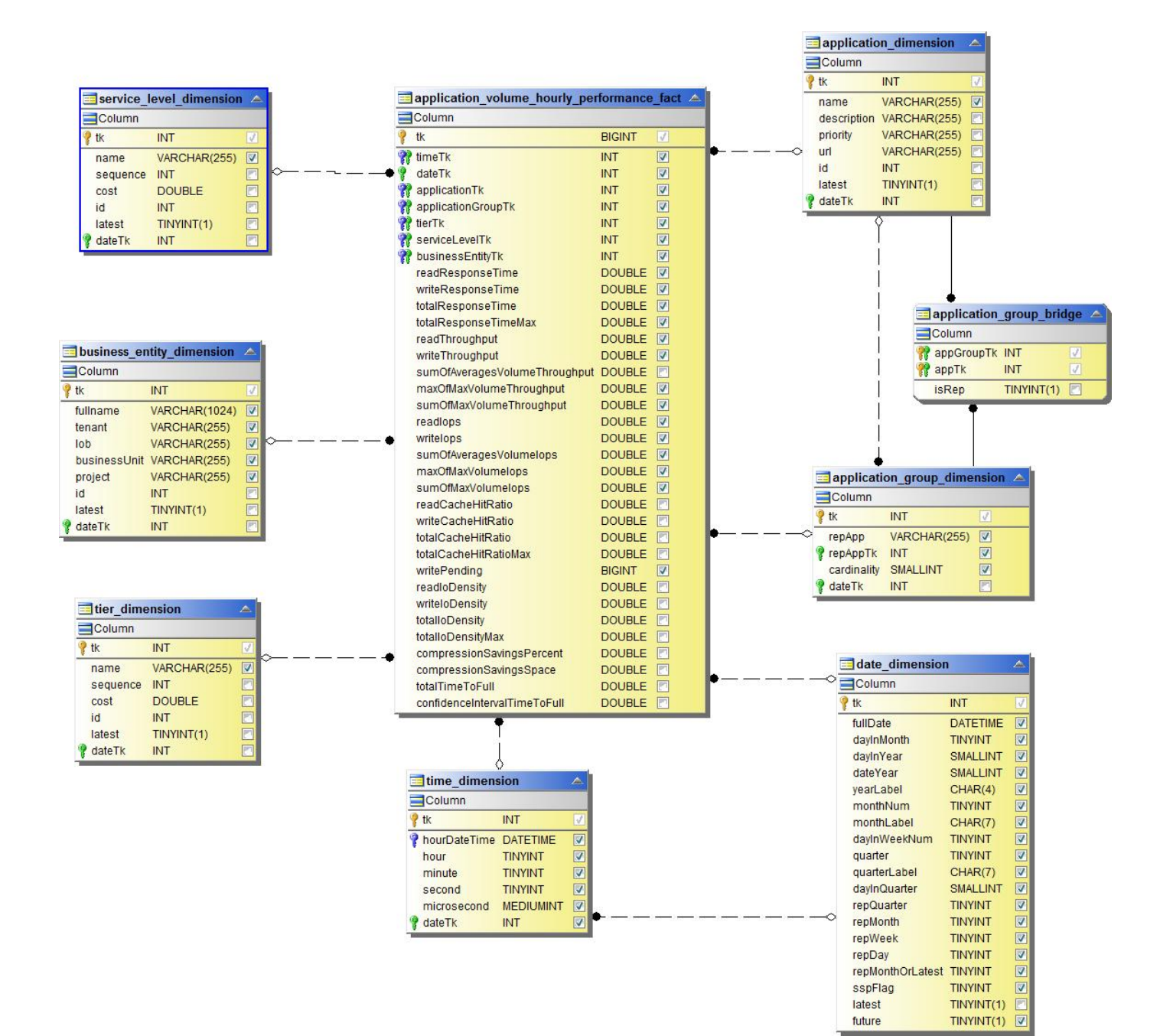

磁碟每日效能

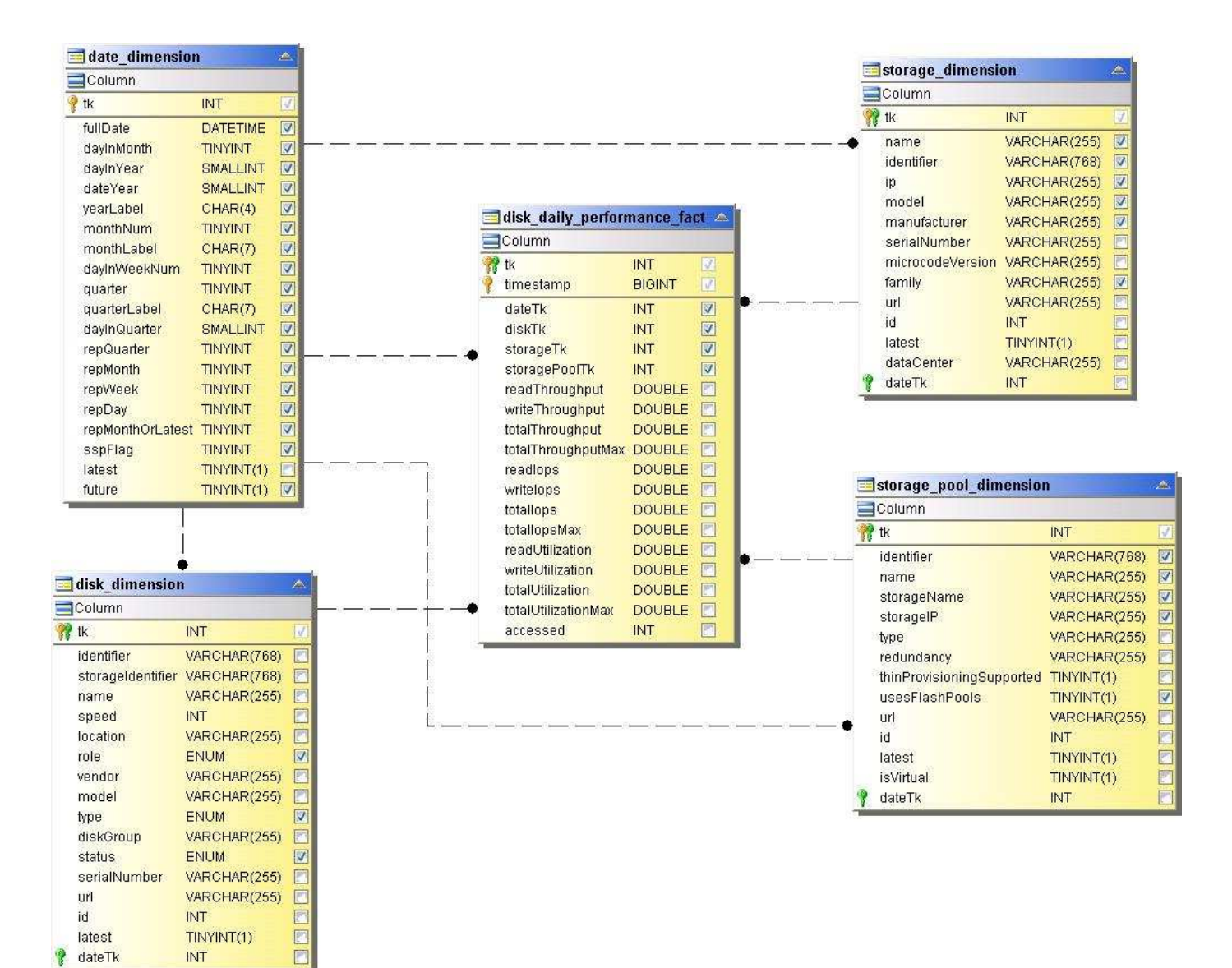

磁碟每小時效能

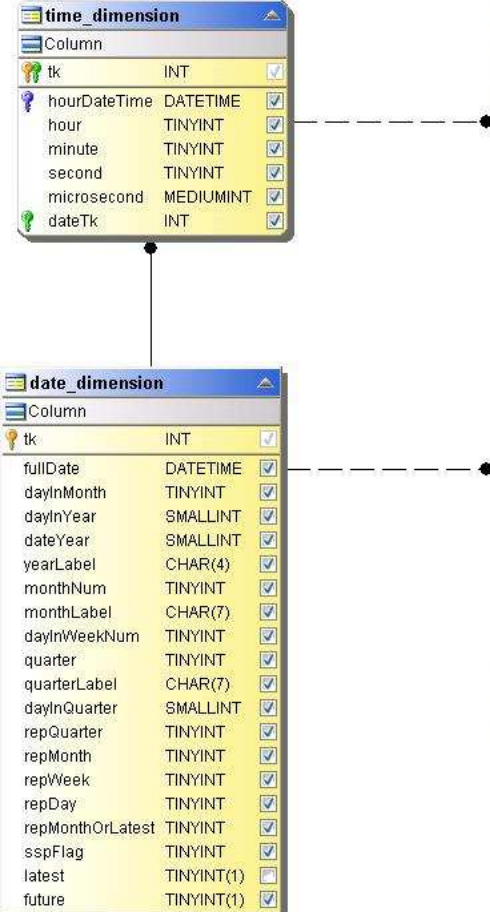

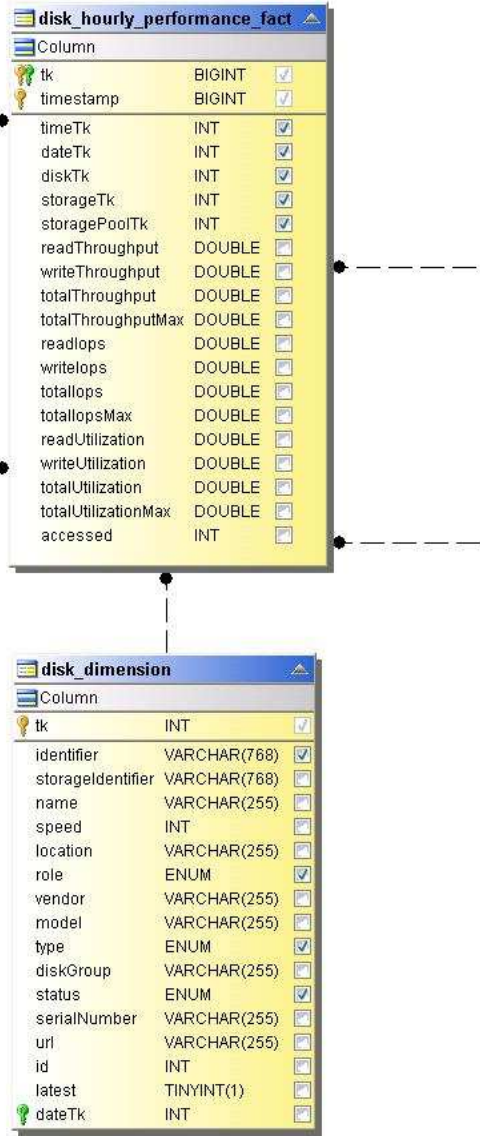

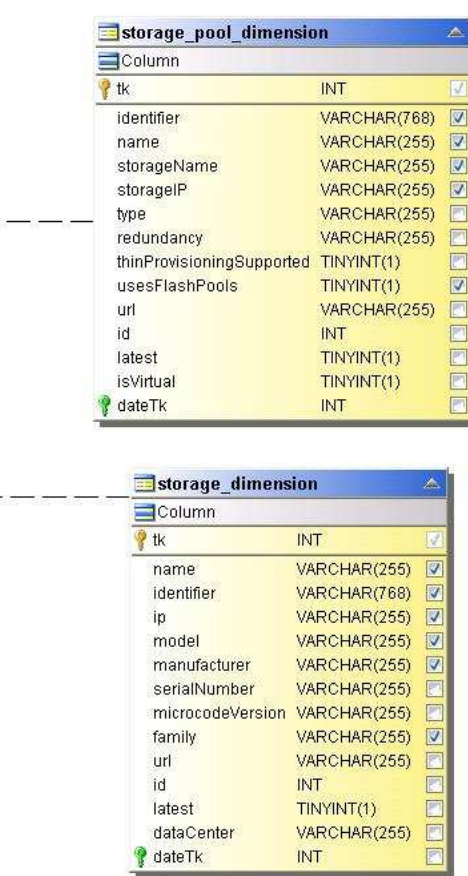

主機每小時效能

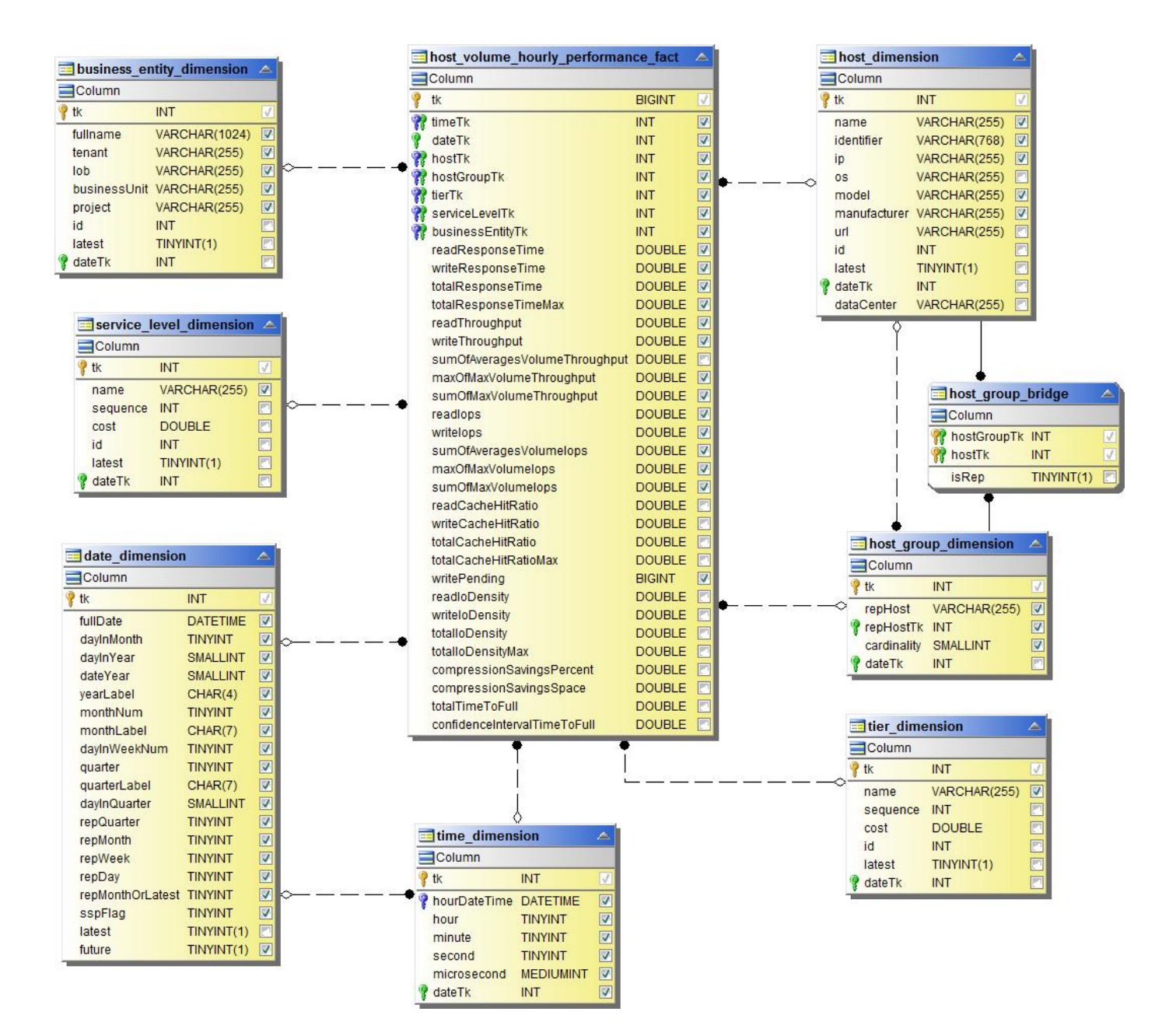

內部**Volume**每小時效能

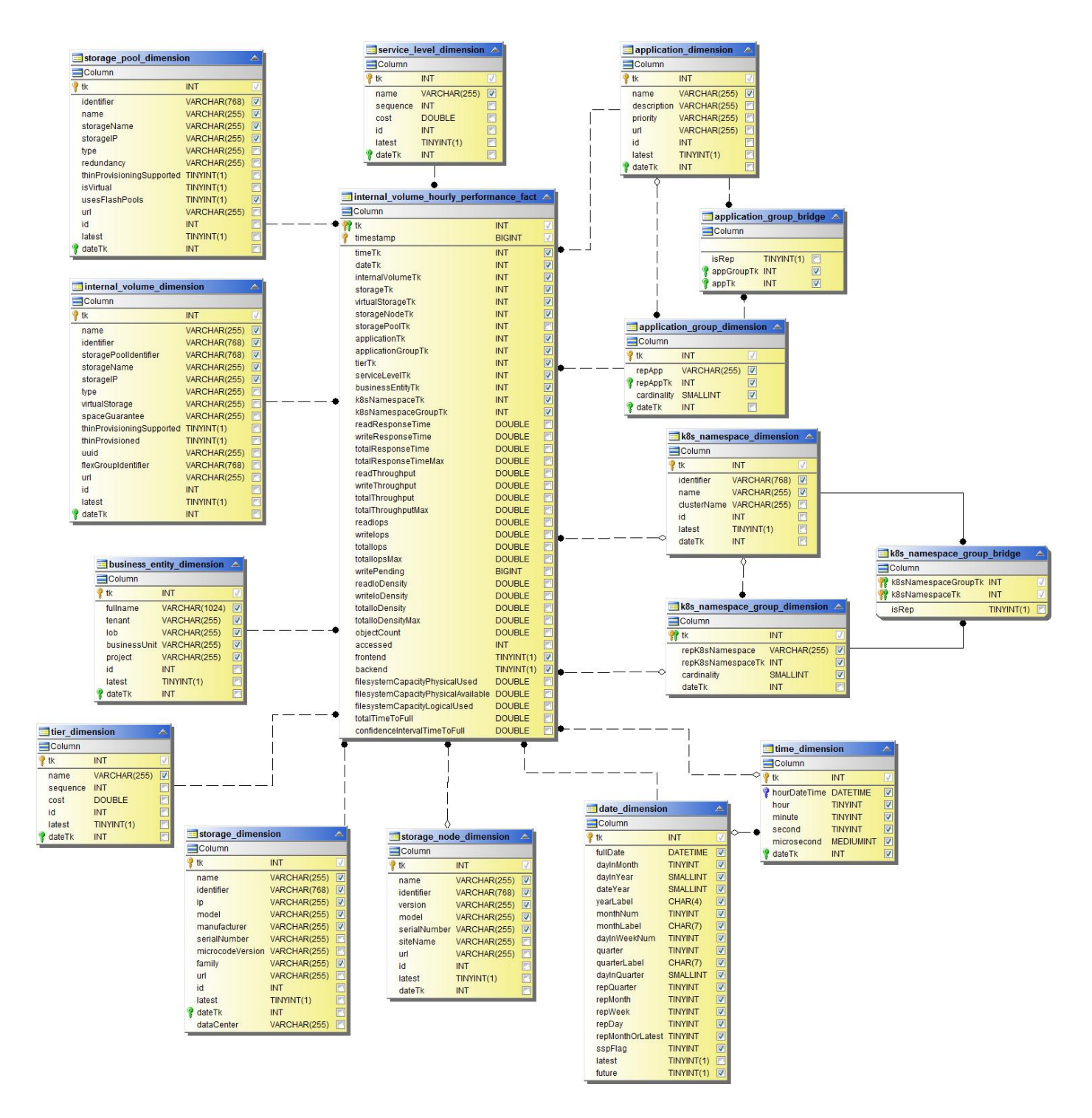

內部**Volume**每日效能

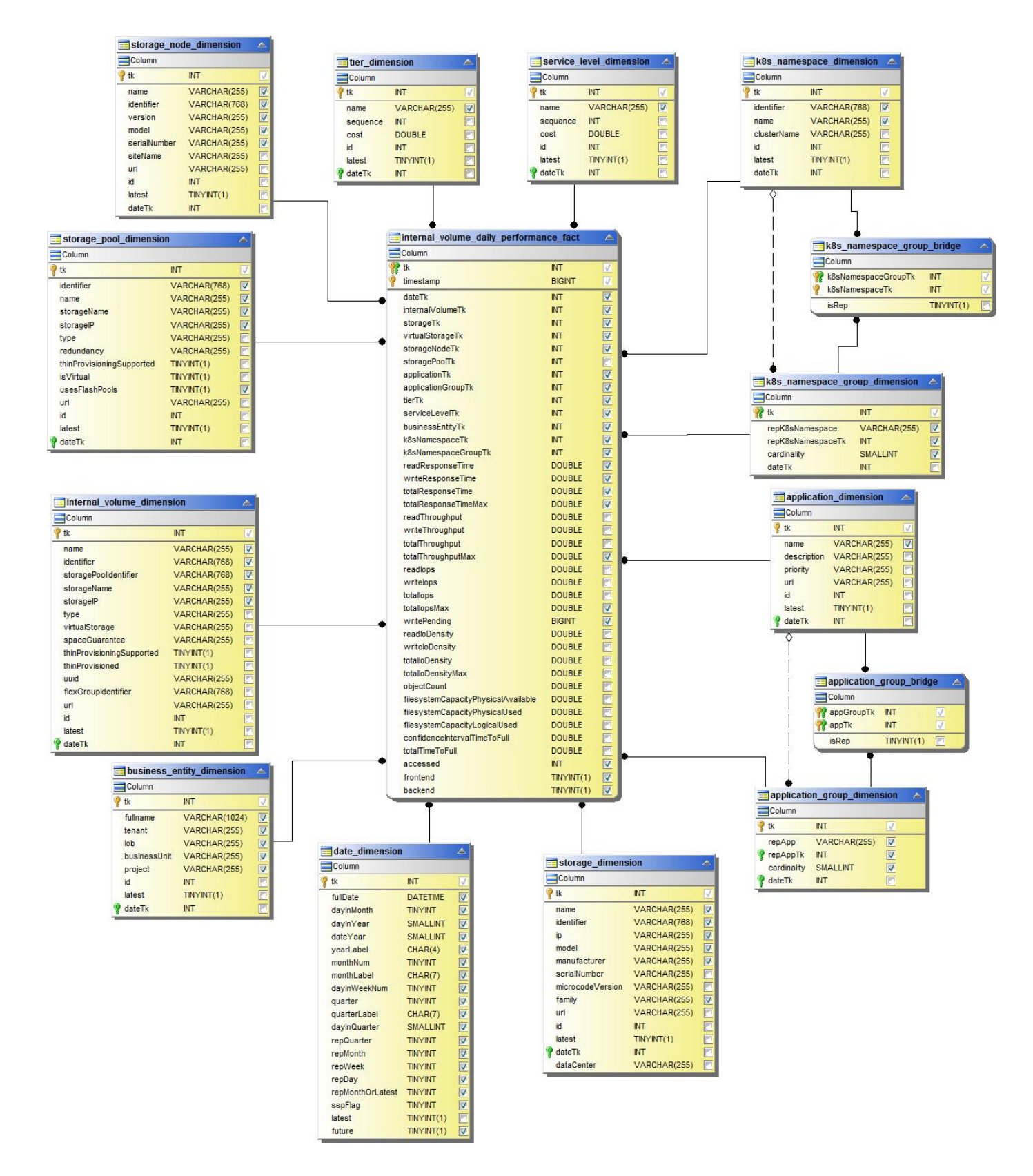

**qtree** 每 日效能

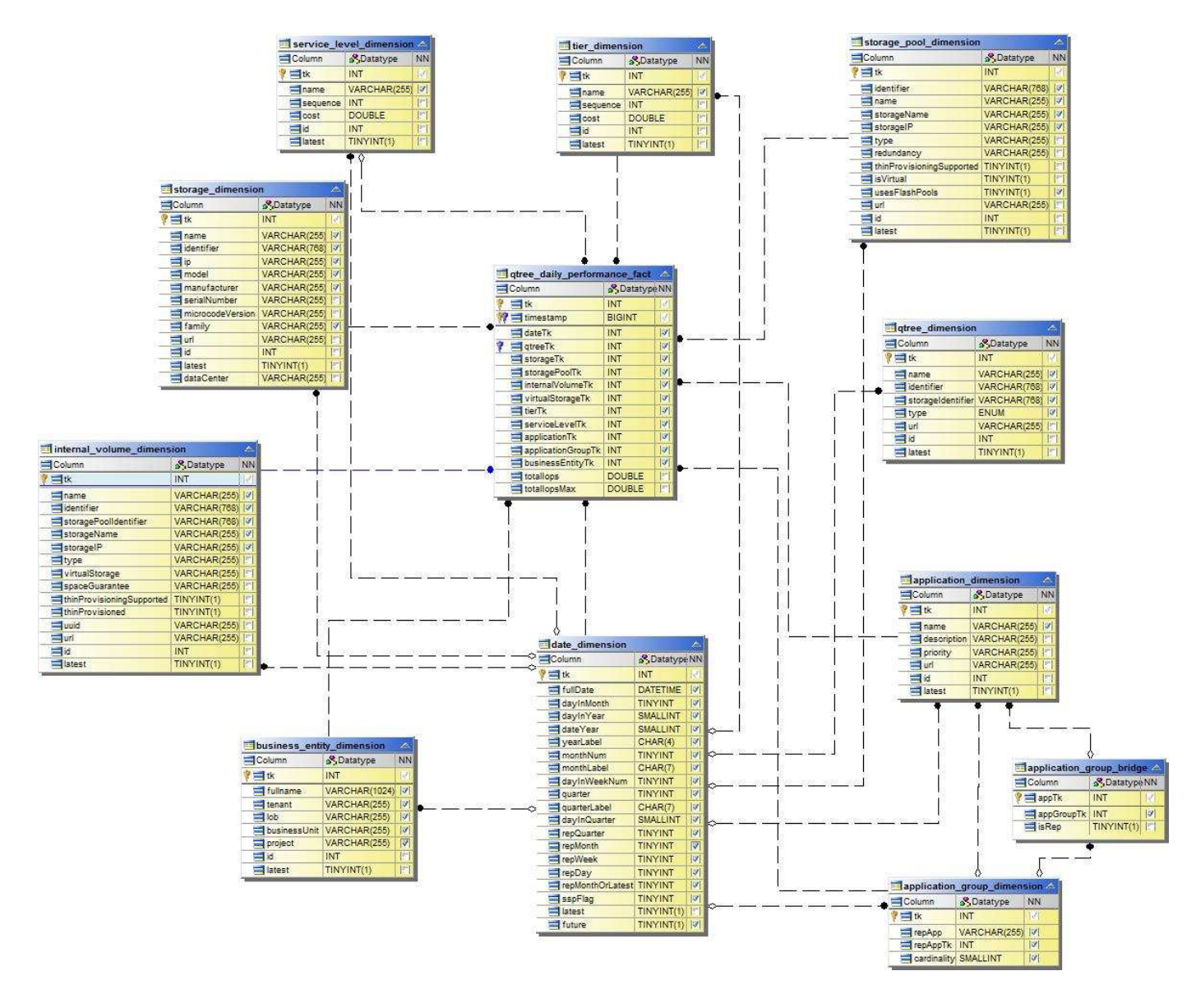

儲存節點每日效能

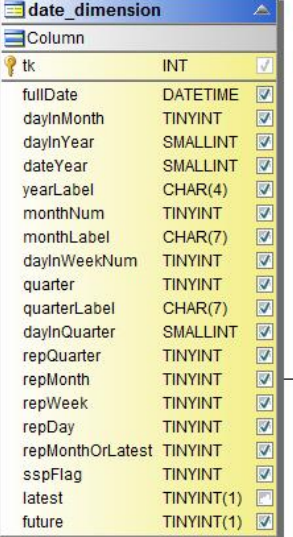

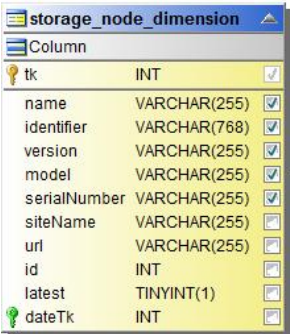

儲存節點每小時效能

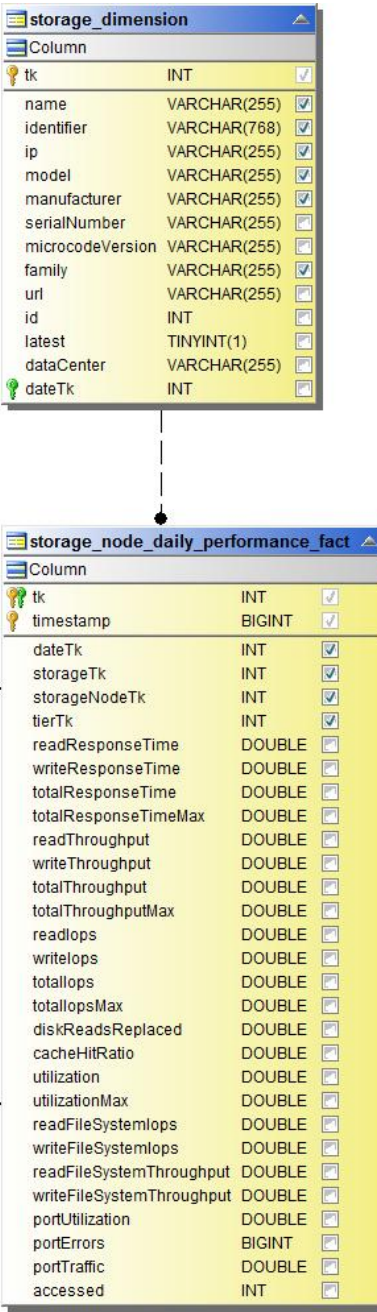

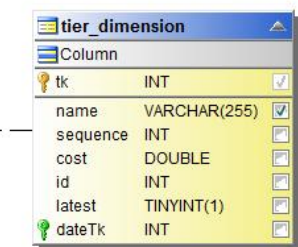

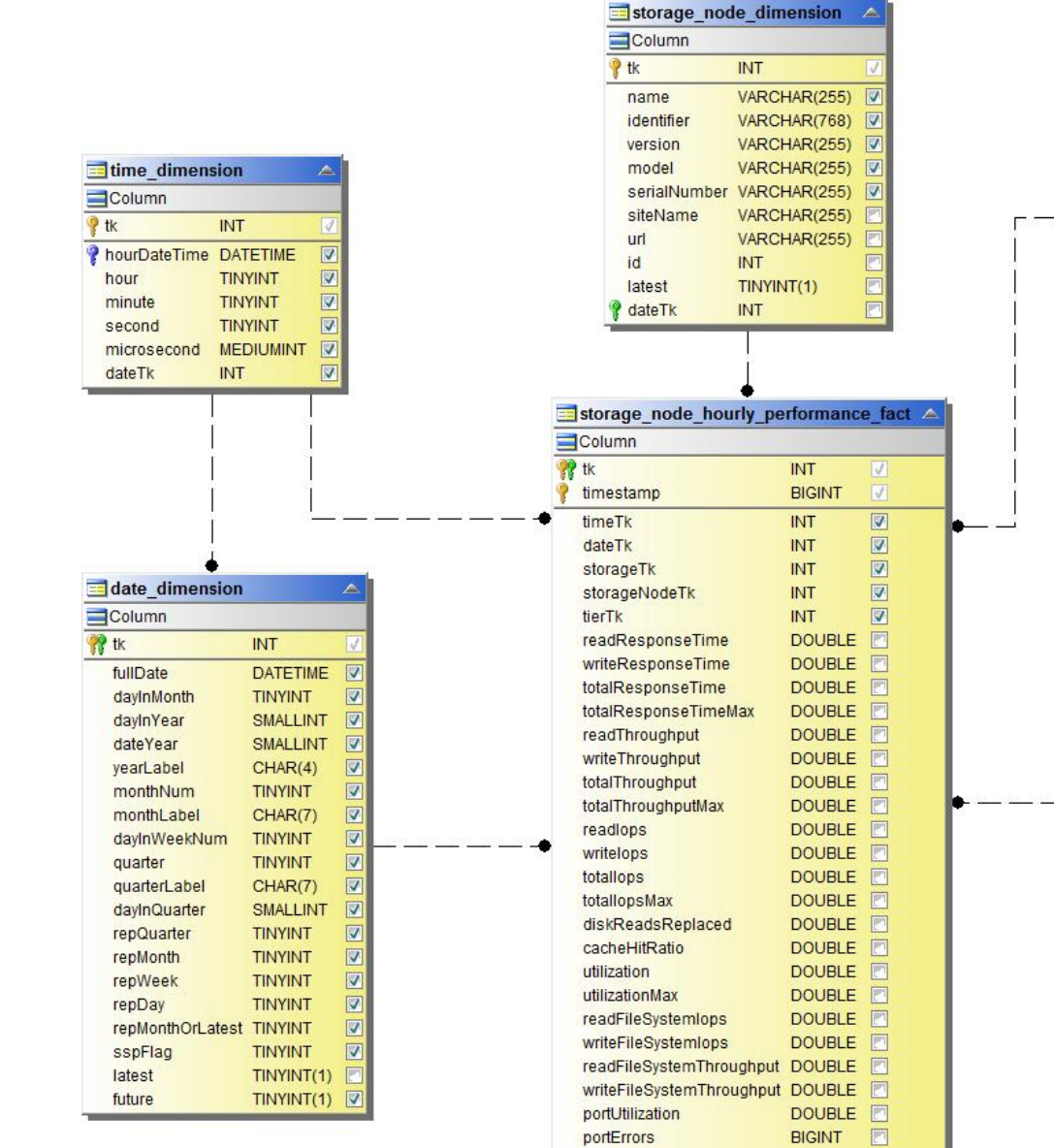

portTraffic

accessed

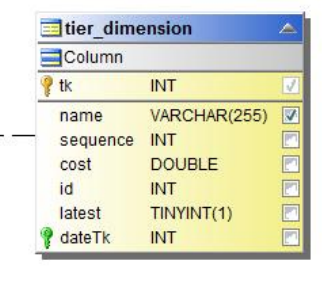

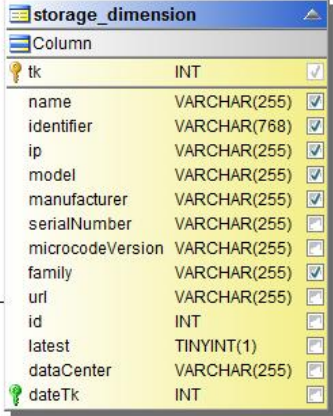

 $\Box$ 

F

**DOUBLE** 

**INT** 

切換主機的每小時效能

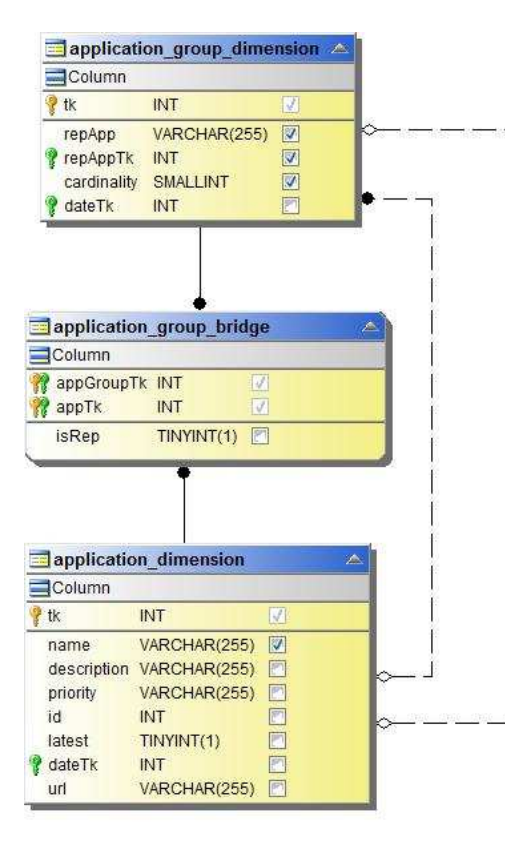

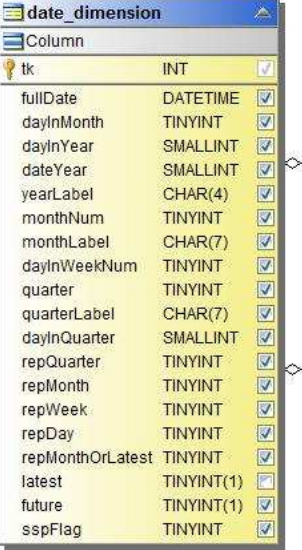

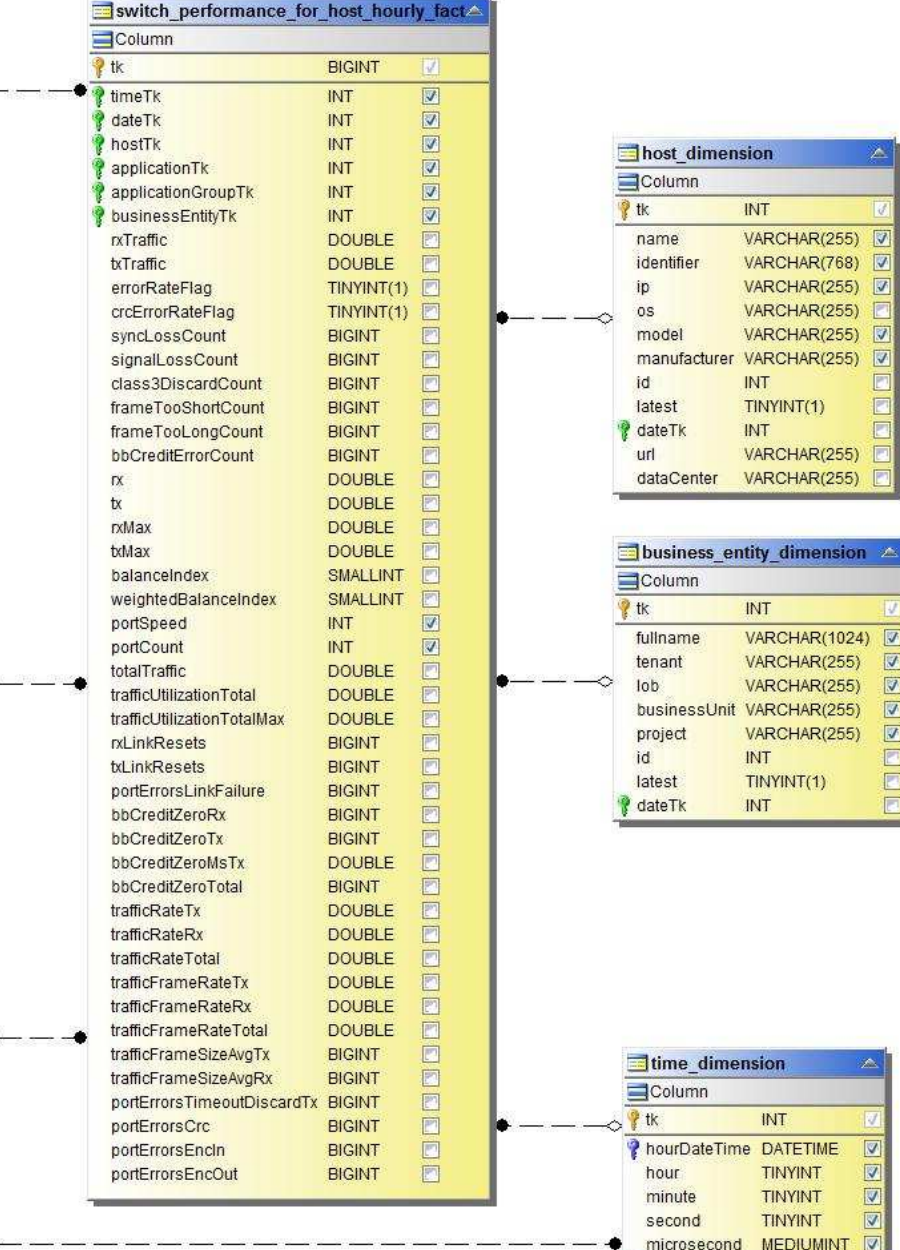

INT

INT

**INT** VARCHAR(255)

INT

INT

 $INT$ 

INT

**TINYINT** 

**TINYINT** 

TINYINT **MEDIUMINT** 

**INT** 

*ateTk* 

VARCHAR(255)

VARCHAR(255)

VARCHAR(255)

VARCHAR(1024)

VARCHAR(255)

VARCHAR(255)

VARCHAR(255)

 $TINT(1)$ 

TINYINT(1)

VARCHAR(768)

VARCHAR(255) VARCHAR(255)

 $\overline{\mathbf{v}}$ 

信

 $\triangledown$ 

Ē

Ē Ē

E

Ē

 $\boxed{\mathbb{Z}}$ 

 $\boxed{\heartsuit}$ 

 $\boxed{\triangledown}$ 

 $\overline{\Xi}$ 

 $\Box$ 

ē

E

 $\overline{\mathbb{M}}$ 

 $\overline{\mathbf{v}}$  $\overline{\boxtimes}$ 

 $\boxed{\mathbf{z}}$ 

 $\boxed{\heartsuit}$ 

 $\overline{\mathbf{v}}$ 

交換器每小時的連接埠效能

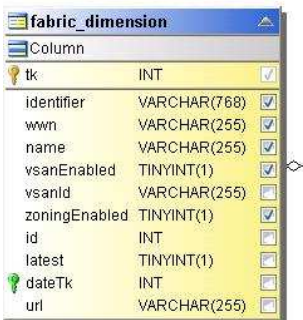

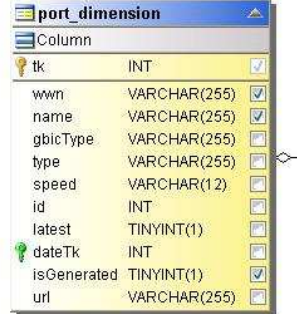

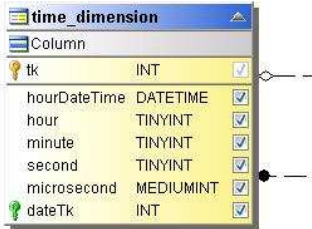

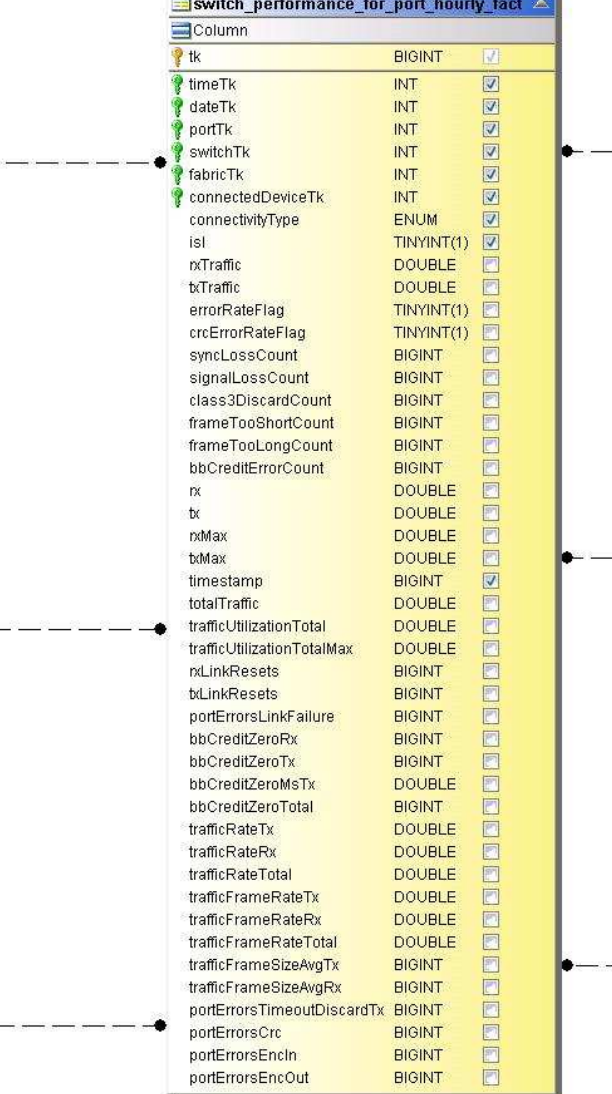

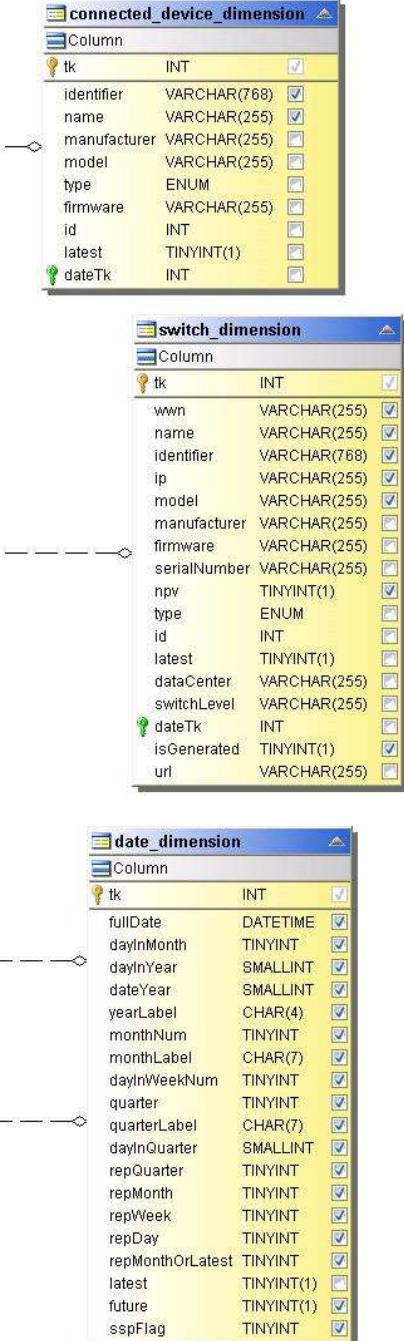

د د

## 切換每小時儲存效能

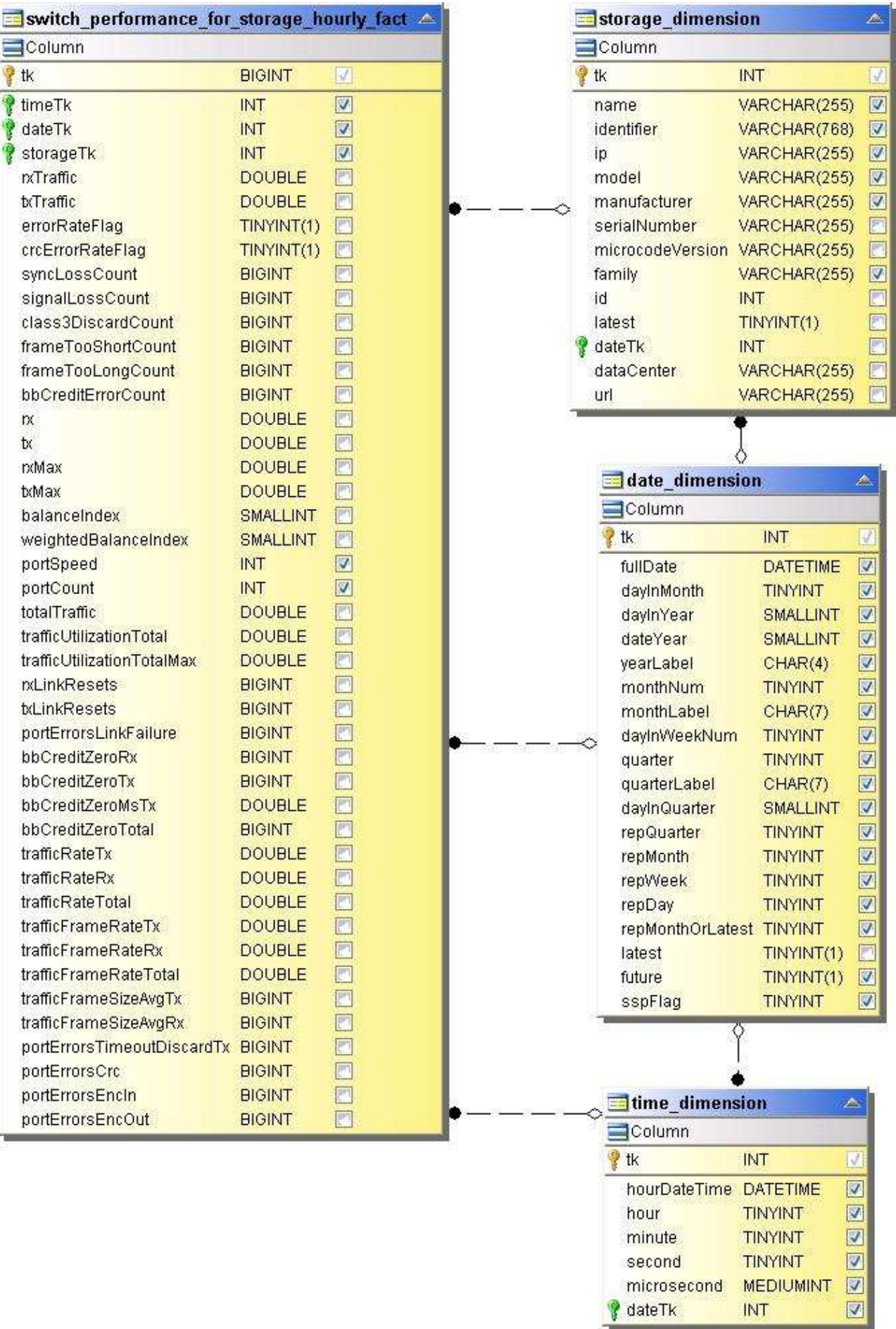

切換每小時磁帶效能

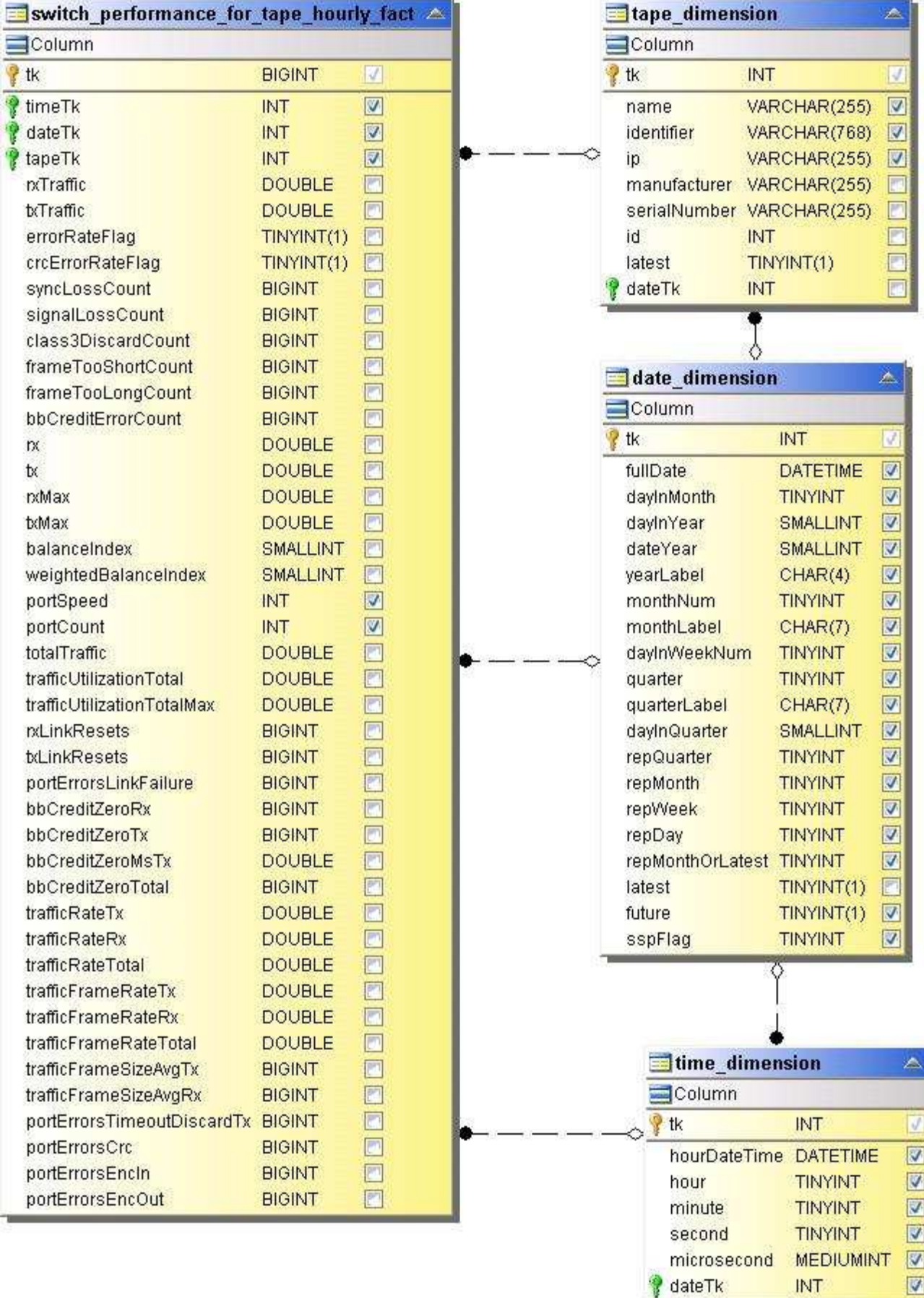

### **VM**效能

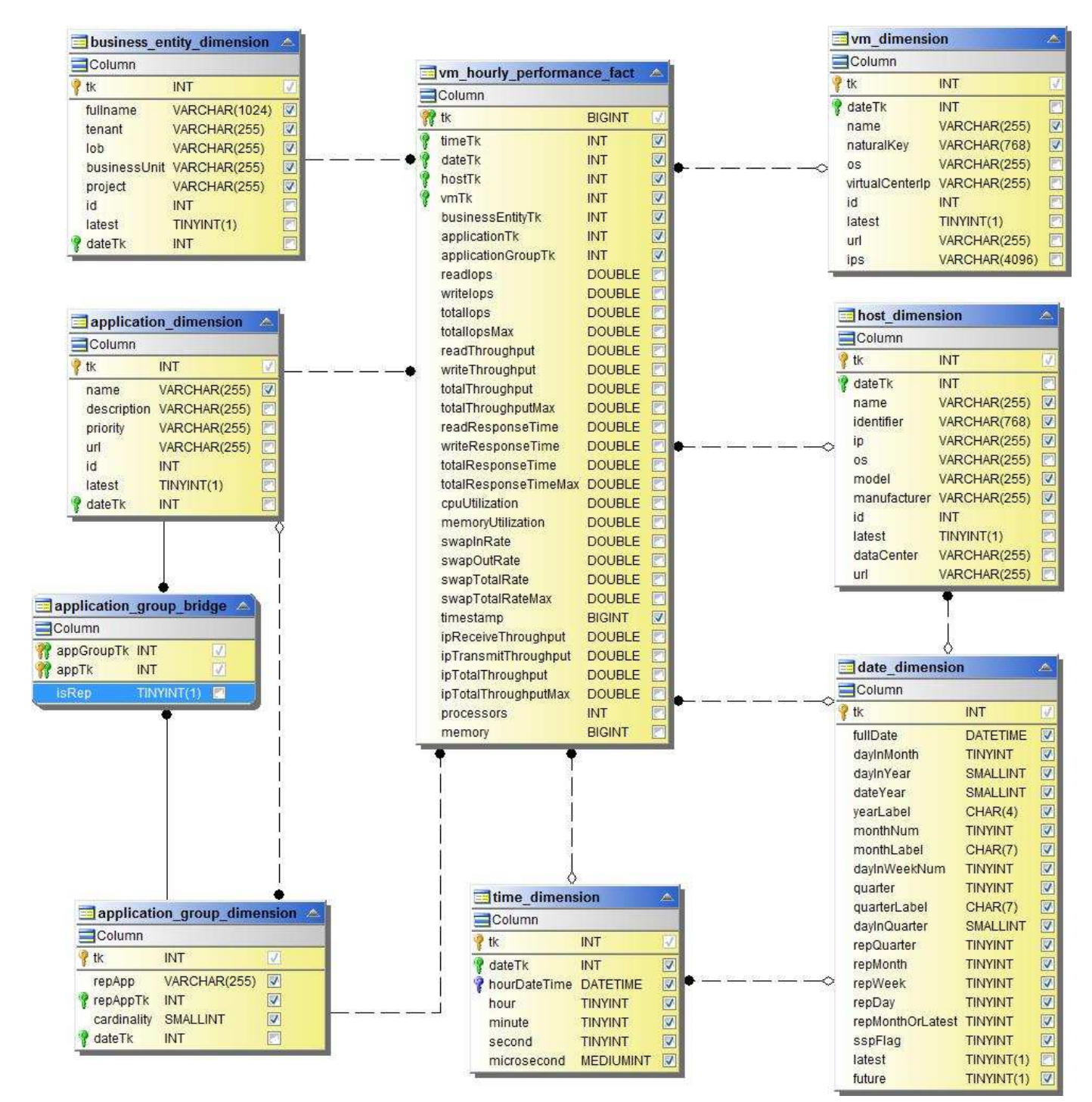

**VM**每日主機效能

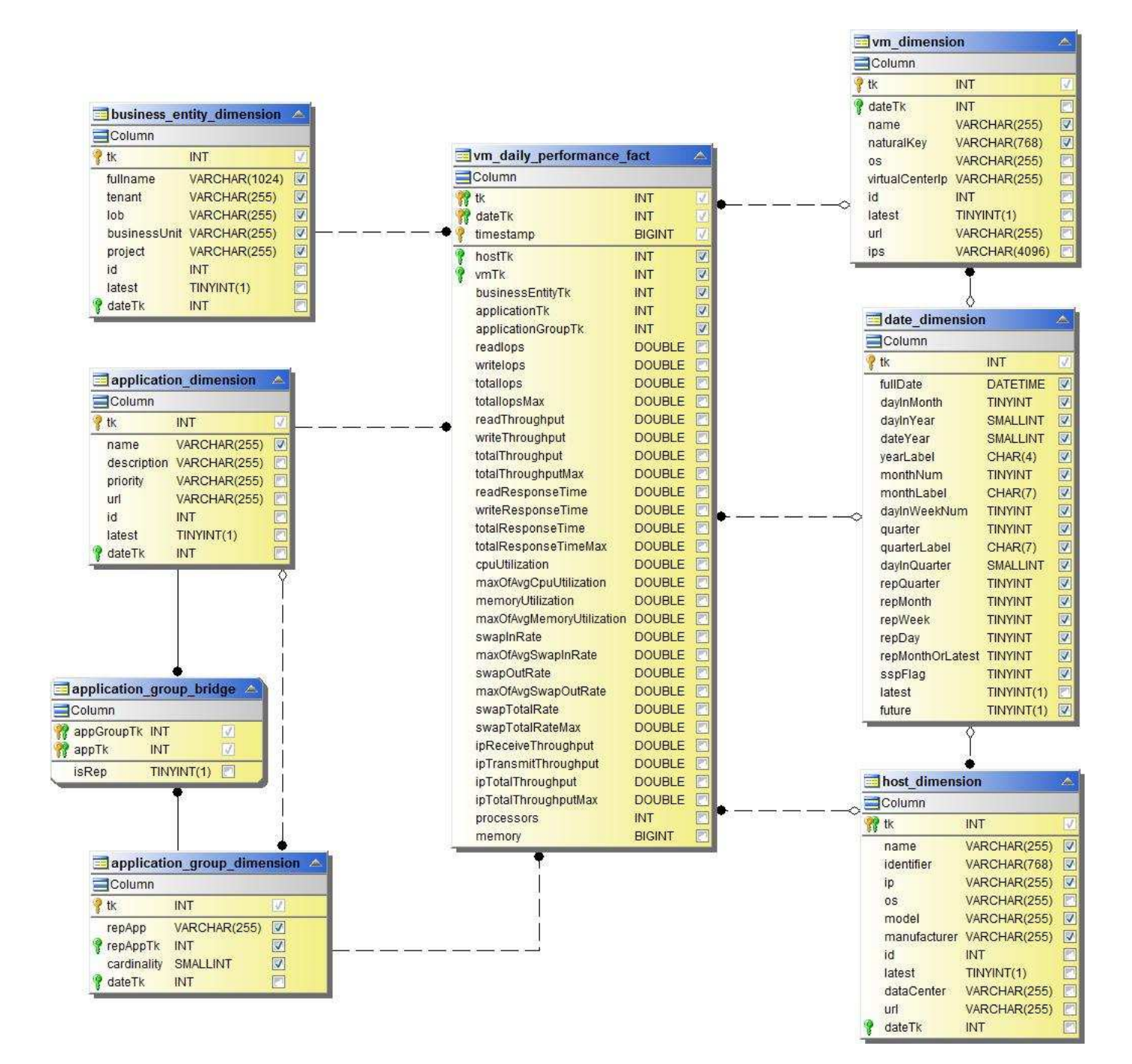

**VM**每小時主機效能

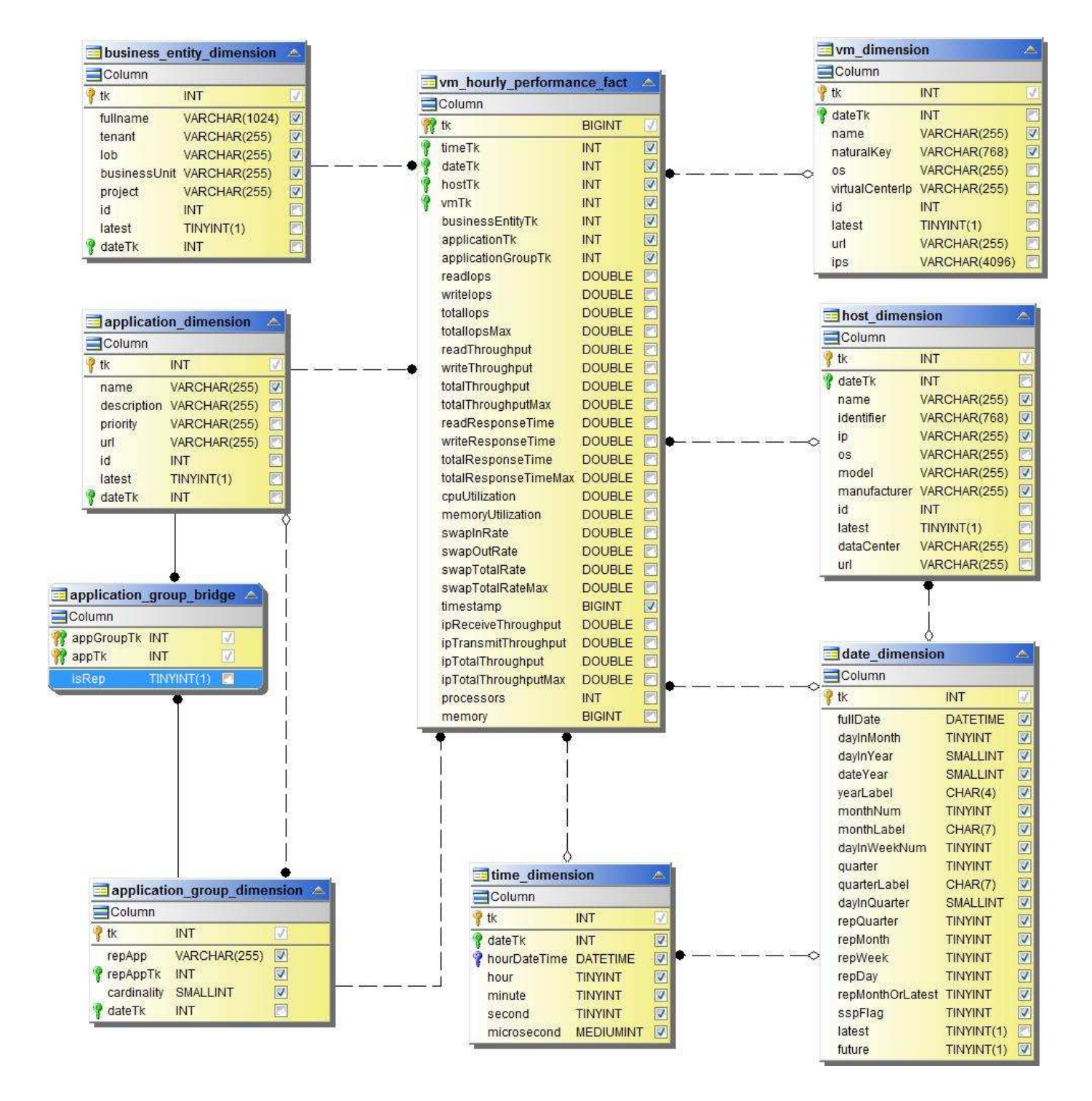

**VM**每日主機效能

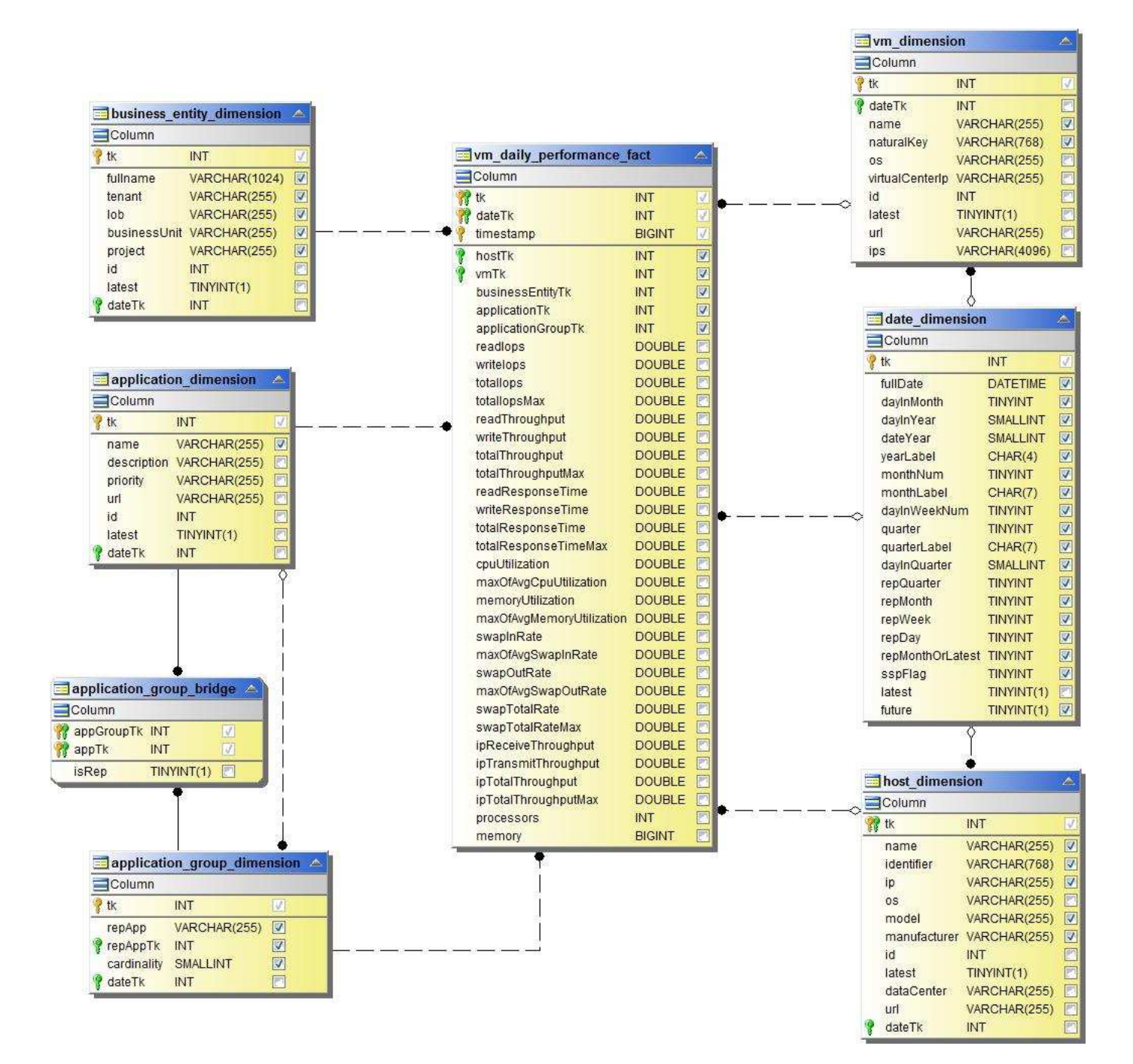

**VM**每小時主機效能

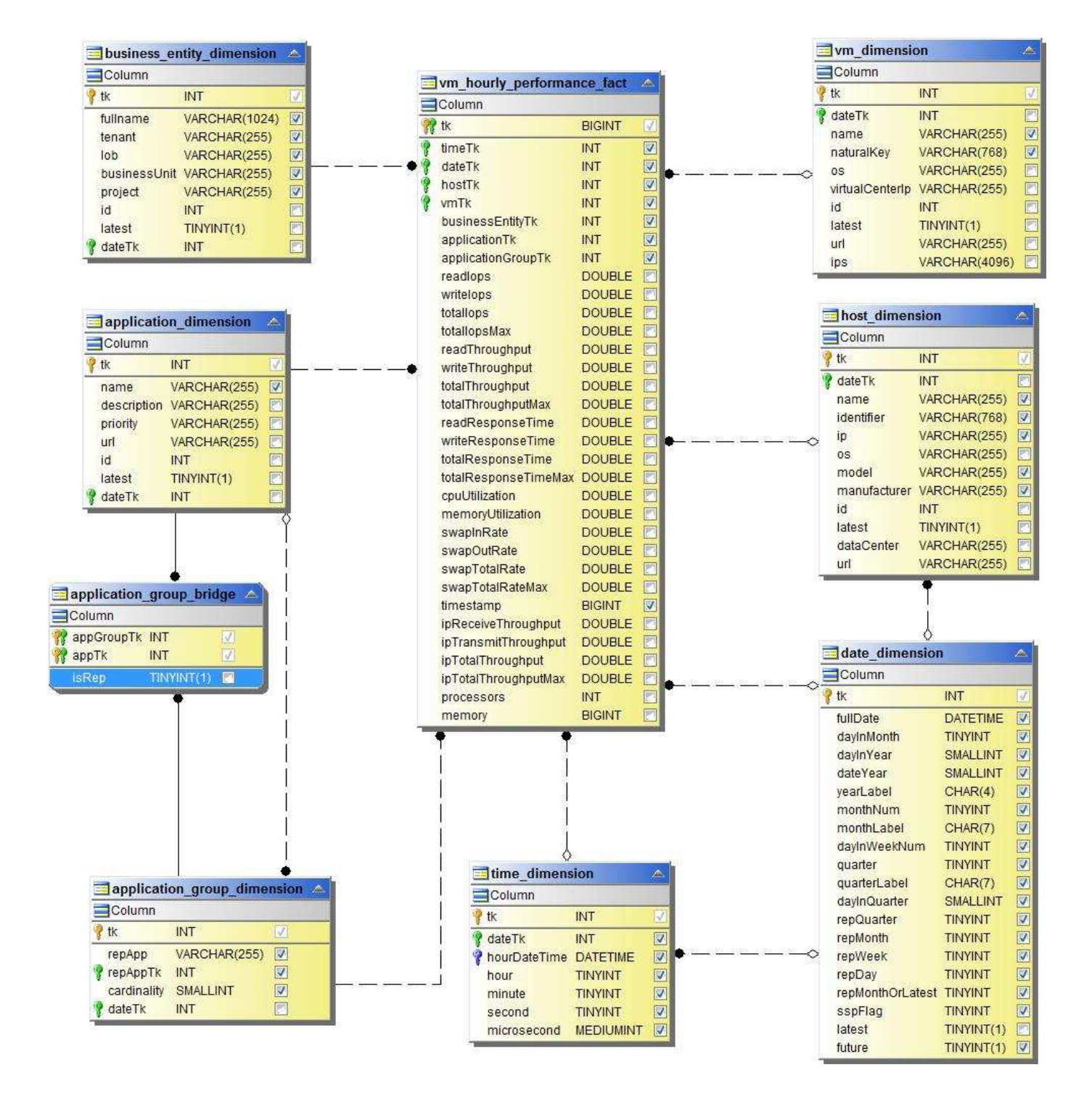

### **VMDK**每日效能
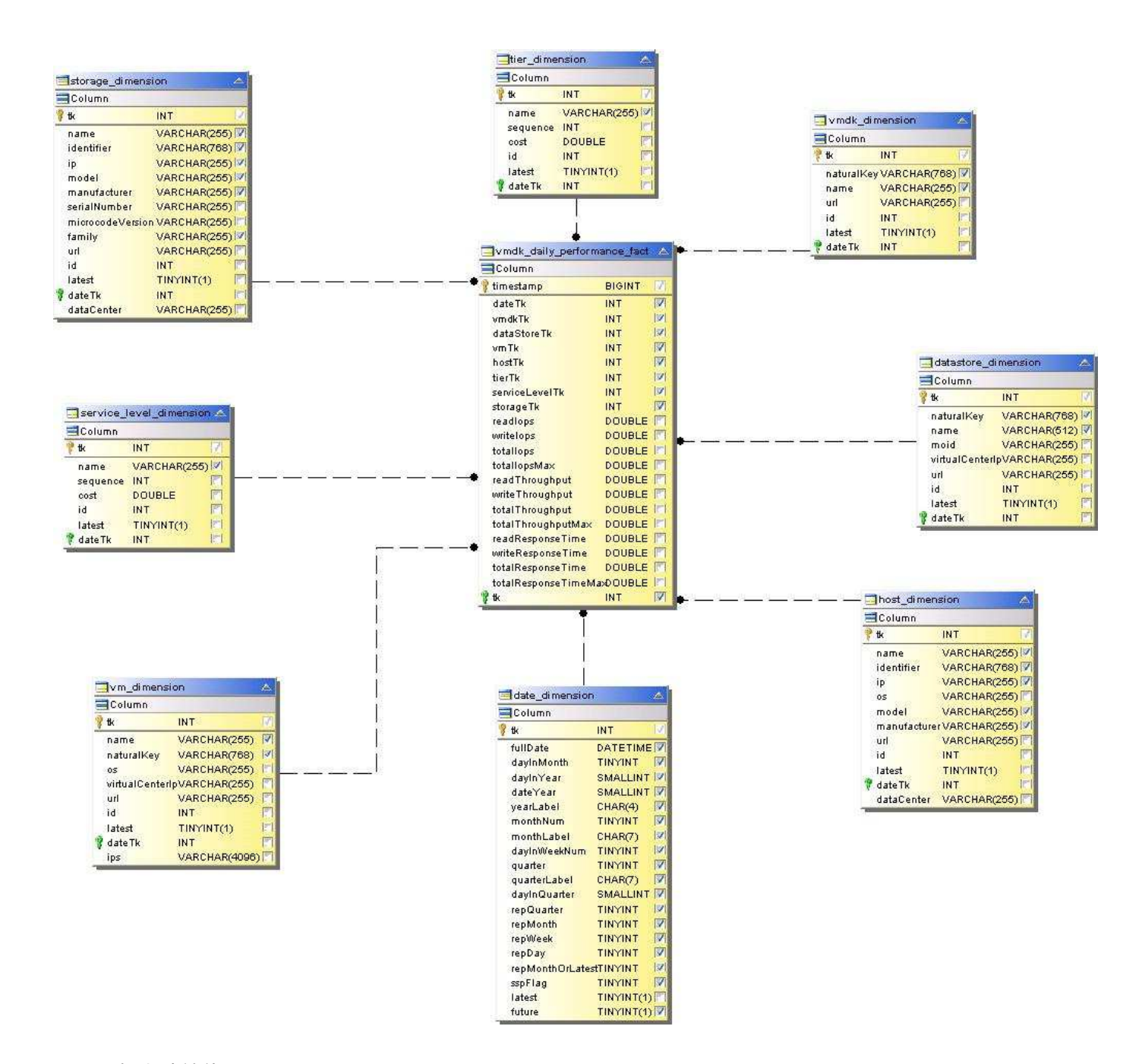

## **VMDK**每小時效能

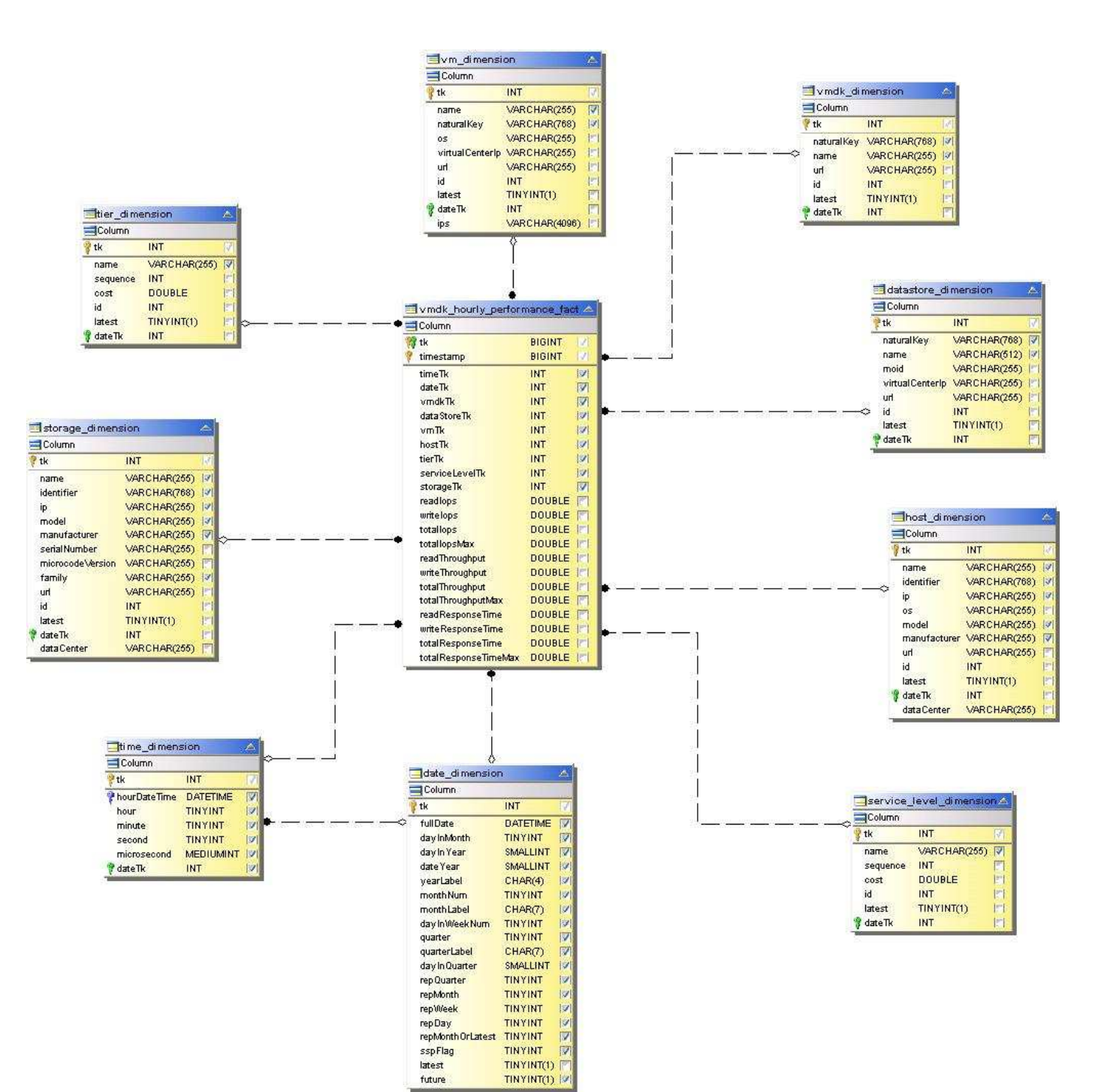

## **Volume**每小時效能

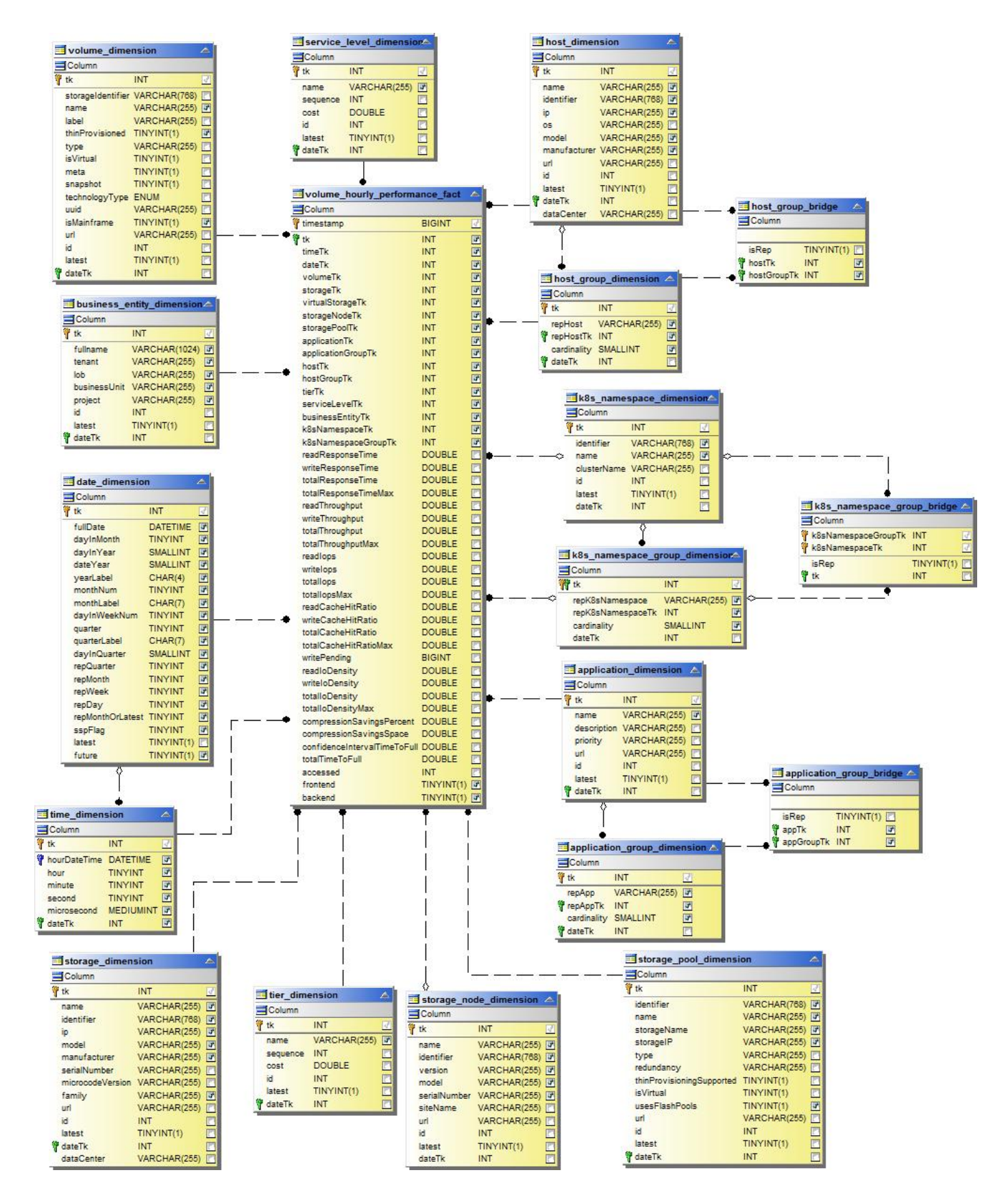

**Volume**每日效能

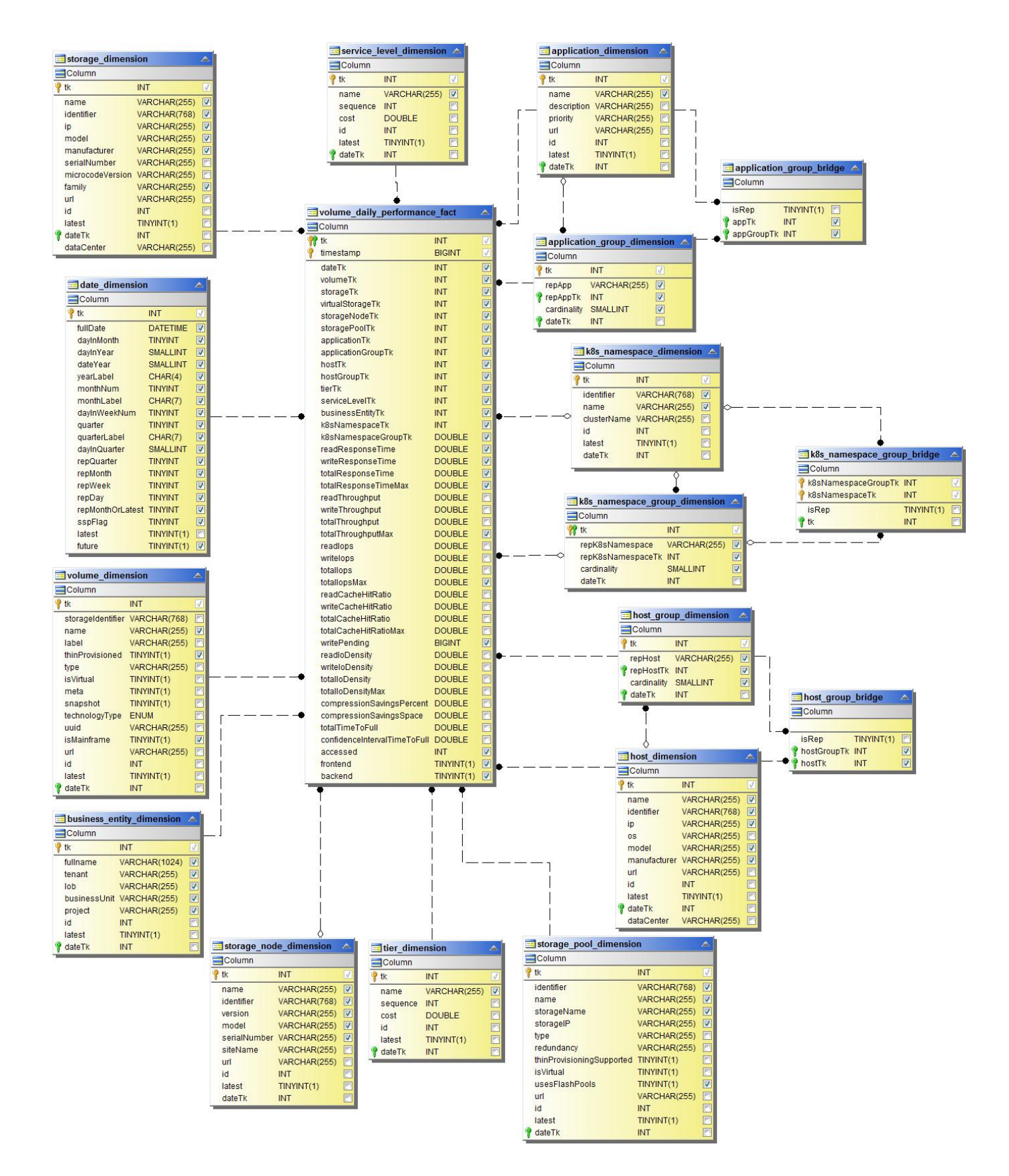

## 適用於報告的架構**Cloud Insights**

此處提供這些架構表格和圖表、作為Cloud Insights 有關「促進報告」的參考資料。

["](https://docs.netapp.com/us-en/cloudinsights/ci_reporting_database_schema.pdf)[架構](https://docs.netapp.com/us-en/cloudinsights/ci_reporting_database_schema.pdf)[表](https://docs.netapp.com/us-en/cloudinsights/ci_reporting_database_schema.pdf)["](https://docs.netapp.com/us-en/cloudinsights/ci_reporting_database_schema.pdf) PDF格式。按一下連結以開啟、或按一下滑鼠右鍵並選擇「\_另存新檔…」進行下載。

["](#page-25-0)[架構](#page-25-0)[圖](#page-25-0)["](#page-25-0)

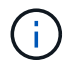

「報告」功能可在Cloud Insights 《資訊時報」中找到 ["Premium Edition"](https://docs.netapp.com/zh-tw/cloudinsights/concept_subscribing_to_cloud_insights.html)。

## 版權資訊

Copyright © 2024 NetApp, Inc. 版權所有。台灣印製。非經版權所有人事先書面同意,不得將本受版權保護文件 的任何部分以任何形式或任何方法(圖形、電子或機械)重製,包括影印、錄影、錄音或儲存至電子檢索系統 中。

由 NetApp 版權資料衍伸之軟體必須遵守下列授權和免責聲明:

此軟體以 NETAPP「原樣」提供,不含任何明示或暗示的擔保,包括但不限於有關適售性或特定目的適用性之 擔保,特此聲明。於任何情況下,就任何已造成或基於任何理論上責任之直接性、間接性、附隨性、特殊性、懲 罰性或衍生性損害(包括但不限於替代商品或服務之採購;使用、資料或利潤上的損失;或企業營運中斷),無 論是在使用此軟體時以任何方式所產生的契約、嚴格責任或侵權行為(包括疏忽或其他)等方面,NetApp 概不 負責,即使已被告知有前述損害存在之可能性亦然。

NetApp 保留隨時變更本文所述之任何產品的權利,恕不另行通知。NetApp 不承擔因使用本文所述之產品而產 生的責任或義務,除非明確經過 NetApp 書面同意。使用或購買此產品並不會在依據任何專利權、商標權或任何 其他 NetApp 智慧財產權的情況下轉讓授權。

本手冊所述之產品受到一項(含)以上的美國專利、國外專利或申請中專利所保障。

有限權利說明:政府機關的使用、複製或公開揭露須受 DFARS 252.227-7013(2014 年 2 月)和 FAR 52.227-19(2007 年 12 月)中的「技術資料權利 - 非商業項目」條款 (b)(3) 小段所述之限制。

此處所含屬於商業產品和 / 或商業服務(如 FAR 2.101 所定義)的資料均為 NetApp, Inc. 所有。根據本協議提 供的所有 NetApp 技術資料和電腦軟體皆屬於商業性質,並且完全由私人出資開發。 美國政府對於該資料具有 非專屬、非轉讓、非轉授權、全球性、有限且不可撤銷的使用權限,僅限於美國政府為傳輸此資料所訂合約所允 許之範圍,並基於履行該合約之目的方可使用。除非本文另有規定,否則未經 NetApp Inc. 事前書面許可,不得 逕行使用、揭露、重製、修改、履行或展示該資料。美國政府授予國防部之許可權利,僅適用於 DFARS 條款 252.227-7015(b)(2014 年 2 月)所述權利。

商標資訊

NETAPP、NETAPP 標誌及 <http://www.netapp.com/TM> 所列之標章均為 NetApp, Inc. 的商標。文中所涉及的所 有其他公司或產品名稱,均為其各自所有者的商標,不得侵犯。